# **AKD™ Using AKD EtherNet/IP with RSLogix Manual**

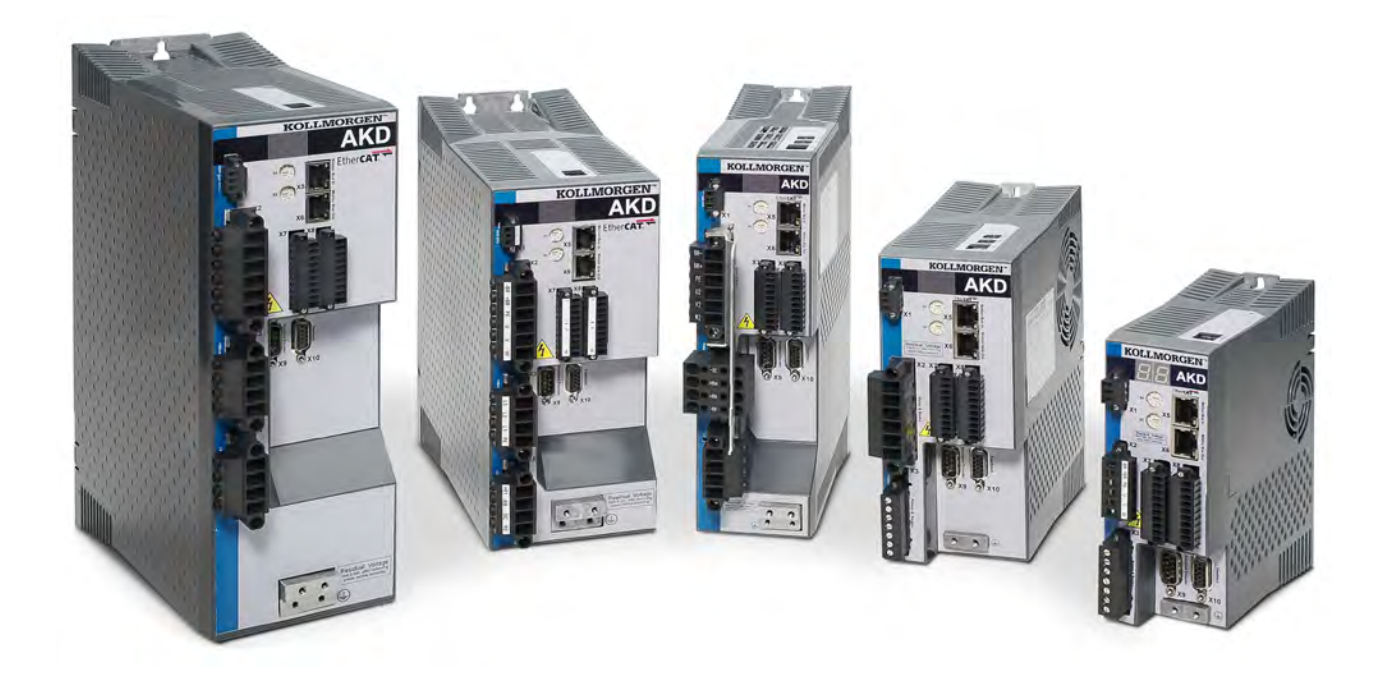

# **Edition March 2012, Revision B**

Valid for Hardware Revision D

Patents Pending

Part Number 903-200009-00

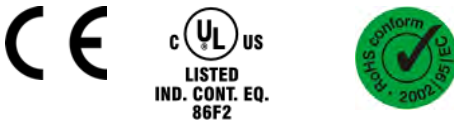

Keep all manuals as a product component during the life span of the product. Pass all manuals to future users/owners of the product.

**KOLLMORGEN** 

**Because Motion Matters™** 

#### **Record of Document Revisions:**

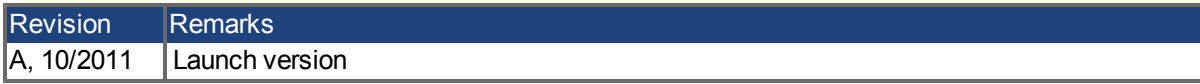

EtherNet/IP is a registered trademark of ODVA, Inc.

Windows is a registered trademark of Microsoft Corporation

AKD is a registered trademark of Kollmorgen™ Corporation

### **Technical changes which improve the performance of the device may be made without prior notice.**

Printed in the United States of America

This document is the intellectual property of Kollmorgen™. All rights reserved. No part of this work may be reproduced in any form (by photocopying, microfilm or any other method) or stored, processed, copied or distributed by electronic means without the written permission of Kollmorgen™.

# **Table of Contents**

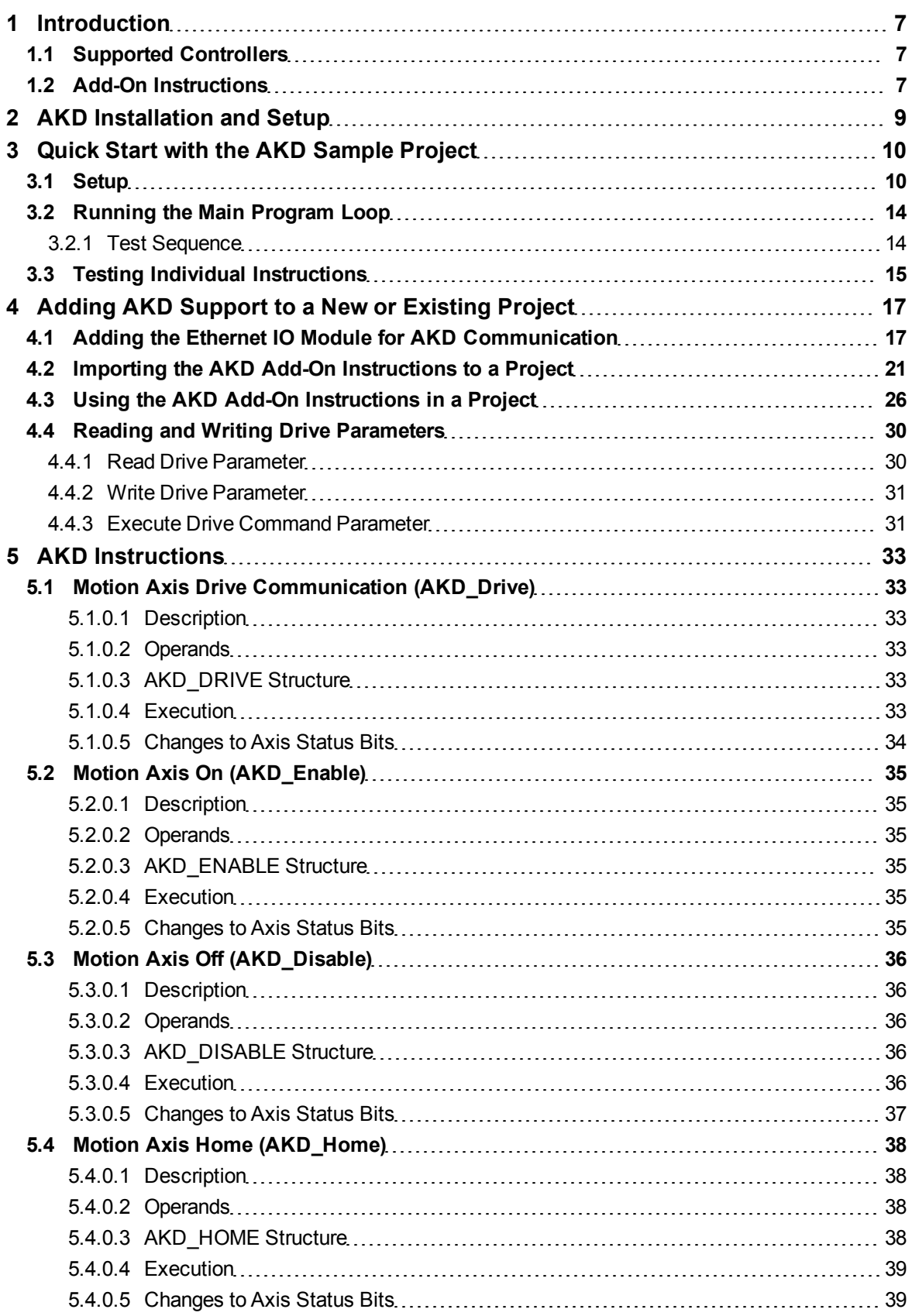

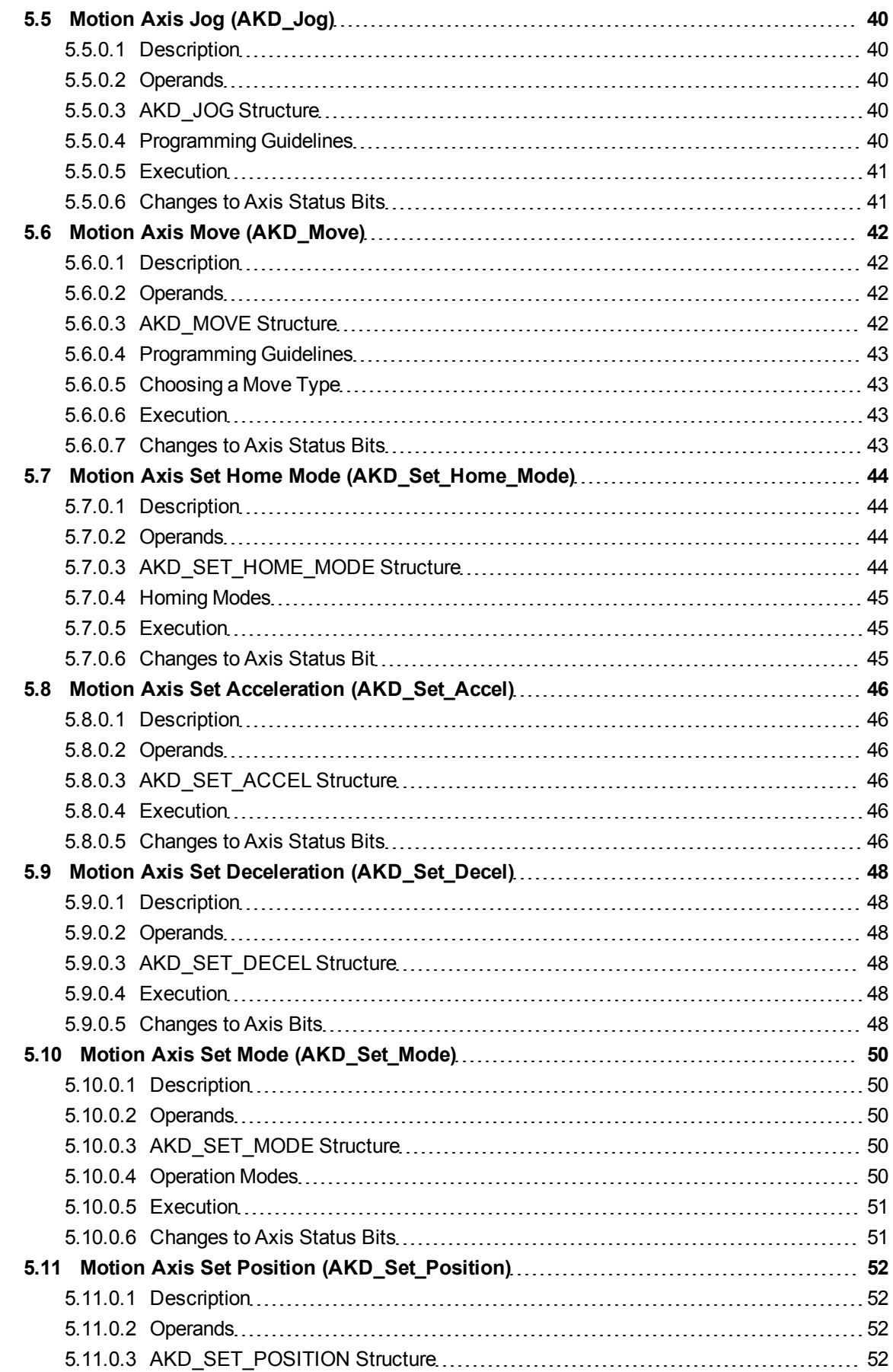

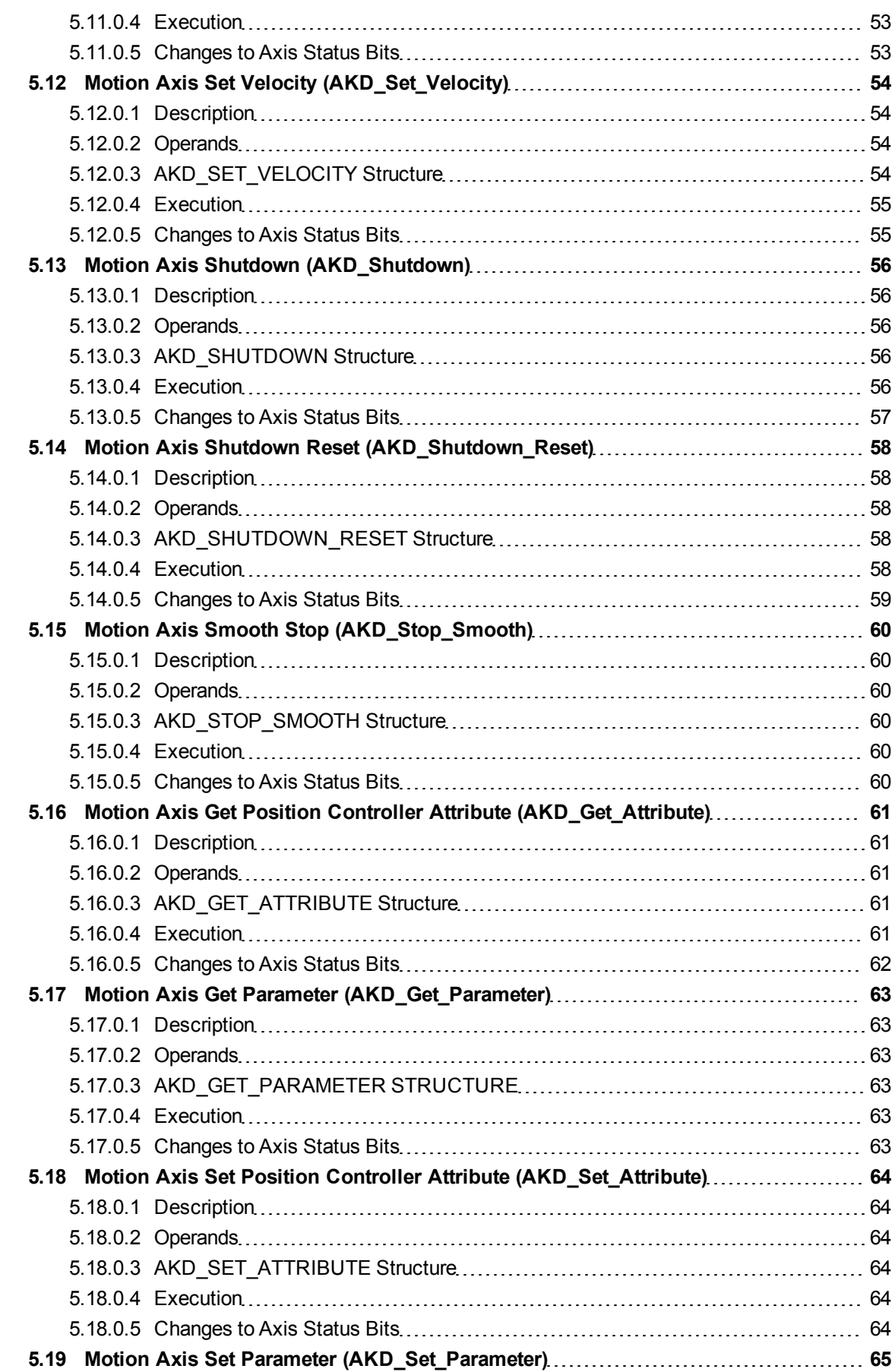

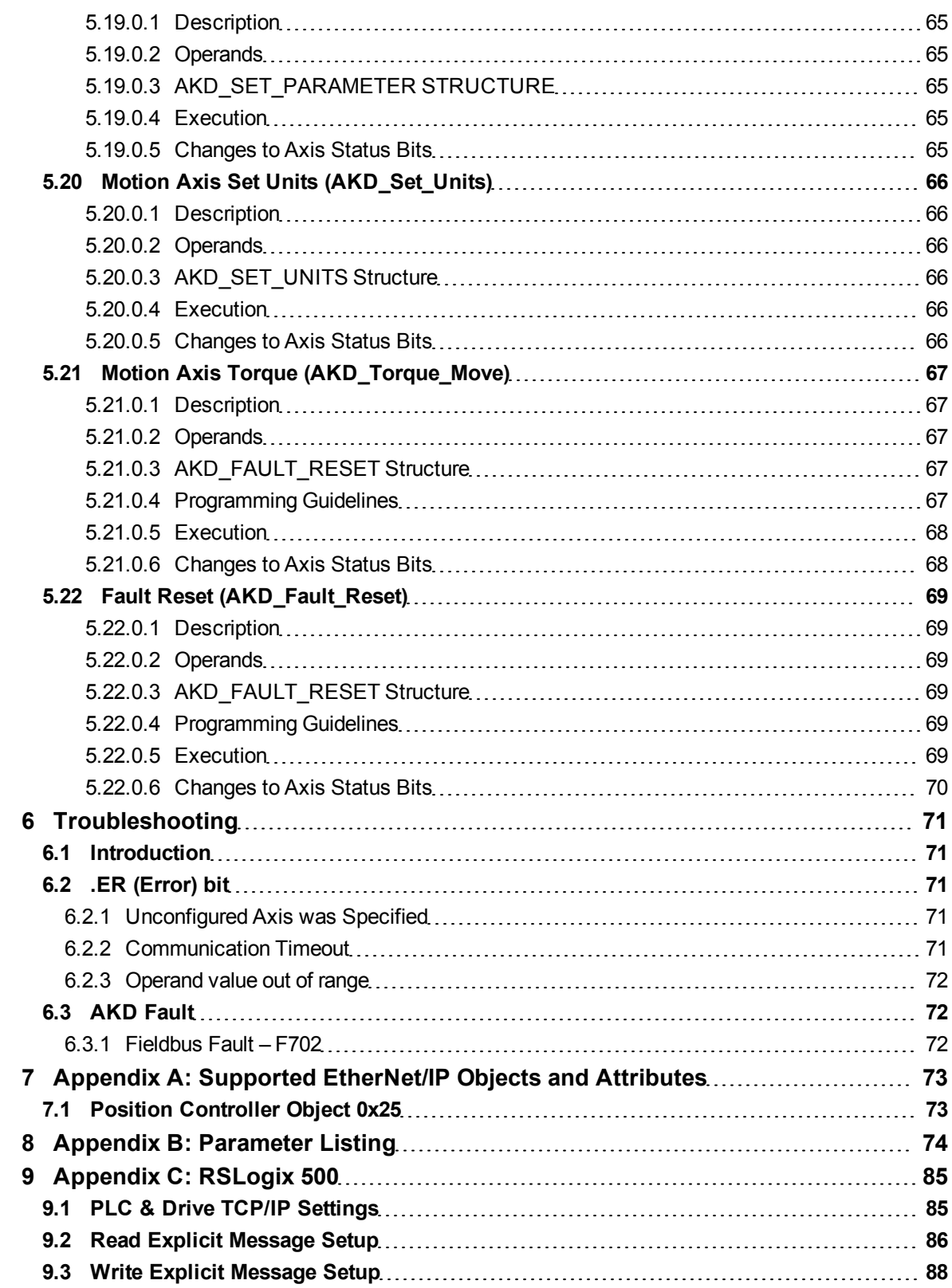

# <span id="page-6-0"></span>**1 Introduction**

This manual provides an easy start guide for using AKD with RSLogix5000, an overview on how to import and configure the AKD Add-On instructions using RSLogix5000 version 16 or later, as well as a reference to the Add-On instructions.

On our website, [www.kollmorgen.com](http://www.kollmorgen.com/), you can find RSLogix sample projects and add-on instructions, which demonstrate an EtherNet/IP network with a CompactLogix controller and the AKD.

The sample projects are based on an L32E CompactLogix controller, which easily can be changed to another controller which supports RSLogix5000.

This document assumes that the reader has a basic knowledge of EtherNet/IP protocols, AKD drives, and Rockwell RSLogix5000.

# <span id="page-6-1"></span>**1.1 Supported Controllers**

The Add-On Instructions described in this manual are only supported on certain controllers, such as Compact Logix and Control Logix.

Micro Logix does not include the ability to use add-ons, but user programs can be built using the example of the Add-On Instruction logic.

An SLC500 sample project is also available, though it cannot make use of these Add-On Instructions, and only explicit messaging is supported in that controller.

# <span id="page-6-2"></span>**1.2 Add-On Instructions**

The AKD Add-On Instructions are RSLogix instructions that define AKD drives and axis configurations. These instructions are made to be imported into an RSLogix5000 project. Once defined in a project, they function just as a native RSLogix instruction. The add-on instructions encapsulate the most commonly used logic for AKD axes. They provide easily reusable tools to operate drives and axes, promoting consistency across different projects.

Note that the native MSG instruction is used in RSLogix for sending Explicit Messages.

A set of Add-On instructions are provided for easy creation of AKD programs with RSLogix. The instructions are written to mirror the native instructions, leveraging existing knowledge of the software. They provide easy control of IO Assembly messages.

Add-On Instructions include:

- AKD Disable
- AKD Drive
- AKD\_Enable
- AKD Fault Reset
- AKD\_Get\_Attribute
- AKD Get Parameter
- AKD\_Home
- AKD Jog
- AKD\_Move
- AKD\_Set\_Accel
- AKD Set Attribute
- AKD\_Set\_Decel
- AKD\_Set\_Home\_Mode
- AKD\_Set\_Mode
- AKD Set Parameter
- AKD\_Set\_Position
- AKD Set Units
- AKD\_Set\_Velocity
- AKD\_Shutdown
- AKD\_Shutdown\_Reset
- AKD\_Stop\_Smooth
- AKD\_Torque\_Move

# <span id="page-8-0"></span>**2 AKD Installation and Setup**

See the following manuals for installation and setup of an AKD drive:

- AKD Quick Start (also available in hard copy). This guide provides instructions for initial drive setup and connection to a network.
- AKD Installation Manual (also available in hard copy). This manual provides instructions for installation and drive setup.
- AKD Parameter and Command Reference Guide. This guide provides documentation for the parameters and commands used to program the AKD
- AKDEtherNet/IP Communication Guide. This guide describes the communication profile and use of EtherNet/IP with the AKD.

# <span id="page-9-0"></span>**3 Quick Start with the AKD Sample Project**

The sample project AKD\_Sample\_Project.ACD demonstrates the correct setup of an axis and runs a program loop which demonstrates point-to-point position moves, motion tasking control, and jogging. This project can help you to learn:

- $\bullet$  how to enable the drive
- how to write/read a parameter via the acyclic channel
- $\bullet$  how the cyclic data exchange is done
- how to command motion in position or velocity mode
- how to clear faults
- how to load and execute motion task sequences

#### <span id="page-9-1"></span>**3.1 Setup**

- 1. Start RSLogix5000 and open the file AKD\_Sample\_Project.ACD in the installer directory.
- 2. You will most likely need to update the controller properties to match your specific installation. Right click on the controller ("AKD\_Controller") at the top of the tree and select "Properties" (Figure 3 1: Opening Controller Properties).
	- a. Note that you can also use the Controller Properties button located above the tree.

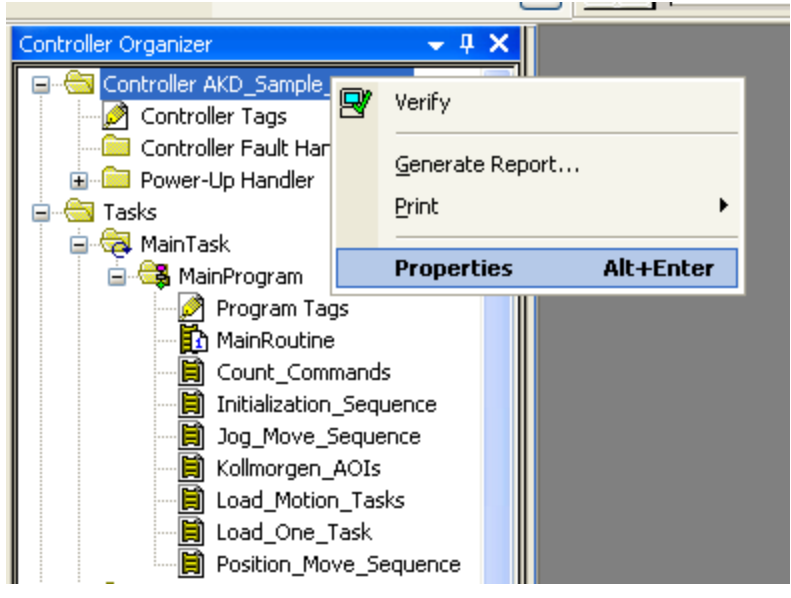

**Figure 3-1: Opening Controller Properties**

3. Update any controller properties in order for the controller to match your specific hardware setup, most notably any communication settings and/or the controller type, and then close the controller properties window (Figure 3 2: Controller Properties).

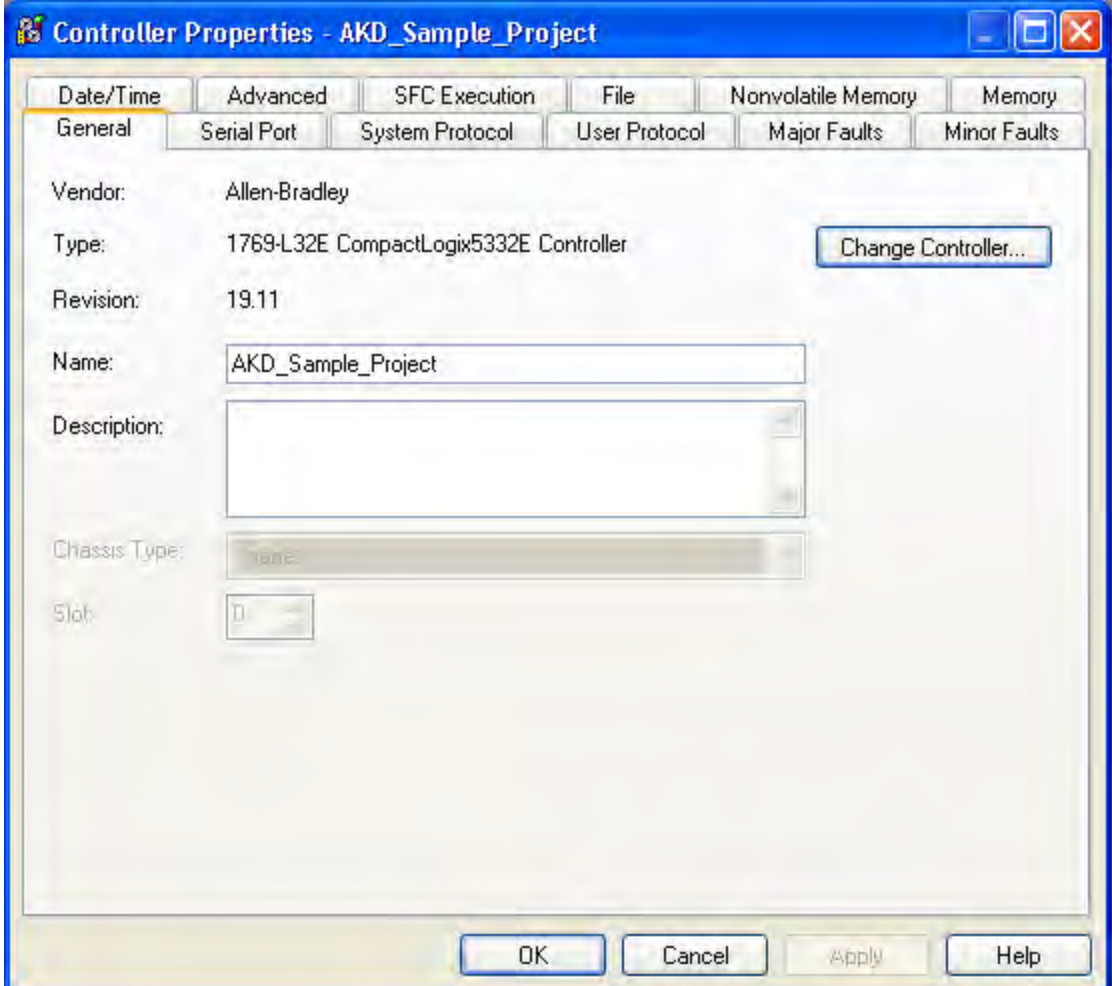

**Figure 3-2: Controller Properties**

4. Next, open the Ethernet-Module setup for the axis' communications by right clicking on "ETH-ERNET-MODULE AKD\_Axis" in the "I/O Configuration" tree under the Ethernet port (Figure 3 3: Opening Ethernet Module Properties).

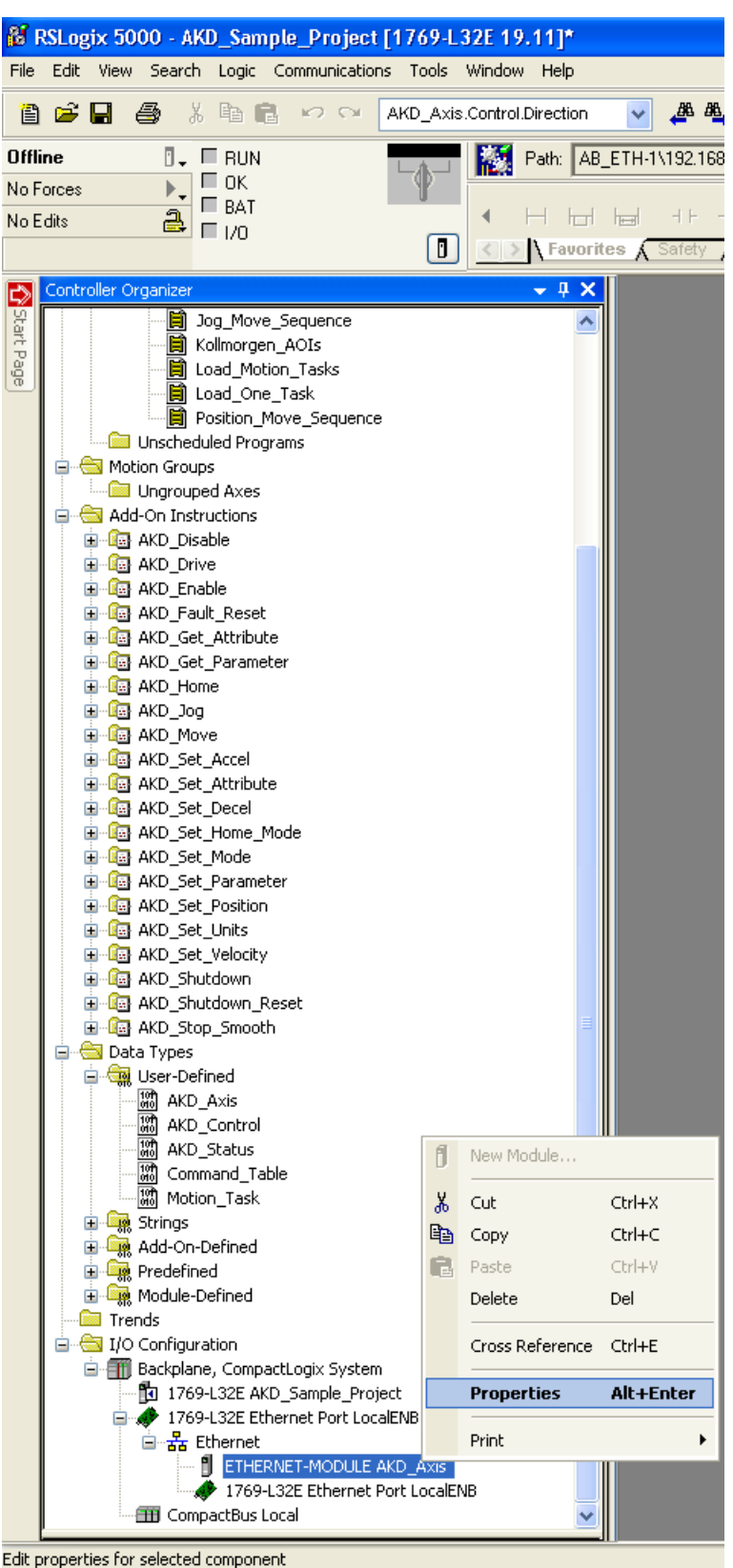

**Figure 3-3: Opening Ethernet Module Properties**

5. Note the IP Address configured for the drive in this module. As changing the address would cause the MSG instruction blocks to no longer reference a valid address, this value should not be changed in the module. Instead, configure your drive to match the project settings.

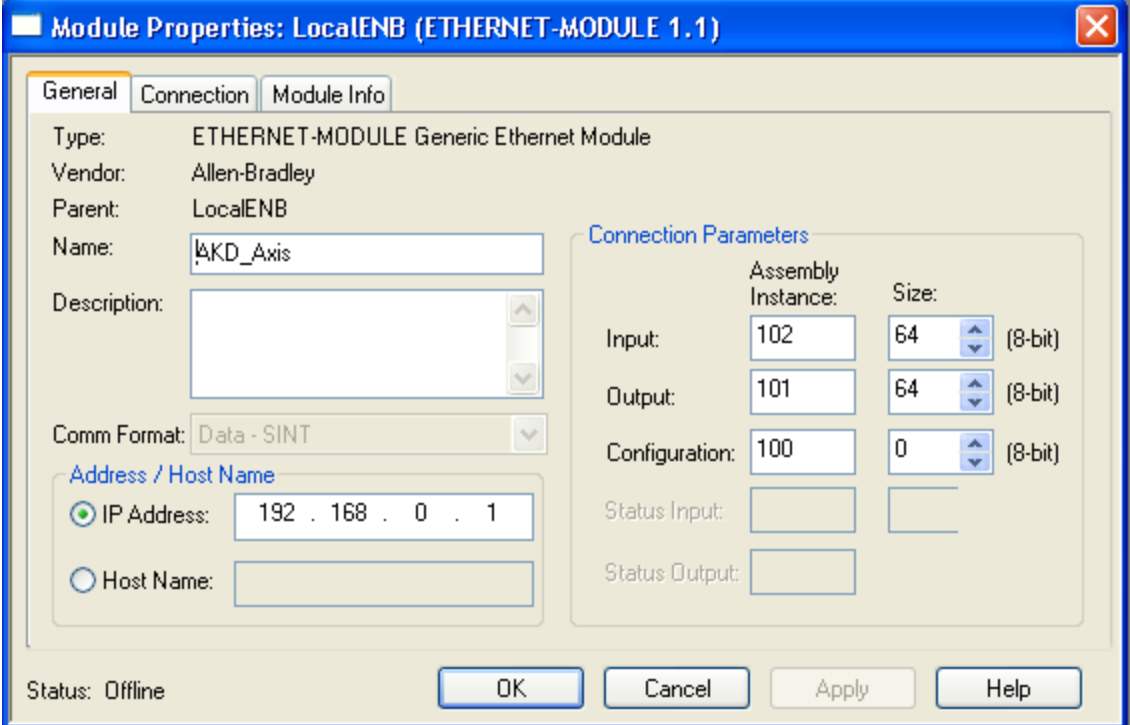

**Figure 3-4: Ethernet Module Properties**

6. Once you have updated all of the configuration settings to match your specific hardware setup, you can download the program to the controller and use the project to test any of the axis commands.

# <span id="page-13-0"></span>**3.2 Running the Main Program Loop**

The top level of the program is in the subroutine "Tasks > MainTask > MainProgram > MainRoutine."

The sample program has two modes. When the tag Active\_Command.Control\_Mode=0, the program is setup to execute a continuous demo loop. The second mode (tag value=1) is used for testing individual commands, and is described in the next section of the manual.

To begin executing the continuous demo loop, set the tag Active\_Command.Control\_Mode=0, then set the tag Main\_Sequence\_Step = 1.

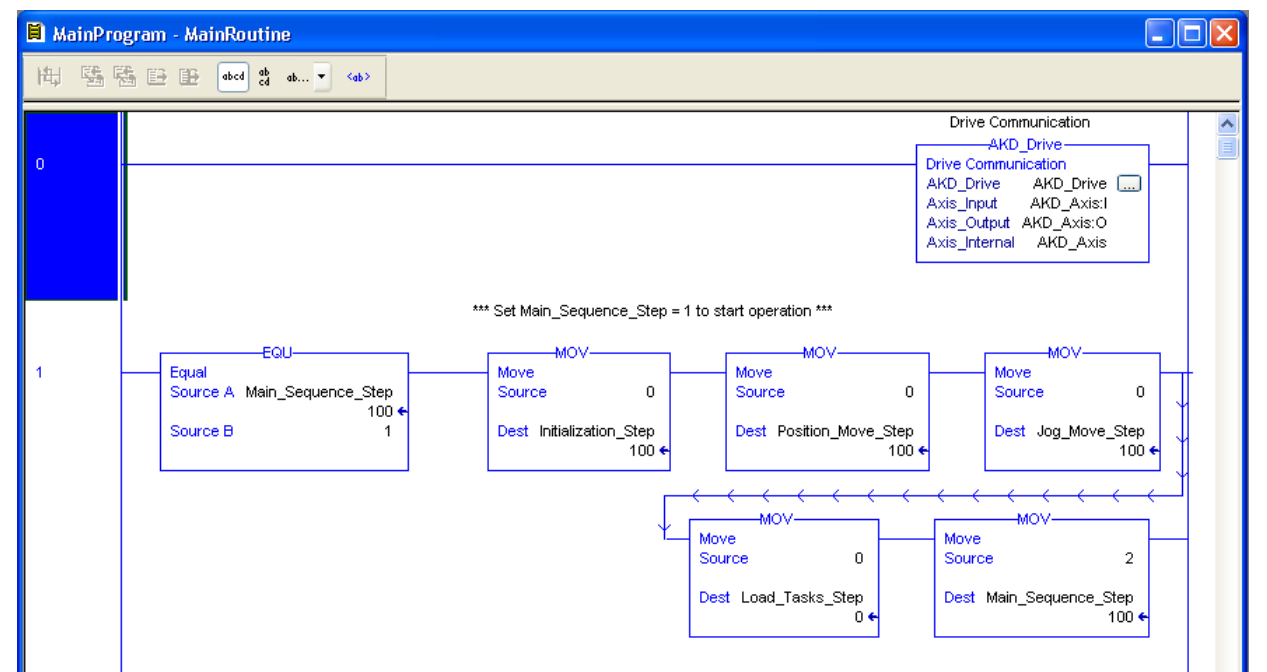

**Figure 3-5: Main Program of AKD Sample Project**

#### <span id="page-13-1"></span>**3.2.1 Test Sequence**

Step 1: Setup sequence tags for test subroutines.

Step 2: Initialization\_Sequence.

- 1. Disable and clear faults
- 2. Set units to default
- 3. Demonstrate how to set a drive configuration value using the cyclic message channel
- 4. Read the value back and verify correctness
- 5. Set homing mode to default (set current position as home)
- 6. Enable the drive

Step 3: Position\_Move\_Sequence

- 1. Set operation mode to Position
- 2. Home the axis
- 3. Make a forward absolution position move
- 4. Check actual position using status data from the cyclic message
- 5. Make a reverse incremental move

Step 4: Load\_Motion\_Tasks

- 1. Load two motion tasks from a controller data structure into the drive. Motion task 1 is configured to execute motion task 2 after it completes.
- 2. Execute motion task 1
- 3. Confirm that both motion tasks execute properly

Step 5: Jog\_Move\_Sequence

- 1. Set operation mode to velocity
- 2. Jog forward 500ms
- 3. Read torque using an explicit message (MSG instruction)
- 4. Perform hard stop
- 5. Clear hard stop and enable
- 6. Jog reverse 1000ms
- 7. Check target velocity and confirm
- 8. Check actual velocity is in range
- 9. Stop

Step 6: Loop to step 1

#### <span id="page-14-0"></span>**3.3 Testing Individual Instructions**

All of the instruction calls are in the Kollmorgen\_AOIs subroutine, which you can open from "Tasks > Main Task > MainProgram > Kollmorgen\_AIOs" (Figure 3 5: AKD Instruction Subroutine).

To test individual instructions, set the tag Active\_Command.Control\_Mode=1 so that the Kollmorgen\_ AOIs subroutine will be called from MainRoutine.

Make sure to review "Chapter 5: AKD Instructions" below for a complete understanding of the instructions and their operation before executing any instructions in the example program.

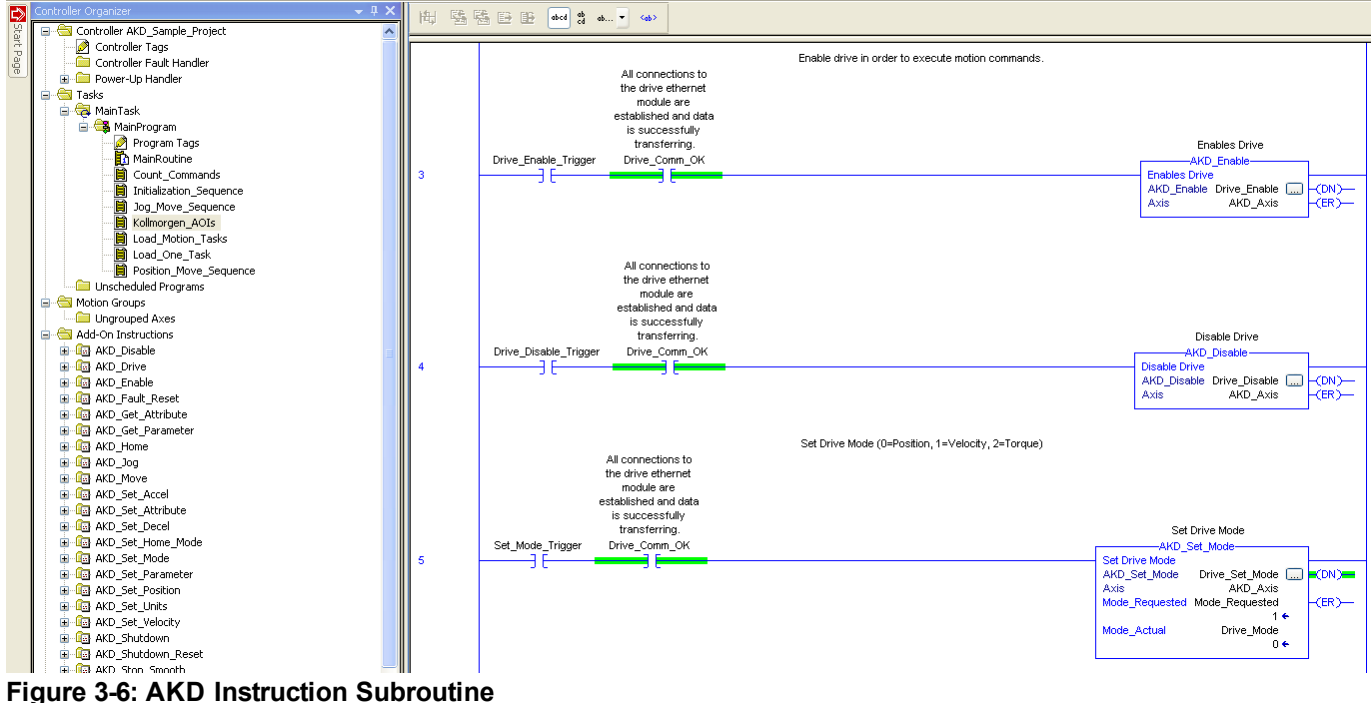

All of the instructions have their own individual trigger coils. To call an instruction, toggle its trigger coil (Figure 3 6: Toggling a Trigger Coil)

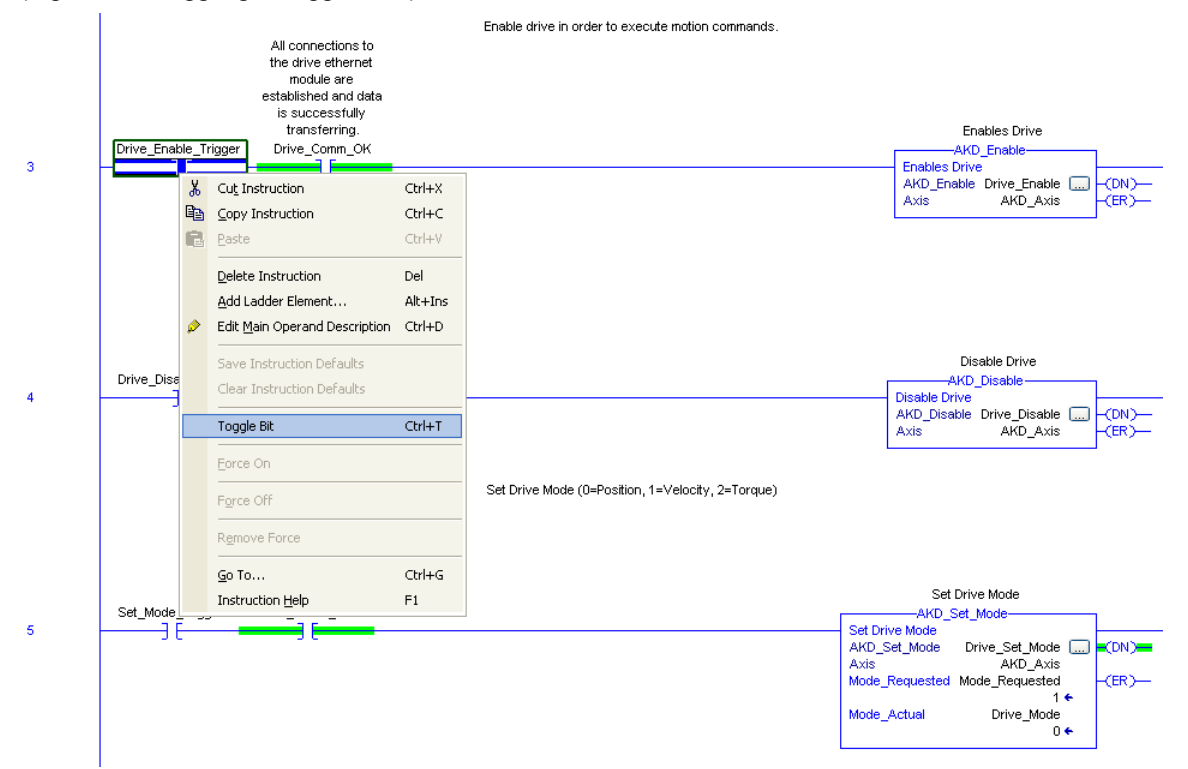

# **Figure 3-7: Toggling a Trigger Coil**

Only one AKD add-on instruction can be enabled at a time. The add-on instructions write to the same data structure to set control bits and command motion. Trying to call two add-on instructions at one time would create a conflict for the control of the communication channel. Please keep this in mind when executing these instructions.

# <span id="page-16-0"></span>**4 Adding AKD Support to a New or Existing Project**

# <span id="page-16-1"></span>**4.1 Adding the Ethernet IO Module for AKD Communication**

These basic instructions can be used for any Rockwell PLC that uses RSLogix5000 and supports EtherNet/IP.

- 1. Start RSLogix5000 and open the project with which you want to use the AKD drive.
- 2. Right click on the Ethernet port in the I/O Configuration and select "New Module..." (Figure  $\sharp$  1: Adding New Module)

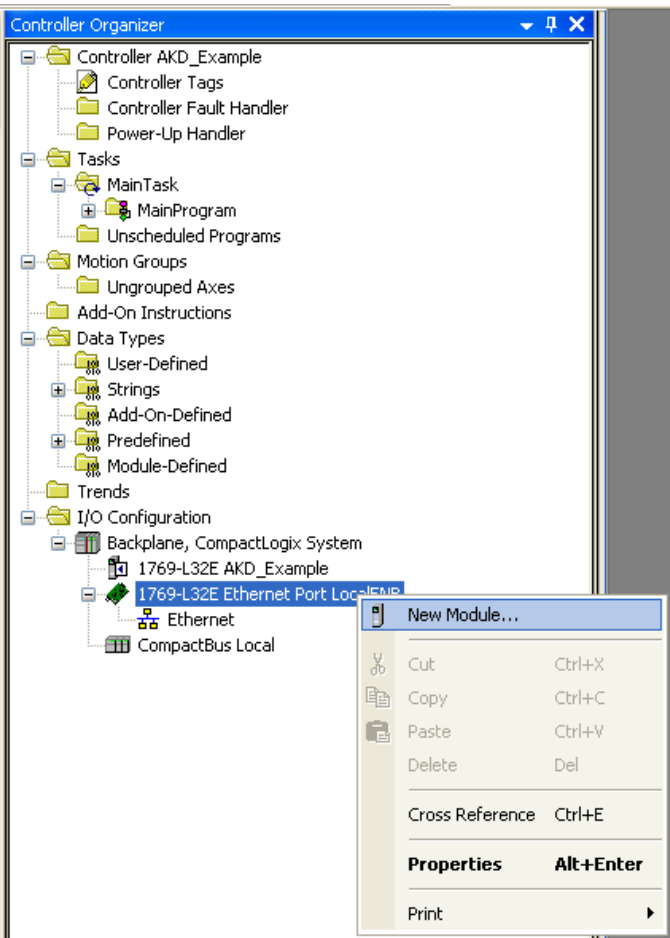

**Figure 4-1: Adding New Module**

3. Select "ETHERNET-MODULE" under "Communications" and click OK (Figure 4 2: Selecting Module Type)

| Select Module                         |                                                                               |                            |  |  |  |
|---------------------------------------|-------------------------------------------------------------------------------|----------------------------|--|--|--|
|                                       |                                                                               |                            |  |  |  |
| Module                                | Description                                                                   | Vendor                     |  |  |  |
| Fi-Communications                     |                                                                               |                            |  |  |  |
| $-1734$ -AENT                         | 1734 Ethernet Adapter, Twisted-Pair Media                                     | Allen-Bradley              |  |  |  |
| -- 1734-AENTR                         | 1734 Ethernet Adapter, 2-Port, Twisted Pair Media                             | Allen-Bradley              |  |  |  |
| $-1738$ -AENT                         | 1738 Ethernet Adapter, Twisted-Pair Media                                     | Allen-Bradley              |  |  |  |
| $-1738$ -AENTR                        | 1738 Ethernet Adapter, 2-Port, Twisted Pair Media                             | Allen-Bradley              |  |  |  |
| -- 1756-EN2F                          | 1756 10/100 Mbps Ethernet Bridge, Fiber Media                                 | Allen-Bradley              |  |  |  |
| $-1756 - EN2T$                        | 1756 10/100 Mbps Ethernet Bridge, Twisted-Pair Media                          | Allen-Bradley              |  |  |  |
| $-1756$ -EN2TR                        | 1756 10/100 Mbps Ethernet Bridge, 2-Port, Twisted-Pair  Allen-Bradley         |                            |  |  |  |
| $-1756$ -ENBT                         | 1756 10/100 Mbps Ethernet Bridge, Twisted-Pair Media                          | Allen-Bradley              |  |  |  |
| -- 1756-ENET/A                        | 1756 Ethernet Communication Interface                                         | Allen-Bradley              |  |  |  |
| $-1756$ -ENET/B                       | 1756 Ethernet Communication Interface                                         | Allen-Bradlev              |  |  |  |
| -- 1756-EWEB/A                        | 1756 10/100 Mbps Ethernet Bridge w/Enhanced Web Serv., Allen-Bradley          |                            |  |  |  |
| -- 1757-FFLD/A                        | 1757 Foundation Fieldbus Linking Device                                       | Allen-Bradley              |  |  |  |
| $-1768$ -ENBT/A                       | 1768 10/100 Mbps Ethernet Bridge, Twisted-Pair Media                          | Allen-Bradley              |  |  |  |
| --- 1768-EWEB/A                       | 1768 10/100 Mbps Ethernet Bridge w/Enhanced Web Serv Allen-Bradley            |                            |  |  |  |
|                                       | $-$ 1769-L23E-OB1 Et… 10/100 Mbps Ethernet Port on CompactLogix5323E-OB1 $\,$ | Allen-Bradley              |  |  |  |
|                                       | --- 1769-L23E-QBFC1 10/100 Mbps Ethernet Port on CompactLogix5323E-QBF        | Allen-Bradley              |  |  |  |
|                                       | - 1769-L32E Etherne.,10/100 Mbps Ethernet Port on CompactLogix5332E           | Allen-Bradley              |  |  |  |
|                                       | - 1769-L35E Etherne.,10/100 Mbps Ethernet Port on CompactLogix5335E。          | Allen-Bradley              |  |  |  |
| $-1783 - EMS04T$                      | 1783-EMS04T Ethernet Managed Switch                                           | Allen-Bradley              |  |  |  |
| $-1783 - EMSO8T$                      | 1783-EMS08T Ethernet Managed Switch                                           | Allen-Bradlev              |  |  |  |
| $-1783 - ETAP$                        | 3 Port Ethernet Tap, Twisted-Pair Media                                       | Allen-Bradley              |  |  |  |
| $-1783 - ETAPIF$                      | 3 Port Ethernet Tap, 1 Fiber/2 Twisted-Pair Media                             | Allen-Bradley              |  |  |  |
| $-1783 - ETAP2F$                      | 3 Port Ethernet Tap, 2 Fiber/1 Twisted-Pair Media                             | Allen-Bradley              |  |  |  |
| -- 1788-EN2DN/A                       | 1788 Ethernet to DeviceNet Linking Device                                     | Allen-Bradley              |  |  |  |
| -- 1788-ENBT/A                        | 1788 10/100 Mbps Ethernet Bridge, Twisted-Pair Media                          | Allen-Bradley              |  |  |  |
| -- 1788-EWEB/A                        | 1788 10/100 Mbps Ethernet Bridge w/Enhanced Web Serv., Allen-Bradley          |                            |  |  |  |
| $-1794$ -AENT                         | 1794 10/100 Mbps Ethernet Adapter, Twisted-Pair Media                         | Allen-Bradley              |  |  |  |
|                                       | Drivelogix5730 Eth 10/100 Mbps Ethernet Port on DriveLogix5730                | Allen-Bradley              |  |  |  |
| ETHERNET-BRIDGE                       | Generic EtherNet/IP CIP Bridge                                                | Allen-Bradley              |  |  |  |
|                                       |                                                                               |                            |  |  |  |
|                                       | ETHERNET-MODULE Generic Ethernet Module                                       | Allen-Bradley              |  |  |  |
| EtherNet/IP                           | SoftLogix5800 EtherNet/IP                                                     | Allen-Bradley              |  |  |  |
| <b>PSSCENA</b>                        | Ethernet Adapter, Twisted-Pair Media                                          | Parker Hannif $\checkmark$ |  |  |  |
|                                       |                                                                               | ۲                          |  |  |  |
|                                       | Find                                                                          | Add Favorite               |  |  |  |
| By Vendor<br>Favorites<br>By Category |                                                                               |                            |  |  |  |
|                                       | 0K<br>Cancel                                                                  | Help                       |  |  |  |

**Figure 4-2: Selecting Module Type**

4. Enter the settings for the new module as described below, make sure the "Open Module Properties" checkbox is checked, and click OK (Table  $\beta$  1: Module Setting Values & Figure  $\beta$  3: Entering Module Settings)

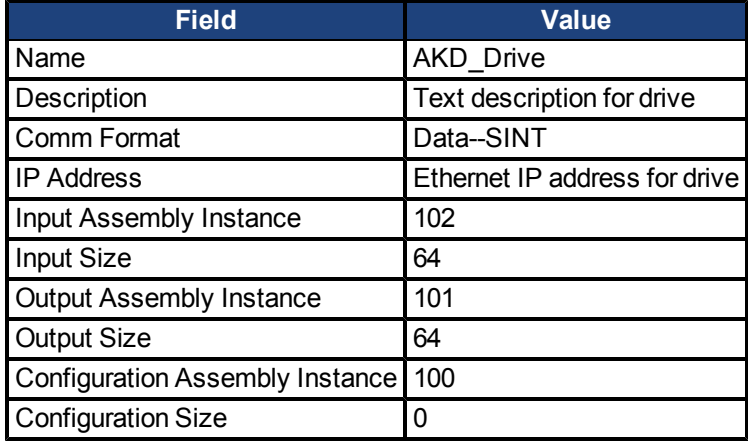

#### **Table 4-1: Module Setting Values**

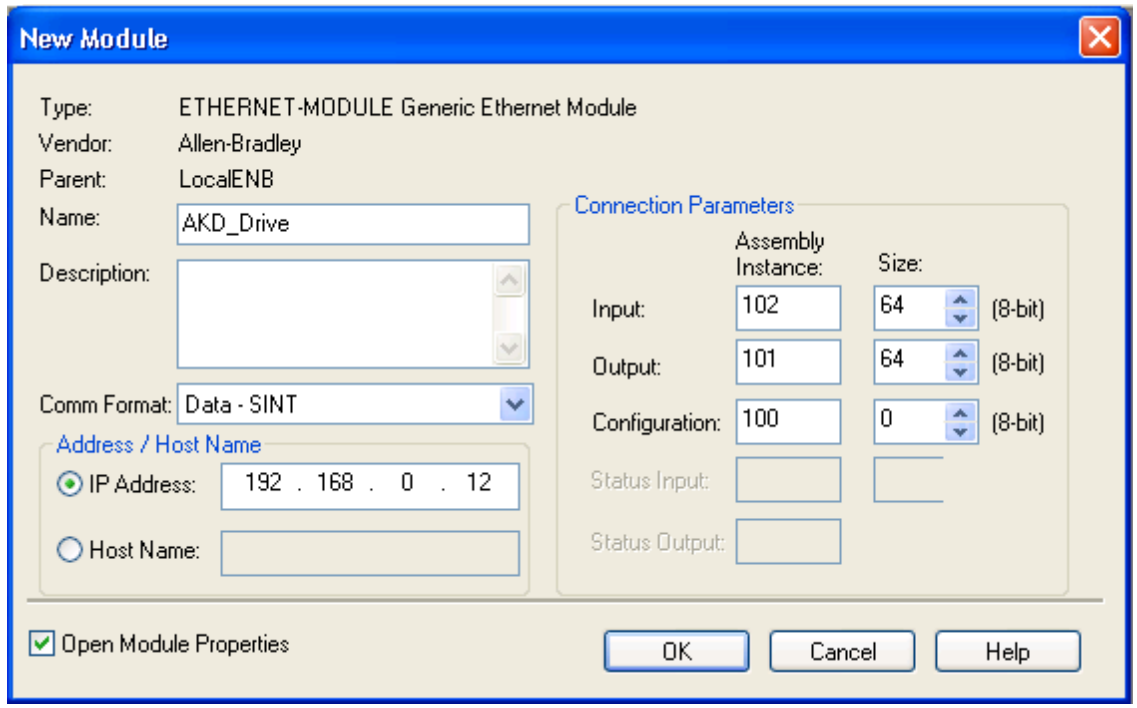

**Figure 4-3: Entering Module Settings**

5. The "New Module" window now appears as a "Module Properties: LocalENB" window with the Connection tab selected. Set the "Requested Packet Interval (RPI)" value to 20.0 ms (this can be reduced to 10.0ms when not using Workbench in combination with EtherNet/IP). If an option "Use Unicast Connection over EtherNet/IP" is visible, make sure it is unchecked. Click OK. (Figure #4: Setting Module RPI).

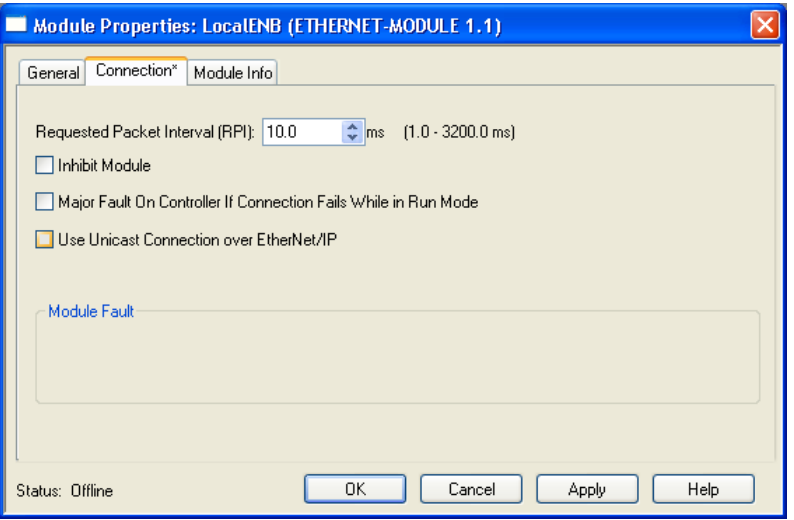

**Figure 4-4: Setting Module RPI**

6. The drive should now be configured and will show up under the Ethernet Port (Figure  $\beta$  5: Module Successfully Added to Project)

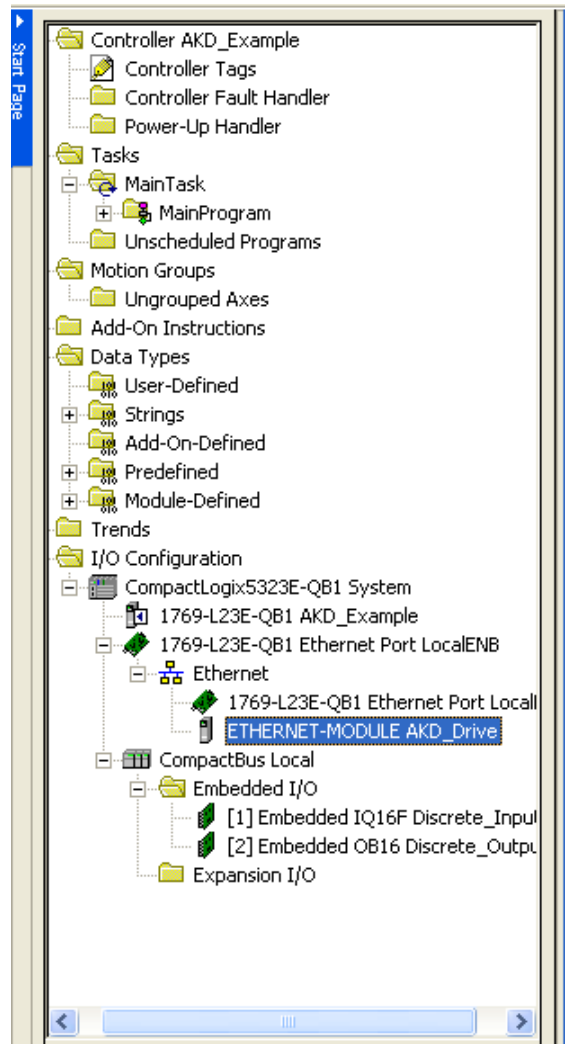

**Figure 4-5: Module Successfully Added to Project**

7. Make sure that the Ethernet port for your controller is setup with a compatible IP address on the same subnet as the AKD drive IP address. This can be configured by right-clicking on 1769-L23E-QB1 Ethernet Port Local and selecting properties. See your controller user manual for more information.

### <span id="page-20-0"></span>**4.2 Importing the AKD Add-On Instructions to a Project**

**NOTE** 

The User Defined Data Types must be imported before the Add-On Instructions.

1. Right click the "User-Defined" folder under "Data Types" and select "Import Data Type…" (Figure 4 6: Importing Data Types)

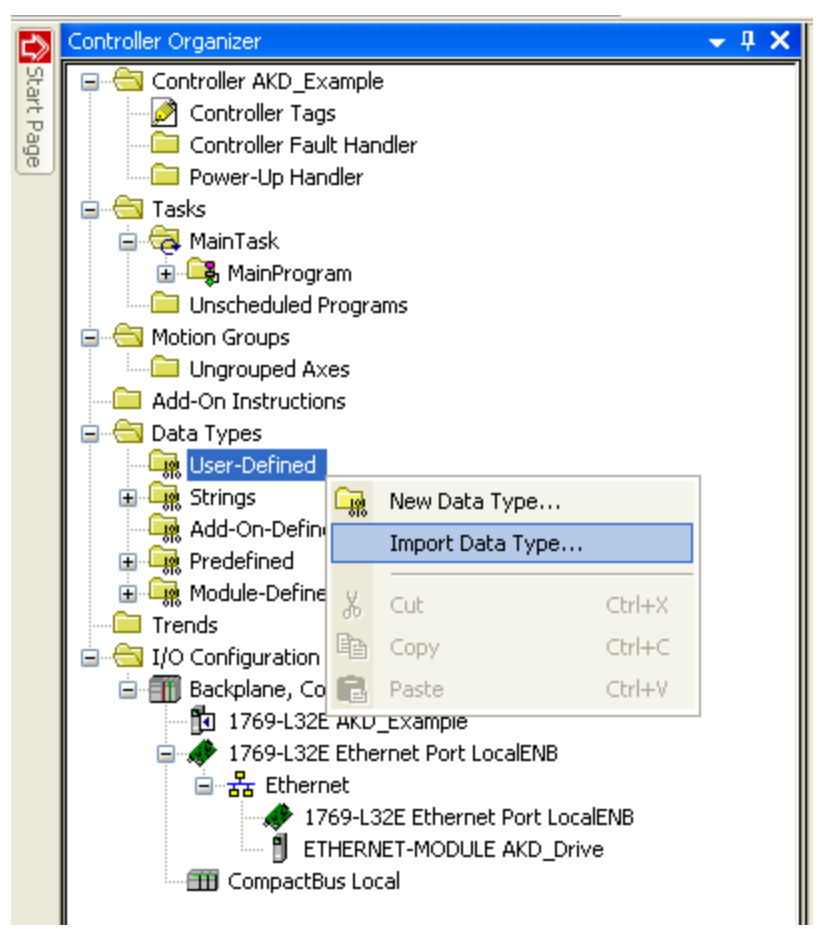

**Figure 4-6: Importing Data Types**

2. Browse to the location of the AKD User Defined Data Type library and select the desired User Defined Data Type then click "Import…" (Figure 4 7: Selecting a UDT) a. Import the data types in the order shown in Table  $\beta$  2: UDT Import Order.

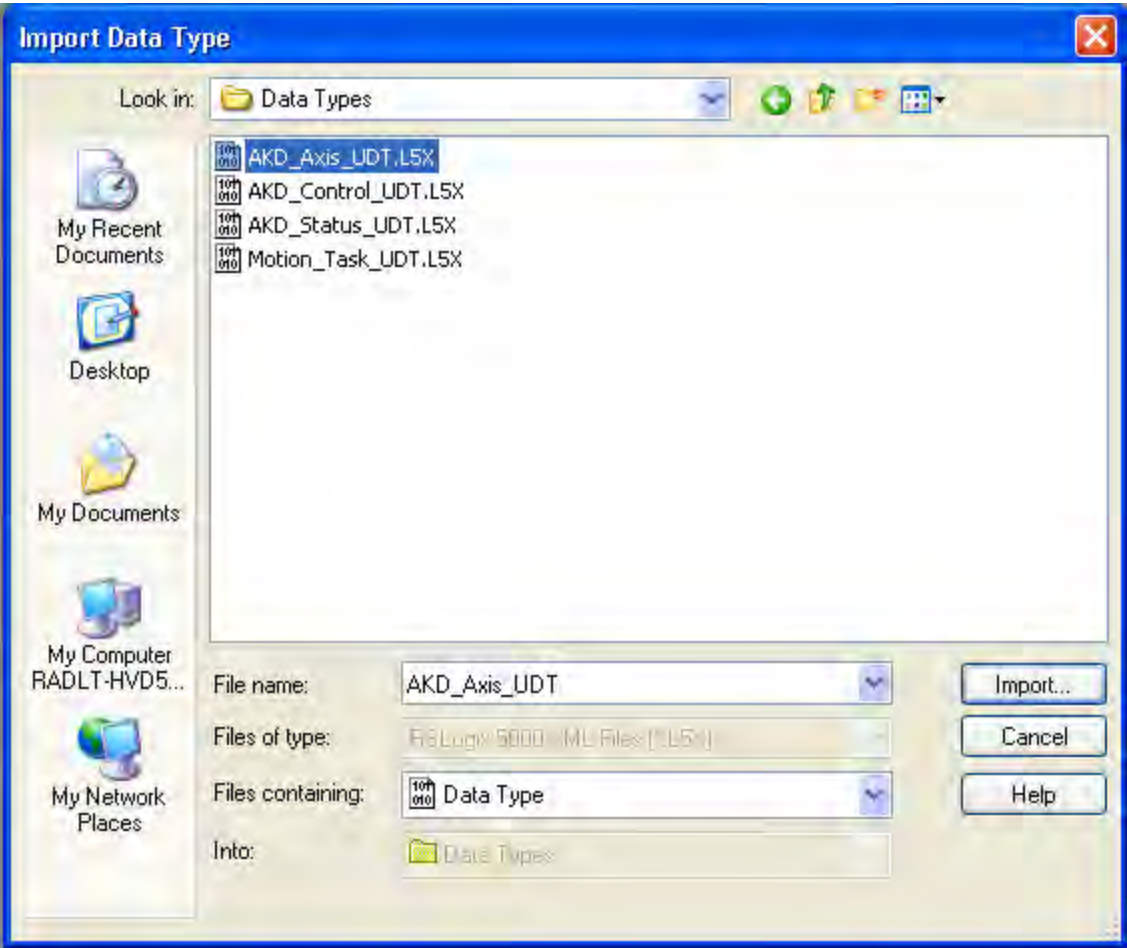

**Figure 4-7: Selecting a UDT**

| <b>Order</b>   | <b>File</b>        | <b>Descrption</b>                                       |
|----------------|--------------------|---------------------------------------------------------|
|                |                    | AKD Control UDT.L5X Control message for sending to axis |
| $\mathsf{I}2$  | AKD Status UDT.L5X | Status message for updating from axis                   |
| $\overline{3}$ | AKD Axis UDT.L5X   | Axis definition                                         |
|                |                    | Motion Task UDT.L5X   Motion Task data table structure  |

#### **Table 4-2: UDT Import Order**

3. Click OK on the import configuration dialog, if one appears. Repeat for all files in "Table 4 2: UDT Import Order" to import all of the needed data types

4. The data types should now show up under the "Data Types > User-Defined" folder (Figure 4 8: Data Types Successfully Imported)

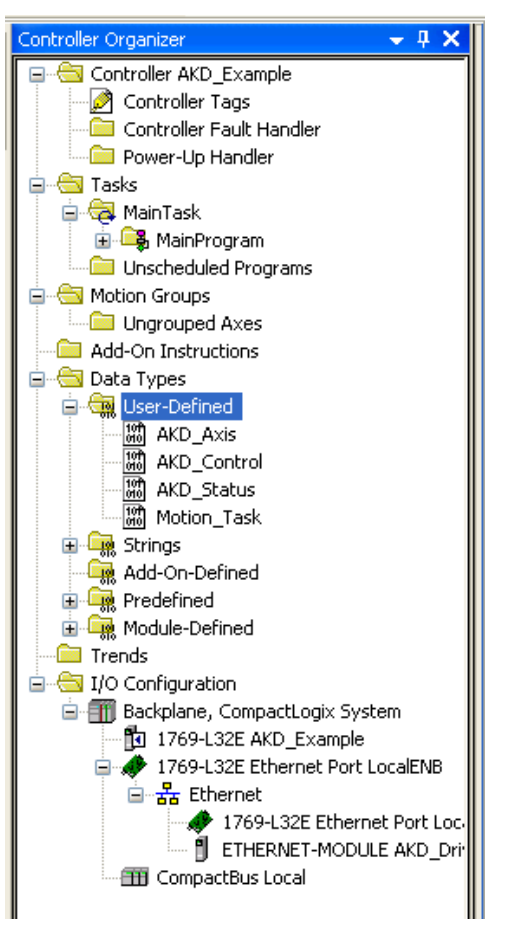

**Figure 4-8: Data Types Successfully Imported**

5. Next, to import the add-on instructions, right click on the "Add-On Instructions" folder and select "Import Add-On Instruction…" (Figure 4 9: Importing Add-On Instructions)

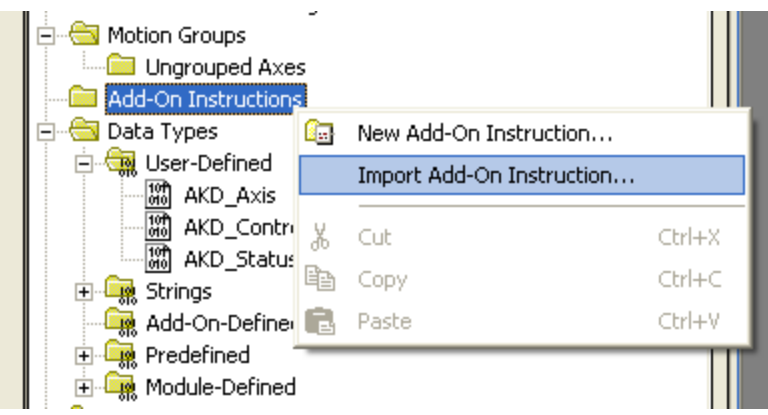

**Figure 4-9: Importing Add-On Instructions**

- 6. Browse to the location of the AKD Add On Instruction library and select the desired AOI then click "Import…" (Figure 4 10: Selecting an AOI)
	- a. For complete functionality, import all of the files listed in "Table # 3: All Add On Instructions"

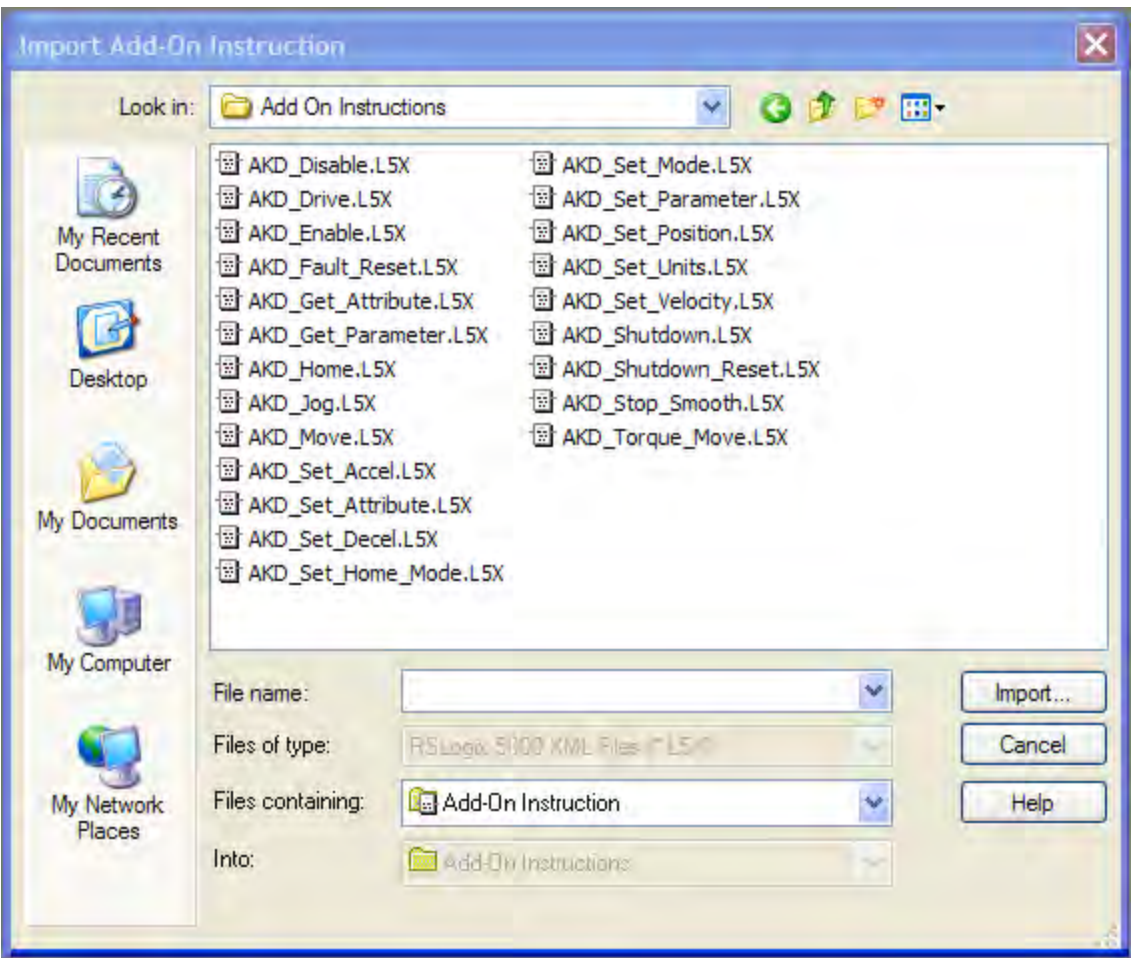

**Figure 4-10: Selecting an AIO**

| File                      | <b>Description</b>                  |  |
|---------------------------|-------------------------------------|--|
| AKD_Disable_AOI.L5X       | Motion Axis Off                     |  |
| AKD Drive AOI.L5X         | <b>Drive Communication</b>          |  |
| AKD Enable AOI.L5X        | Motion Axis On                      |  |
| AKD Fault Reset A         | <b>Motion Axis Fault Reset</b>      |  |
| OI.L5X                    |                                     |  |
| AKD Get Attribute AOI.L5X | <b>Get Axis Attribute</b>           |  |
| AKD_Get_Parameter_AOI.L5X | <b>Get Axis Parameter</b>           |  |
| AKD_Home_AOI.L5X          | <b>Motion Axis Home</b>             |  |
| AKD_Jog_AOI.L5X           | Motion Axis Jog                     |  |
| AKD_Move_AOI.L5X          | <b>Motion Axis Move</b>             |  |
| AKD Set Accel AOI.L5X     | <b>Motion Axis Set Acceleration</b> |  |
| AKD Set Attribute AOI.L5X | Set Axis Attribute                  |  |
| AKD Set Decel AOI.L5X     | <b>Motion Axis Set Deceleration</b> |  |
| AKD Set Home Mode AOI.L5X | Motion Axis Set Home Mode           |  |

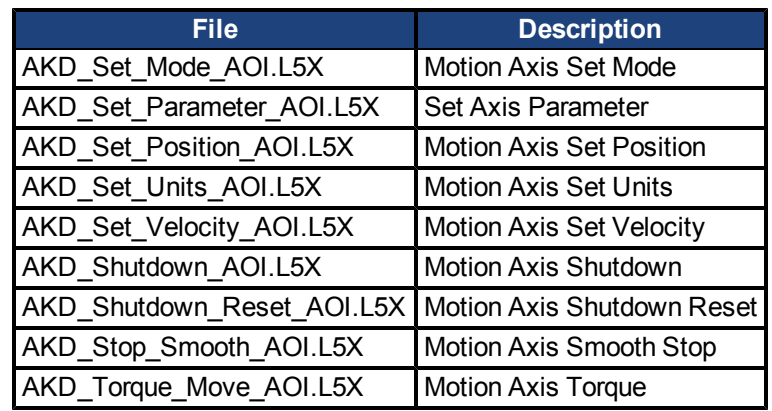

#### **Table 4-3: All Add On Instructions**

- 7. Click OK on the import configuration dialog, if any appear. Repeat for all files in "Table  $\beta$  3: All Add On Instructions" to import all of the needed instructions for full functionality
- 8. The instructions should now show up under the "Add-On Instructions" folder (Figure  $\mu$  11: AOI's Successfully Imported)

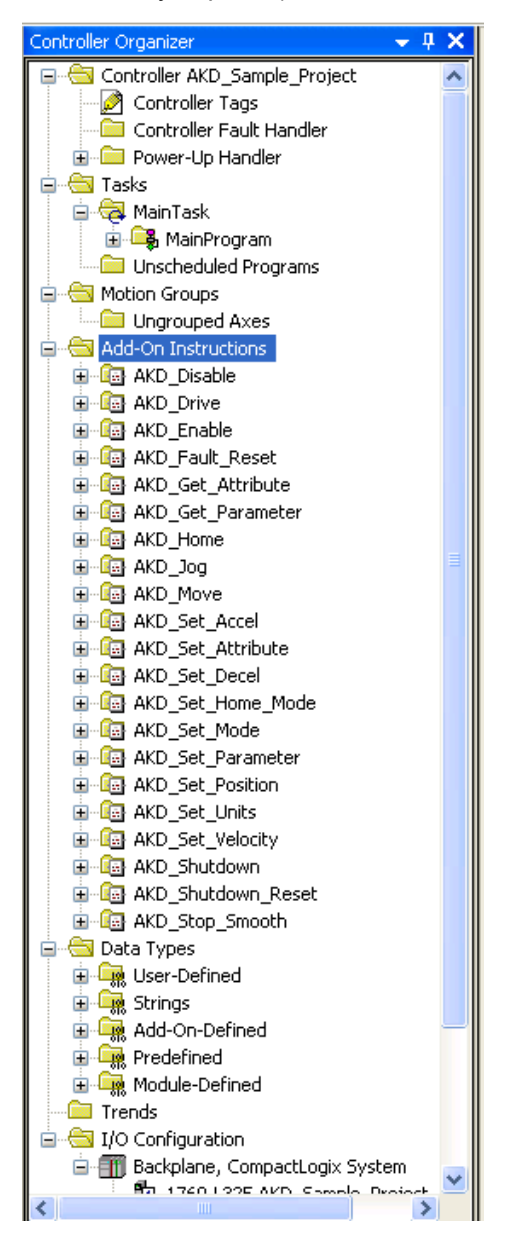

#### **Figure 4-11: AOI's Successfully Imported**

### <span id="page-25-0"></span>**4.3 Using the AKD Add-On Instructions in a Project**

In any project where you want to use the AKD Add-On instructions, you will need to include one instance of the Drive Communication logic for each axis (AKD\_Drive instruction).

1. Add the AKD\_Drive instruction to your ladder diagram.

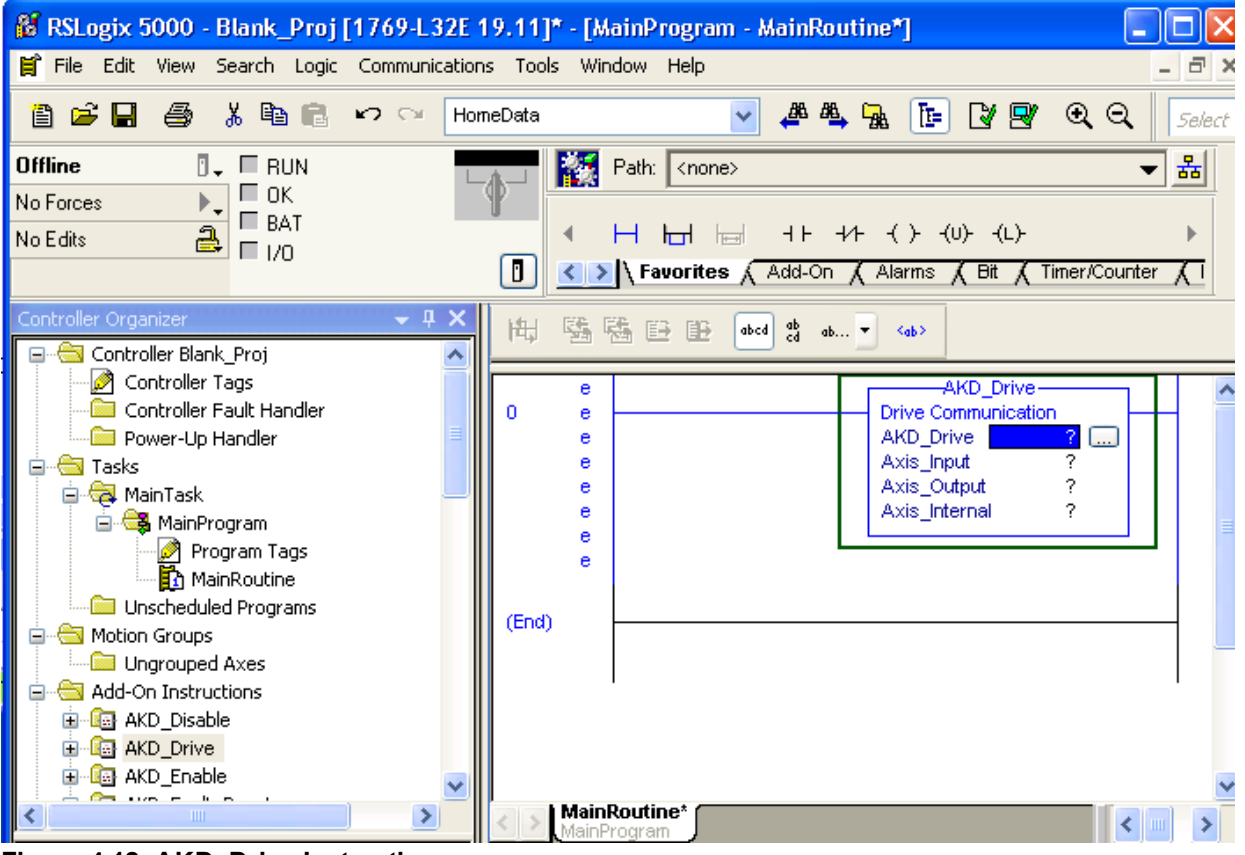

**Figure 4-12: AKD\_Drive Instruction**

2. Right click the AKD\_Drive parameter (first question mark) in the AKD\_Drive instruction, and select New Tag…

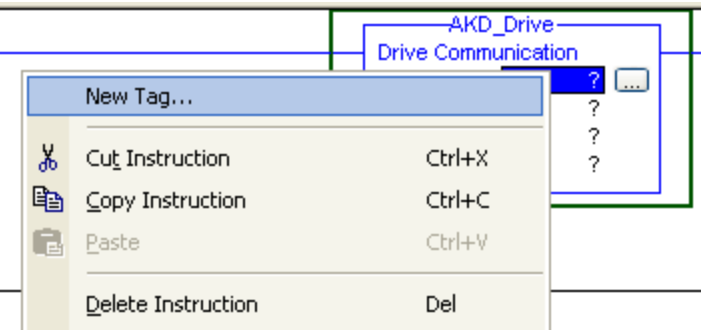

**Figure 4-13: Add New Instruction Tag**

3. Fill in a name and description. The data type should be AKD\_Drive.

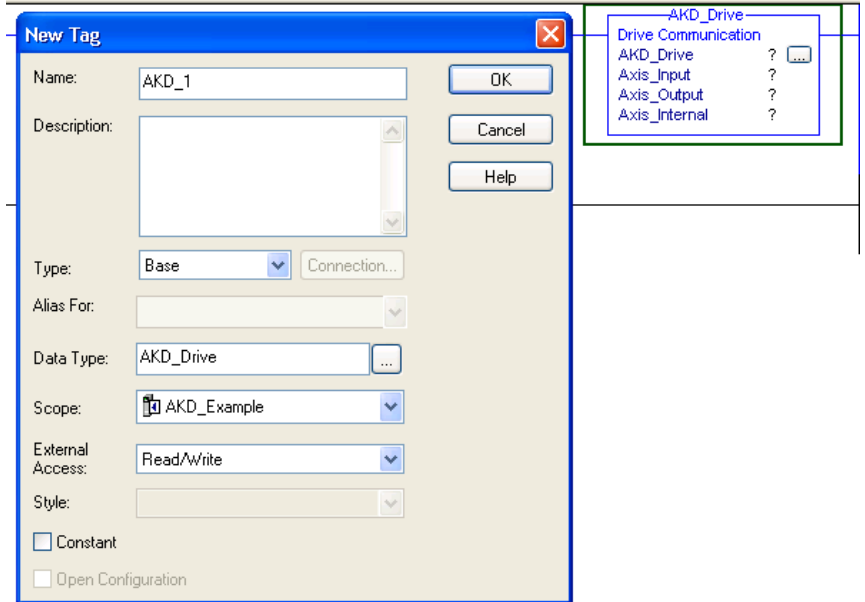

**Figure 4-14: Adding Drive Communication**

4. Click OK in the New Tag window to create your tag. It will now show up in your controller under "Controller Tags"

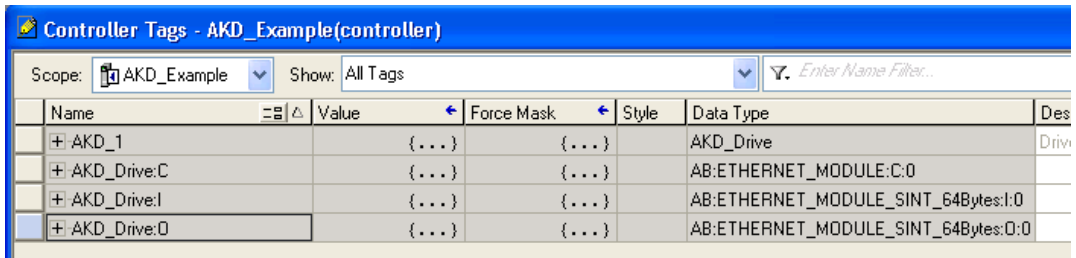

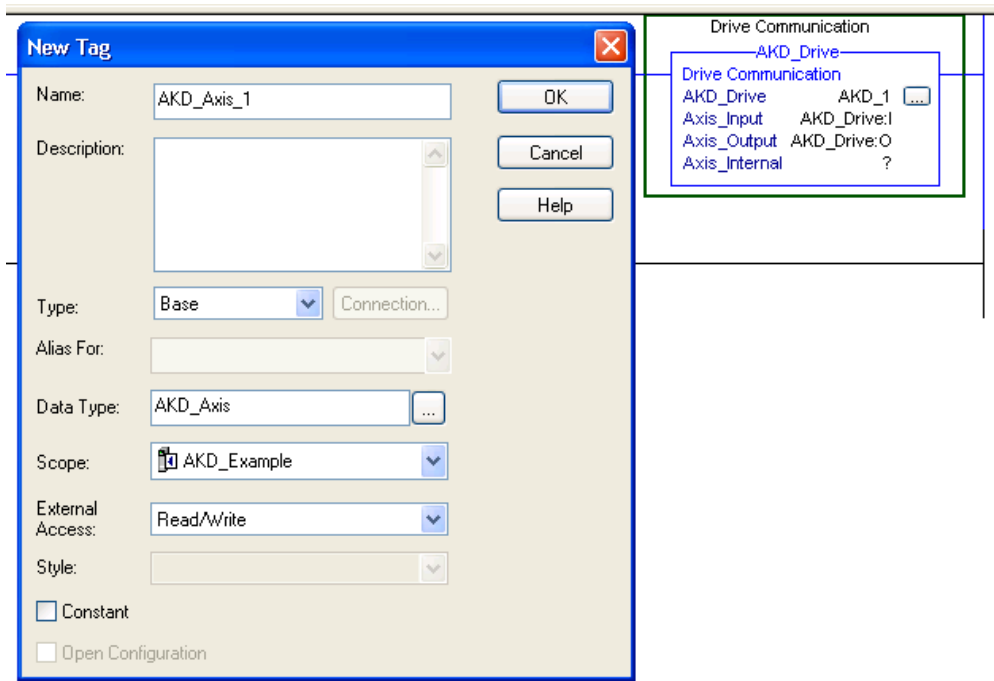

**Figure 4-15: Tag Added to Program**

#### **Figure 4-16: Adding Axis\_Internal Parameter**

5. Set the Axis\_Input parameter to the input data of the axis for which you are setting up communication (Figure 4 18: Axis Communication Input). Double click the "?". A drop down box will appear. Select the input data tag that corresponds to the "ETHERNET-MODULE" object you created in the I/O Configuration of the project.

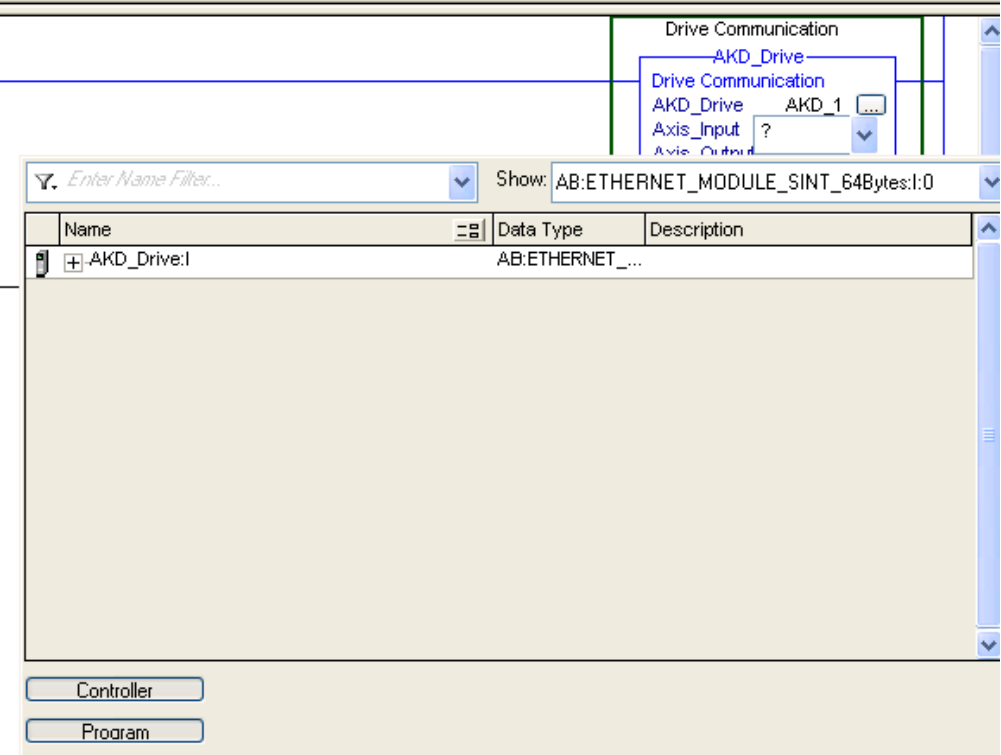

**Figure 4-17: Axis Communication Input**

6. Set the Axis\_Output parameter to the output data of the axis for which you are setting up communication (Figure 4 19: Axis Communication Output). Double click the "?". A drop down box will appear. Select the output data tag that corresponds to the "ETHERNET-MODULE" object you created in the I/O Configuration of the project.

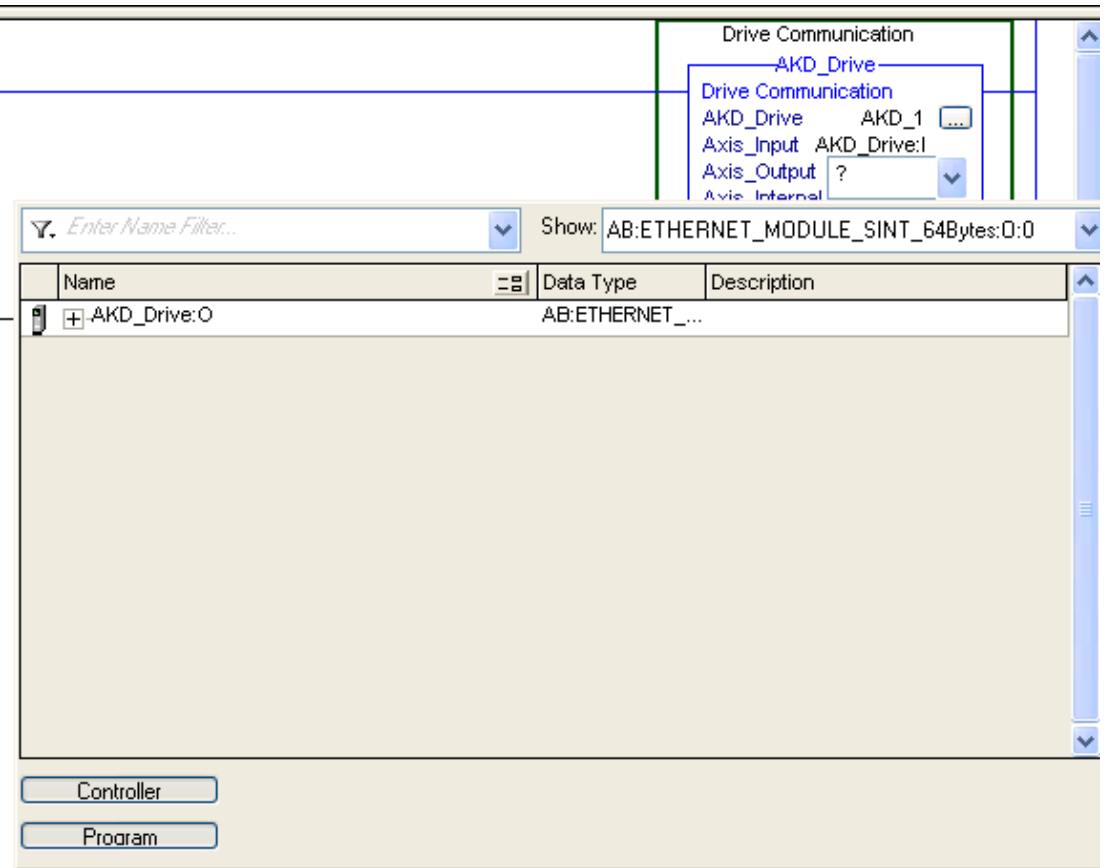

#### **Figure 4-18: Axis Communication Output**

- 7. Once you have configured the drive communication block, you should be able to use any of the other AKD Add-On instructions as you would the native RSLogix instructions.
- 8. Repeat steps 2-4 to add a new tag to the Axis\_Internal parameter of the instruction, with a data type of AKD\_Axis.
- 9. For more information on each instruction, see "Section 5: AKD Instructions" below.

### <span id="page-29-0"></span>**4.4 Reading and Writing Drive Parameters**

In addition to the Add-On instructions listed in this manual, almost all drive parameters can be read or set through the use of a MSG instruction.

Appendix B provides a list of parameters which are available.

#### <span id="page-29-1"></span>**4.4.1 Read Drive Parameter**

To read a parameter, create a MSG instruction with the following settings:

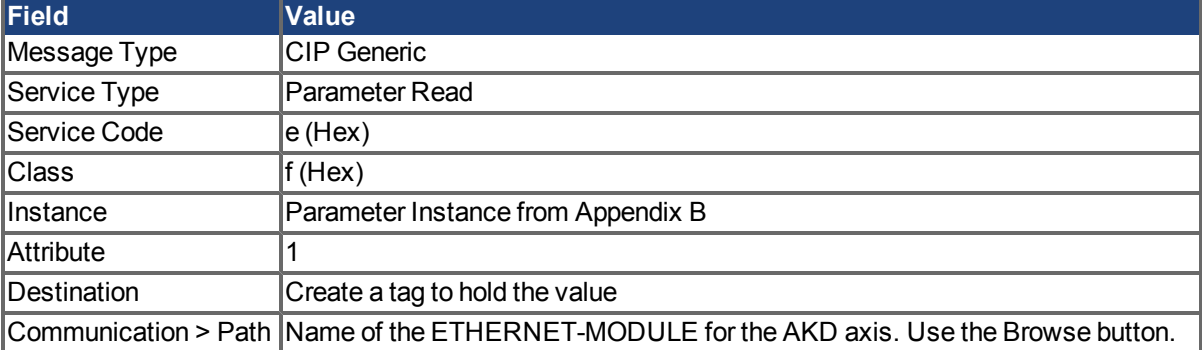

 $\overline{1}$ 

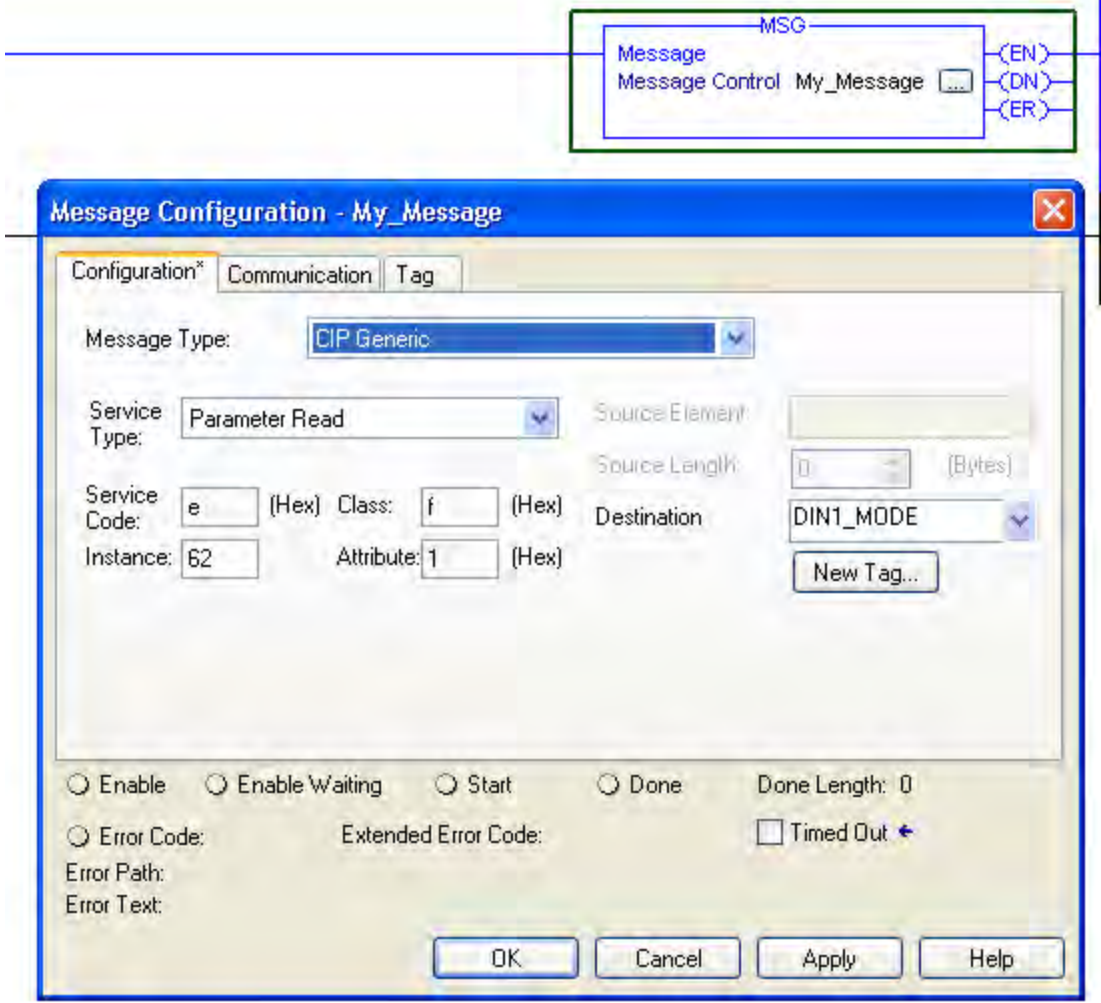

**Figure 4-19: Message Configuration**

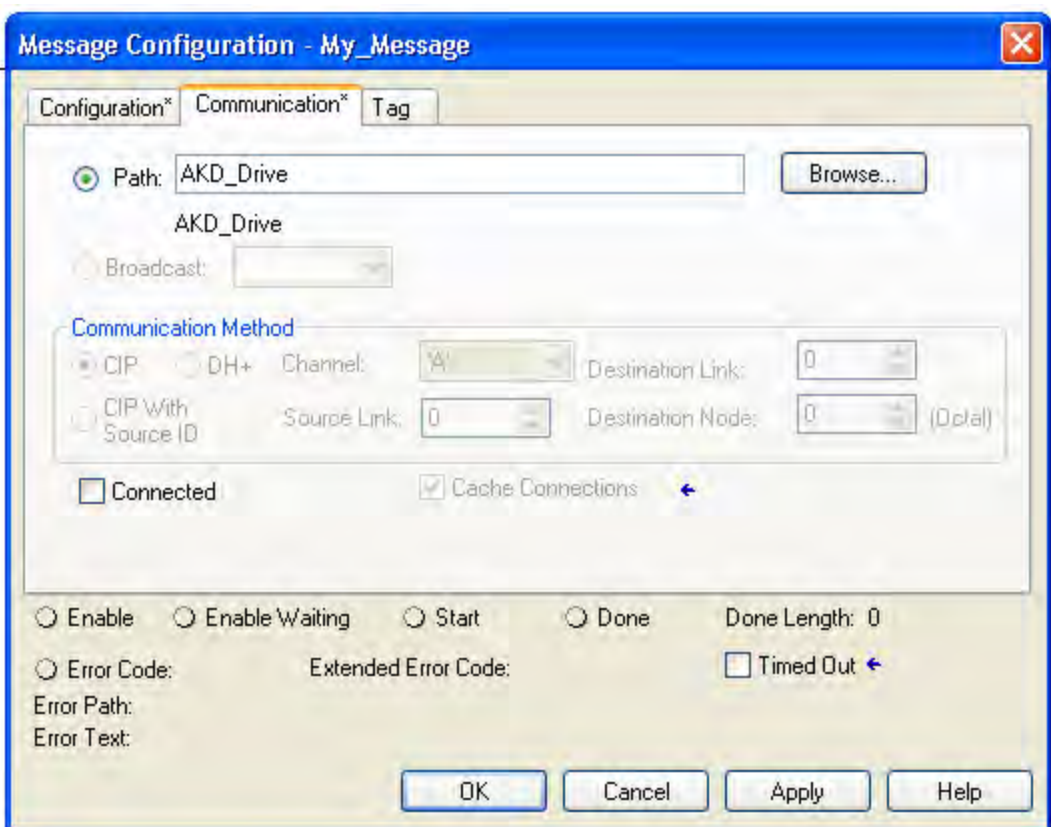

**Figure 4-20: Message Configuration | Communication**

# <span id="page-30-0"></span>**4.4.2 Write Drive Parameter**

To set a parameter, create a MSG instruction with the following settings:

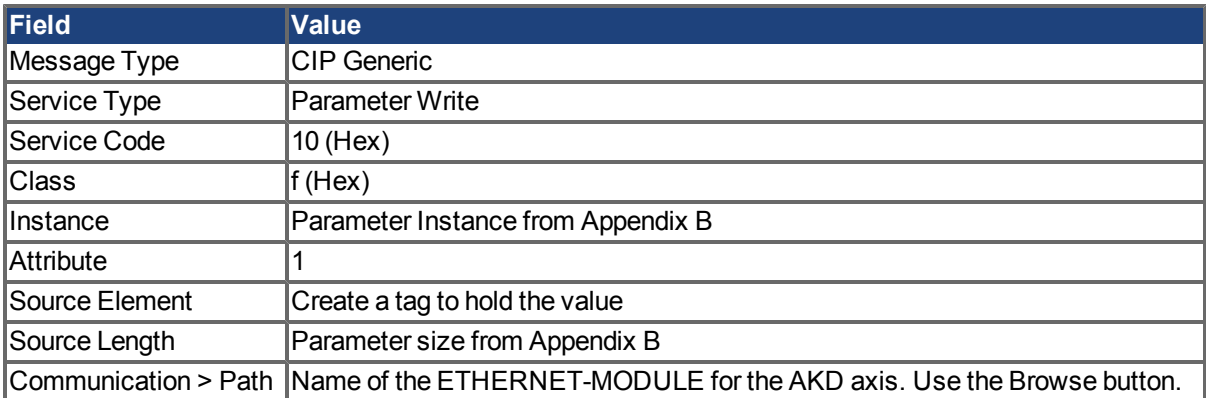

#### <span id="page-30-1"></span>**4.4.3 Execute Drive Command Parameter**

Some drive parameters are actually commands which do not take a value, but execute a drive function such as HOME.MOVE or DRV.CLEARFAULTS. To execute a command, create a MSG instruction to write to the command:

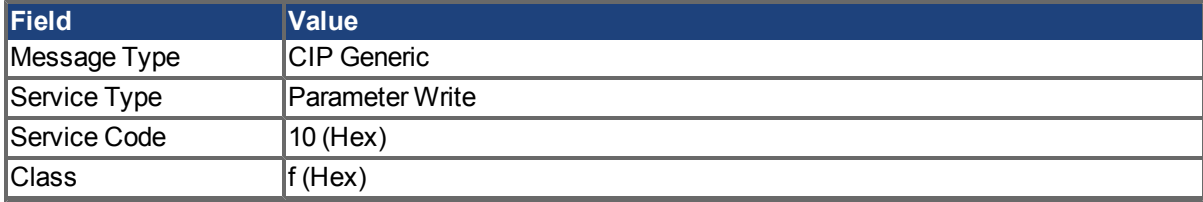

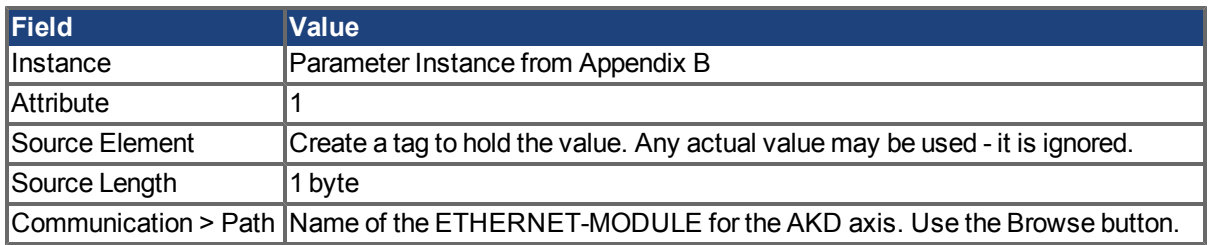

# <span id="page-32-0"></span>**5 AKD Instructions**

The AKD Add-On Instructions are RSLogix instructions that define AKD drives and axis configurations. These instructions are made to be imported into an RSLogix5000 project. Once defined in a project, they function just as a native RSLogix Motion instruction. The add-on instructions are written to mirror the native instructions, leveraging existing knowledge of the software. The add-on instructions encapsulate the most commonly used logic for AKD axes. They provide easily reusable tools to operate drives and axes, promoting consistency across different projects. They provide easy control of I/O Assembly Messages. The native MSG instruction is used in RSLogix for sending Explicit Messages.

> Only one AKD add-on instruction can be enabled at a time in your project. The addon instructions write to the same data structure (the Command Assembly) to set control bits and command motion. Trying to enable or execute two add-on instructions at one time would create a conflict for the control of the communication channel. Keep this in mind when writing programs that utilize these instructions.

# <span id="page-32-1"></span>**5.1 Motion Axis Drive Communication (AKD\_Drive)**

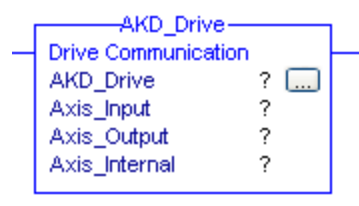

#### <span id="page-32-2"></span>**5.1.0.1 Description**

NOTE

Use the motion axis drive communication (AKD\_Drive) instruction to initiate communication for an axis. This command is required for all other AKD commands to function properly.

#### <span id="page-32-3"></span>**5.1.0.2 Operands**

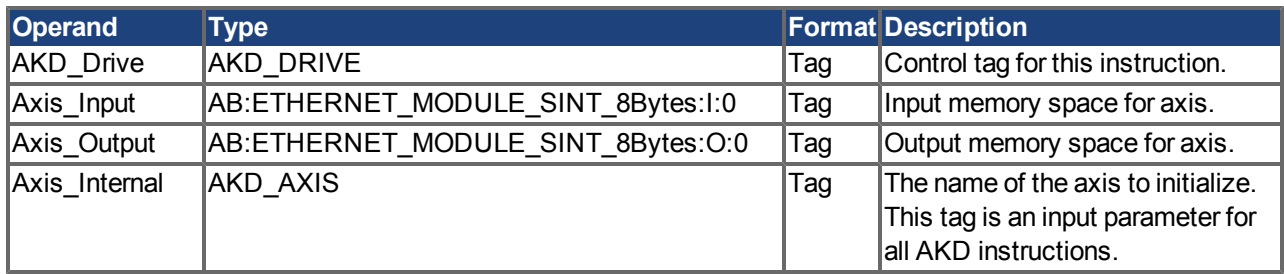

#### <span id="page-32-4"></span>**5.1.0.3 AKD\_DRIVE Structure**

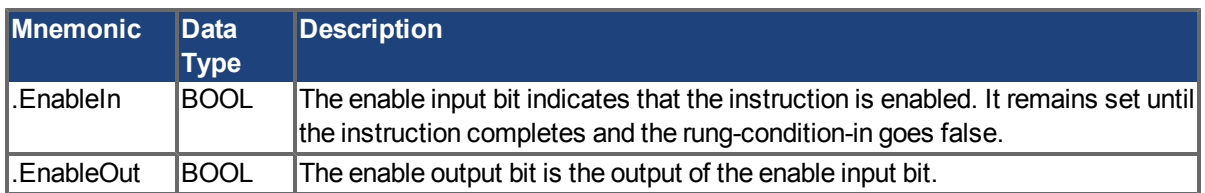

#### <span id="page-32-5"></span>**5.1.0.4 Execution**

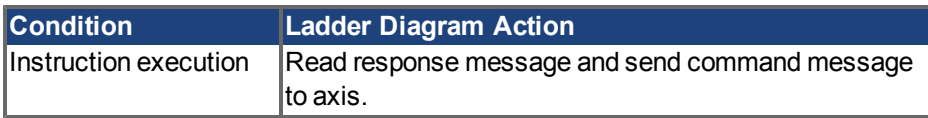

#### <span id="page-33-0"></span>**5.1.0.5 Changes to Axis Status Bits**

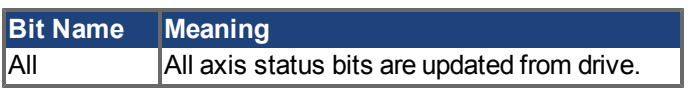

# <span id="page-34-0"></span>**5.2 Motion Axis On (AKD\_Enable)**

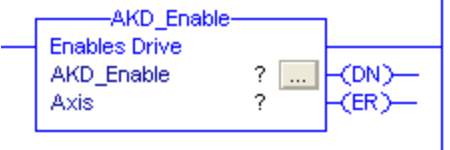

#### <span id="page-34-1"></span>**5.2.0.1 Description**

The Motion Axis On (AKD\_Enable) instruction directly activates the drive and enables the configured servo loops associated with a physical servo axis. It can be used anywhere in a program. Corresponds to the MSO instruction in Rockwell drives.

The AKD\_Enable instruction automatically enables the specified axis by activating the drive and by activating the associated servo loop.

The most common use of this instruction is to activate the servo loop for the specified axis in its current position in preparation for commanding motion.

**NOTE** 

The AKD\_Enable instruction execution may take multiple scans to execute because it requires transmission of a message to the motion module and time for the drive output to stabilize and the servo loop to activate. The Done (.DN) bit is not set immediately, but only after the axis is in the Enabled state.

#### <span id="page-34-2"></span>**5.2.0.2 Operands**

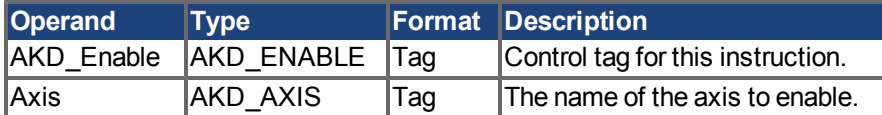

#### <span id="page-34-3"></span>**5.2.0.3 AKD\_ENABLE Structure**

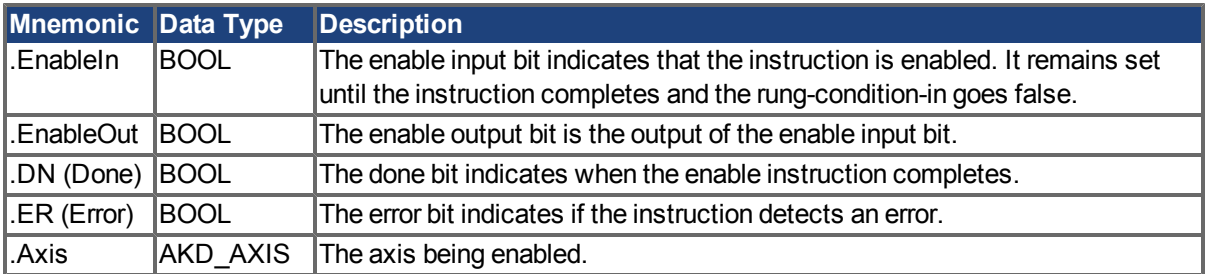

#### <span id="page-34-4"></span>**5.2.0.4 Execution**

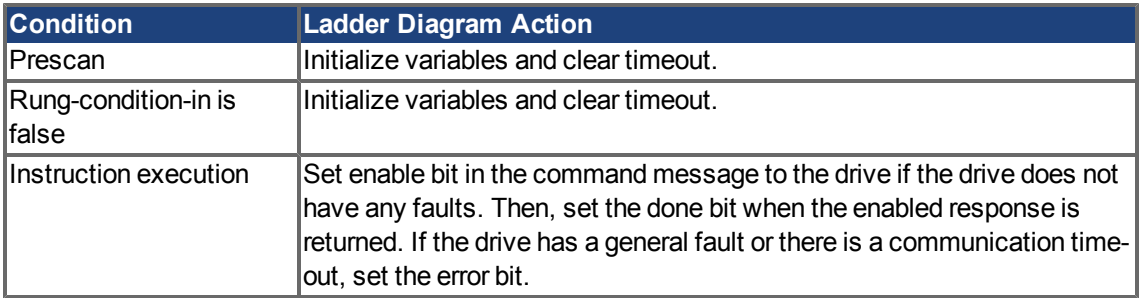

#### <span id="page-34-5"></span>**5.2.0.5 Changes to Axis Status Bits**

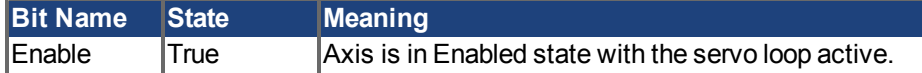

# <span id="page-35-0"></span>**5.3 Motion Axis Off (AKD\_Disable)**

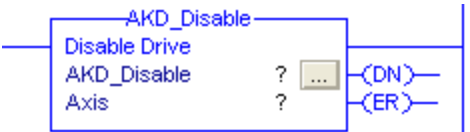

#### <span id="page-35-1"></span>**5.3.0.1 Description**

The Motion Axis Off (AKD\_Disable) instruction directly and immediately turns off drive output and disables the servo loop on any physical servo axis. This places the axis in the Disabled state. The AKD\_Disable instruction also disables any motions that may be active at the time of execution. Corresponds to the MSF instruction in Rockwell drives.

The AKD\_Disable instruction requires no parameters - simply enter the desired axis. Use the Tag Editor to create and configure a new axis.

You can use the AKD\_Disable instruction to turn servo action OFF when you must move the axis by hand. Since the position continues to be tracked even with the servo action Off, when the servo loop is turned On again by the AKD\_Enable instruction, the axis is again under closed-loop control, at the new position.

#### NOTE

The AKD\_Disable instruction execution may take multiple scans to execute because it requires transmission of a message to the motion module and time for the drive output and servo loop to be fully deactivated. The Done (.DN) bit is not set until this message has been successfully transmitted and the axis transitions to the Disabled state.

#### <span id="page-35-2"></span>**5.3.0.2 Operands**

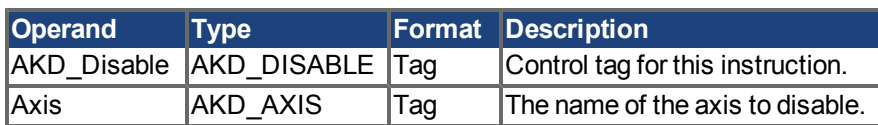

#### <span id="page-35-3"></span>**5.3.0.3 AKD\_DISABLE Structure**

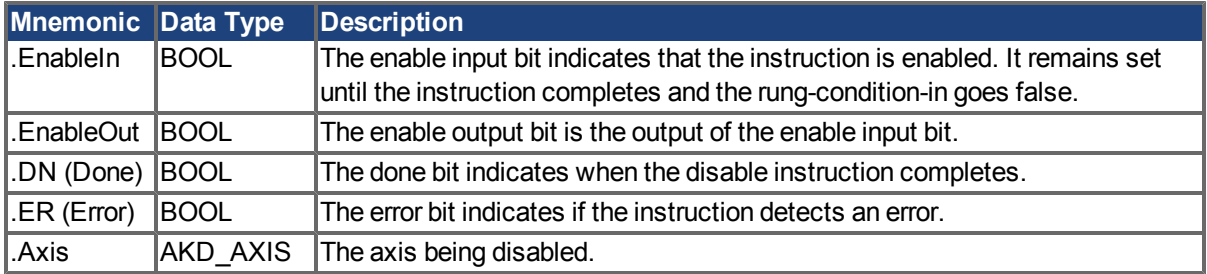

#### <span id="page-35-4"></span>**5.3.0.4 Execution**

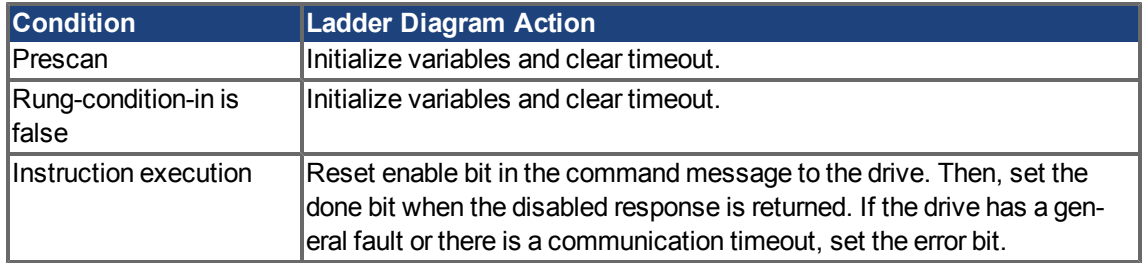
# **5.3.0.5 Changes to Axis Status Bits**

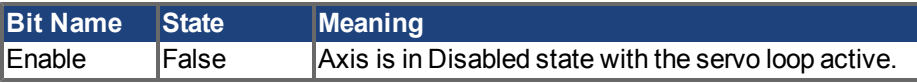

# **5.4 Motion Axis Home (AKD\_Home)**

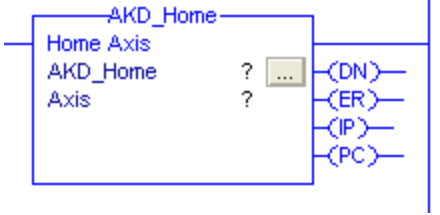

### **5.4.0.1 Description**

The Motion Axis Home (AKD\_Home) instruction triggers the axis to home using the currently configured homing mode. See the AKD user manual for homing modes and setting instructions. This command triggers the drive to start the procedure and monitors for the process to complete. Similar to the MAH instruction in Rockwell drives.

Drive must be enabled in order to execute this instruction.

This is a transitional instruction:

- In ladder diagram, toggle the rung-condition-in from cleared to set each time the instruction should execute.
- **NOTE**

The AKD\_HOME instruction execution may take multiple scans to execute because it requires transmission of a message to the motion module and time for the drive to perform the homing procedure.

### **5.4.0.2 Operands**

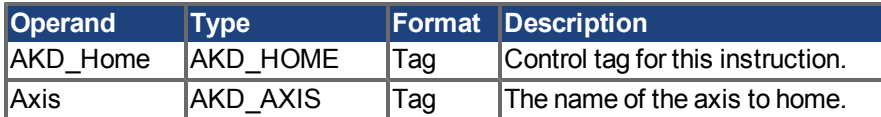

### **5.4.0.3 AKD\_HOME Structure**

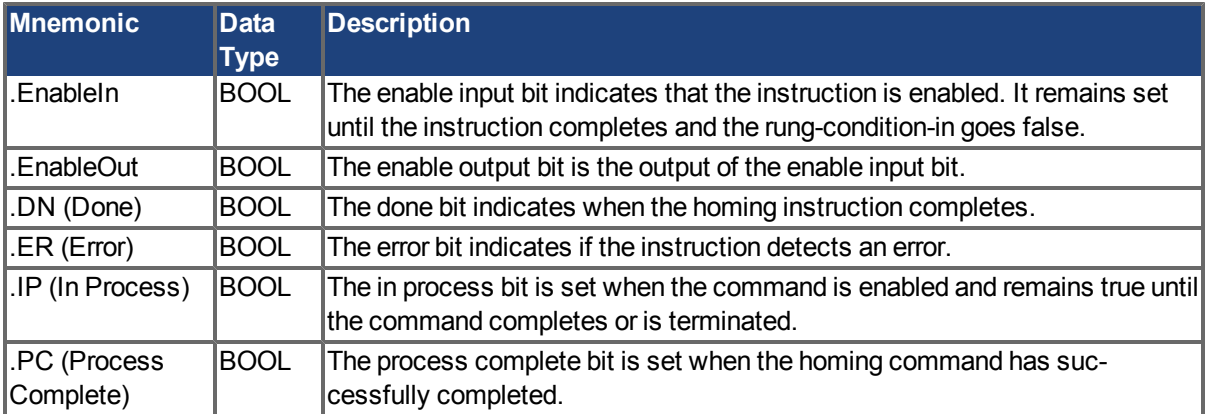

# **5.4.0.4 Execution**

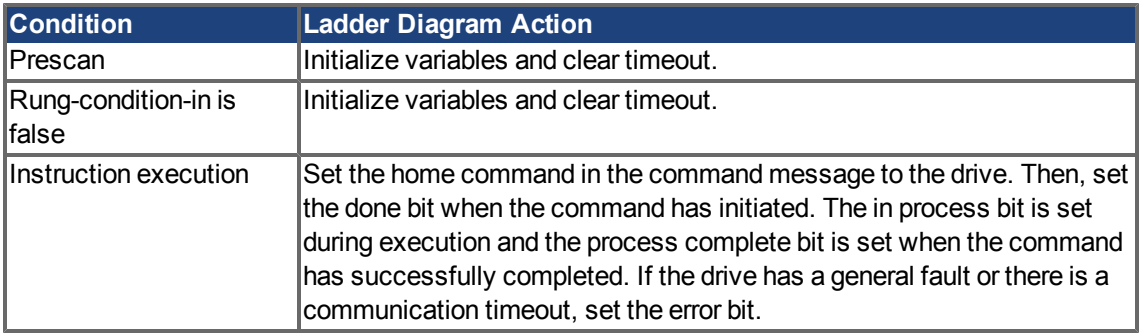

# **5.4.0.5 Changes to Axis Status Bits**

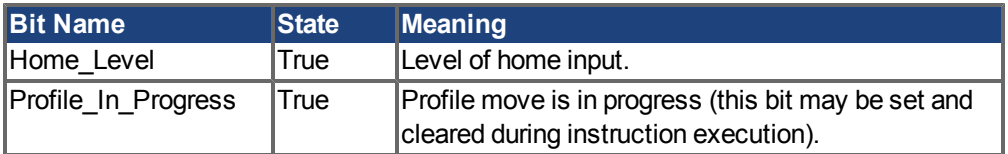

# **5.5 Motion Axis Jog (AKD\_Jog)**

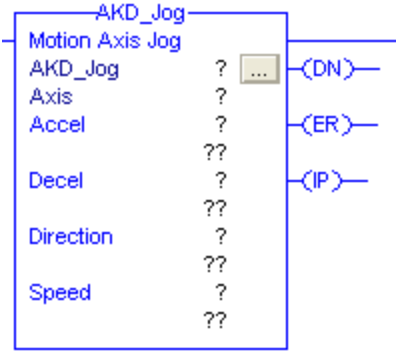

# **5.5.0.1 Description**

Use the motion axis jog (AKD\_Jog) instruction to move the axis at a constant speed until you tell it to stop. Corresponds to the MAJ instruction in Rockwell drives.

Drive must be enabled and in velocity mode in order to execute this instruction.

### **5.5.0.2 Operands**

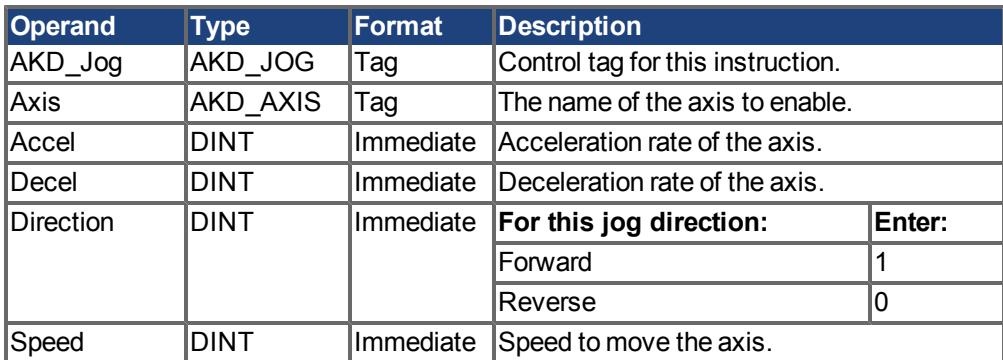

### **5.5.0.3 AKD\_JOG Structure**

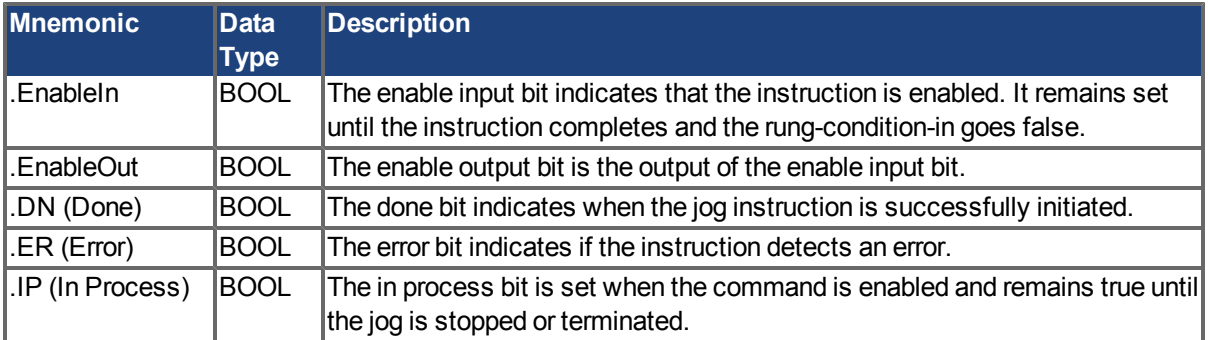

#### **5.5.0.4 Programming Guidelines**

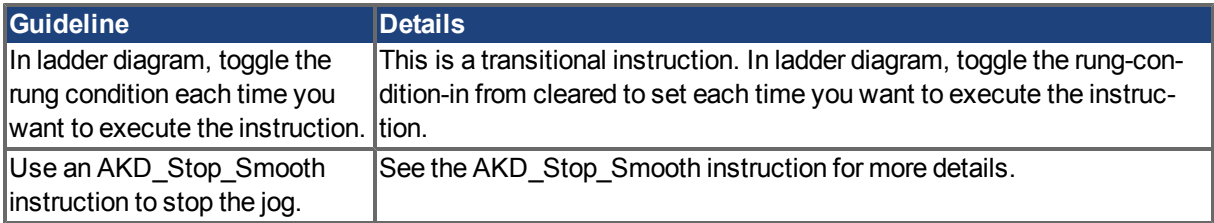

# **5.5.0.5 Execution**

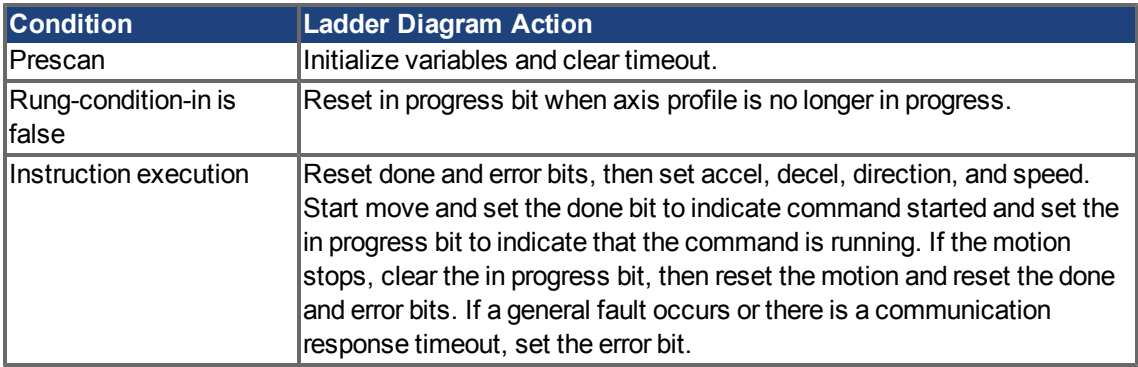

# **5.5.0.6 Changes to Axis Status Bits**

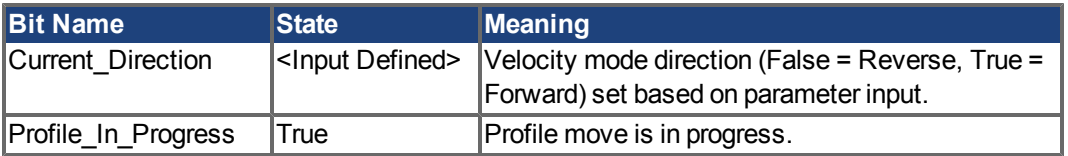

# **5.6 Motion Axis Move (AKD\_Move)**

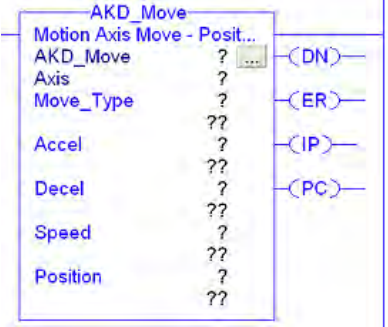

# **5.6.0.1 Description**

Use the motion axis move (AKD\_Move) instruction to move an axis to a specified relative or absolute position. Corresponds to the MAM instruction in Rockwell drives.

Drive must be enabled, homed, and in position mode in order to execute this instruction.

#### **5.6.0.2 Operands**

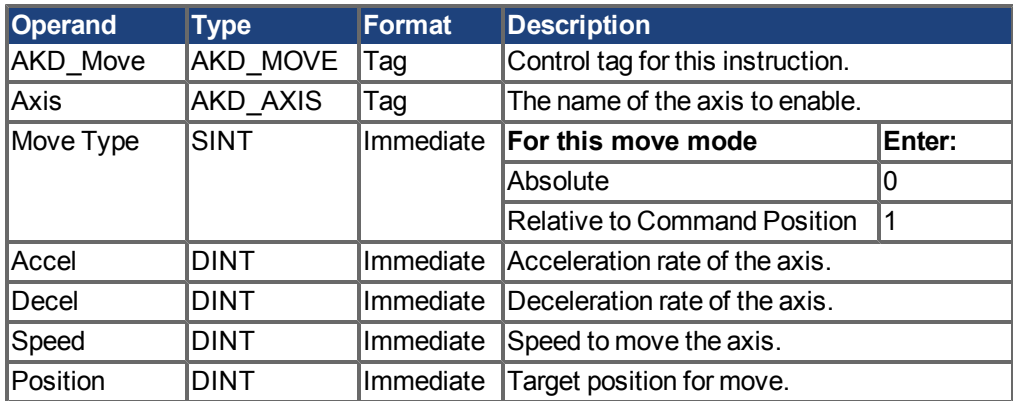

# **5.6.0.3 AKD\_MOVE Structure**

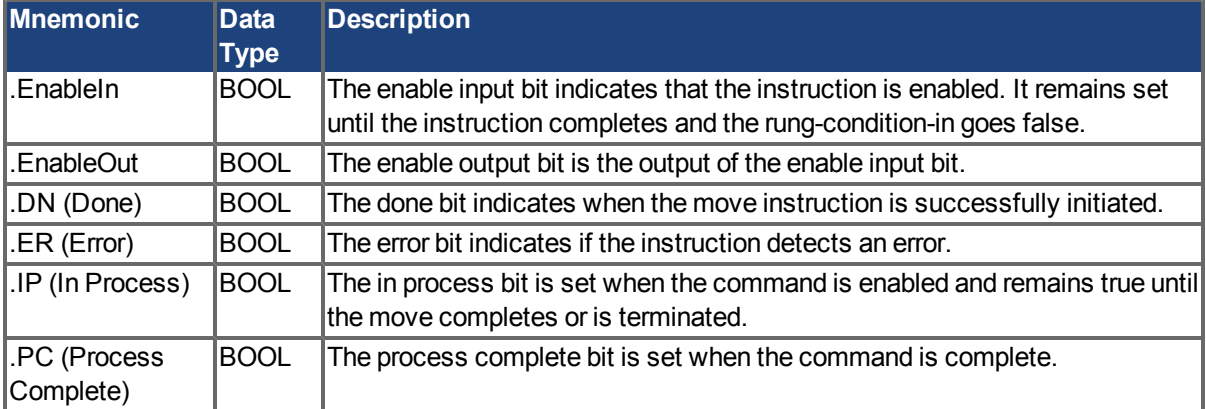

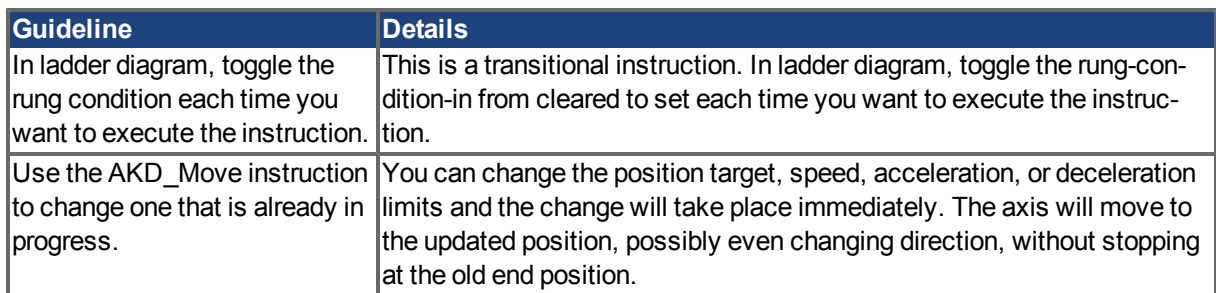

# **5.6.0.4 Programming Guidelines**

# **5.6.0.5 Choosing a Move Type**

See the AKD User Guide for more information on position move types.

# **5.6.0.6 Execution**

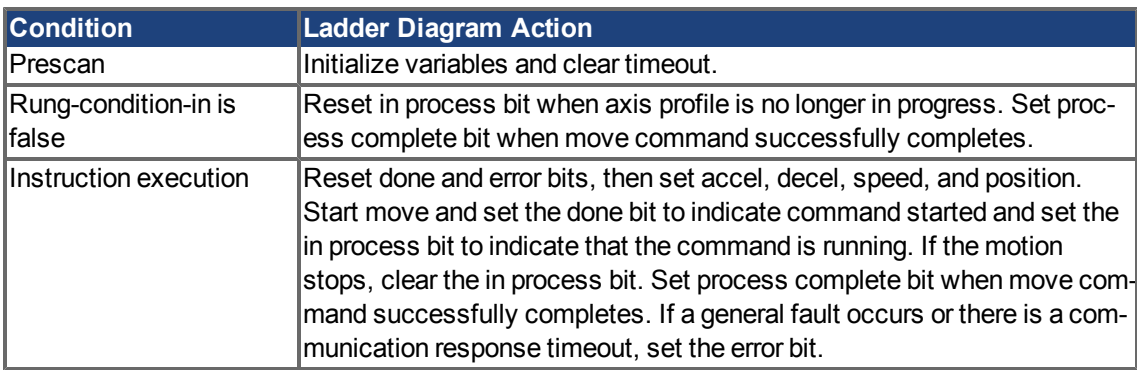

### **5.6.0.7 Changes to Axis Status Bits**

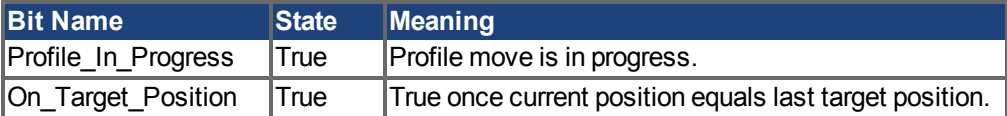

# **5.7 Motion Axis Set Home Mode (AKD\_Set\_Home\_Mode)**

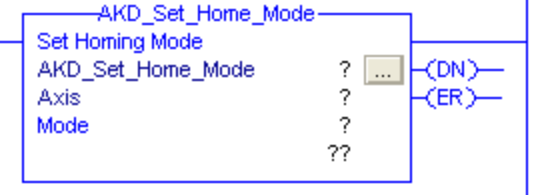

### **5.7.0.1 Description**

**NOTE** 

Use the motion axis set home mode (AKD\_Set\_Home\_Mode) instruction to set the homing mode used by the drive when the AKD\_Home command is called.

> The AKD\_Set\_Home\_Mode instruction execution may take multiple scans to execute because it requires transmission of a message to the motion module. The Done (.DN) bit is not set immediately, but only after the home mode is set.

This is a transitional instruction:

• In ladder diagram, toggle the rung-condition-in from cleared to set each time the instruction should execute.

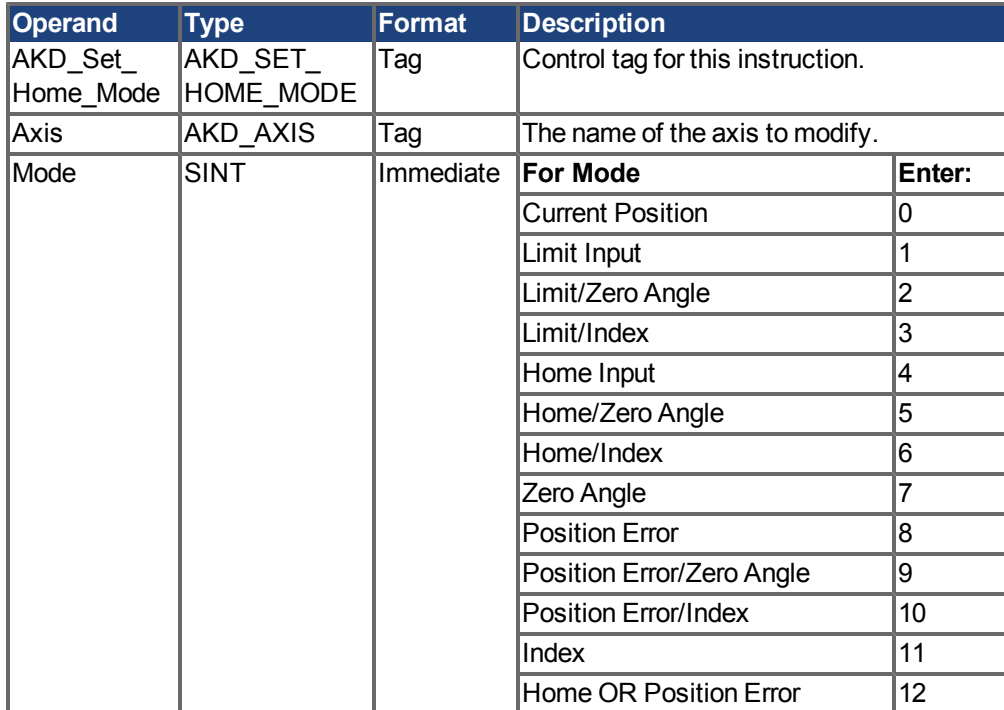

# **5.7.0.2 Operands**

#### **5.7.0.3 AKD\_SET\_HOME\_MODE Structure**

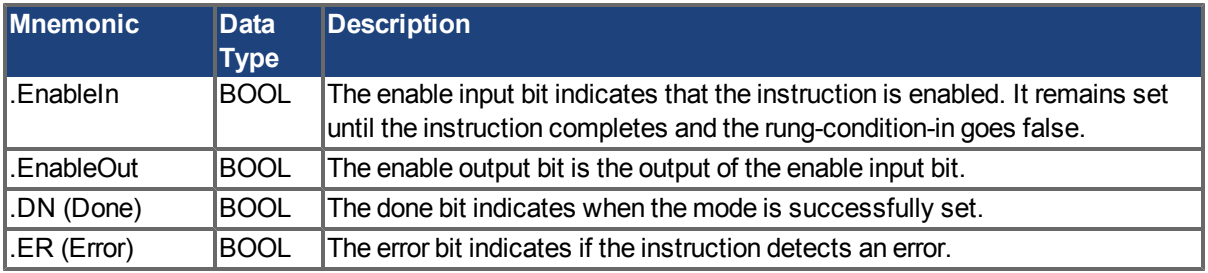

### **5.7.0.4 Homing Modes**

See the AKD User Manual for a full description of each homing mode. This value corresponds to the drive parameter HOME.MODE.

# **5.7.0.5 Execution**

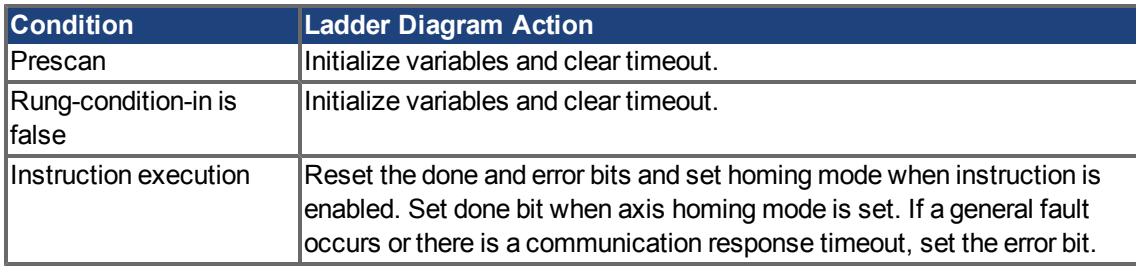

# **5.7.0.6 Changes to Axis Status Bit**

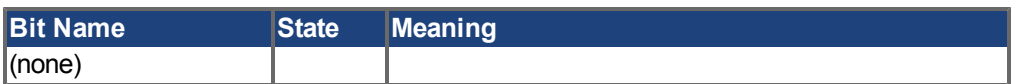

# **5.8 Motion Axis Set Acceleration (AKD\_Set\_Accel)**

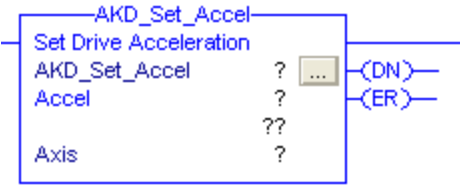

#### **5.8.0.1 Description**

Use the motion axis set acceleration (AKD\_Set\_Accel) instruction to set the axis acceleration parameter used with axis moves.

**NOTE** 

The AKD\_Set\_Accel instruction execution may take multiple scans to execute because it requires transmission of a message to the motion module. The Done (.DN) bit is not set immediately, but only after the acceleration is set.

This is a transitional instruction:

• In ladder diagram, toggle the rung-condition-in from cleared to set each time the instruction should execute.

#### **5.8.0.2 Operands**

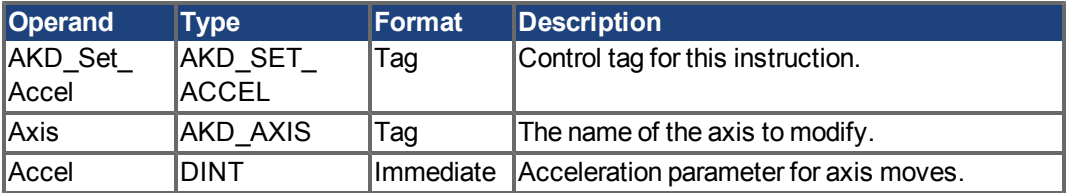

### **5.8.0.3 AKD\_SET\_ACCEL Structure**

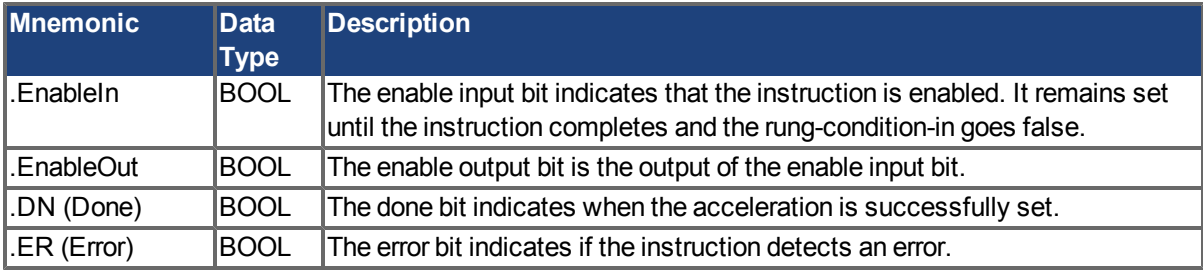

#### **5.8.0.4 Execution**

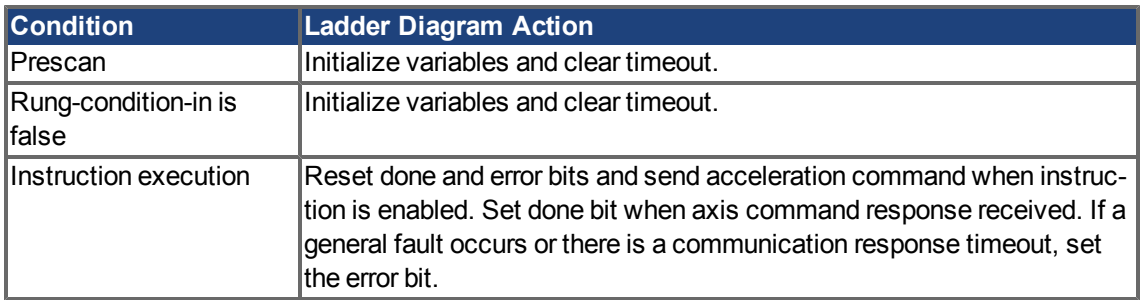

#### **5.8.0.5 Changes to Axis Status Bits**

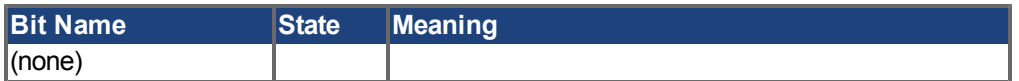

Ethernet IP with RSLogix | 5 AKD Instructions

# **5.9 Motion Axis Set Deceleration (AKD\_Set\_Decel)**

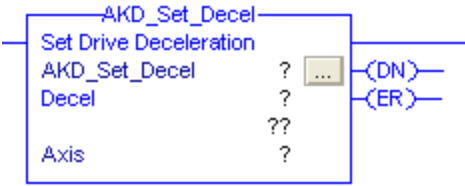

#### **5.9.0.1 Description**

Use the motion axis set deceleration (AKD\_Set\_Decel) instruction to set the axis deceleration parameter used with axis moves.

**NOTE** 

The AKD\_Set\_Decel instruction execution may take multiple scans to execute because it requires transmission of a message to the motion module. The Done (.DN) bit is not set immediately, but only after the deceleration is set.

This is a transitional instruction:

• In ladder diagram, toggle the rung-condition-in from cleared to set each time the instruction should execute.

#### **5.9.0.2 Operands**

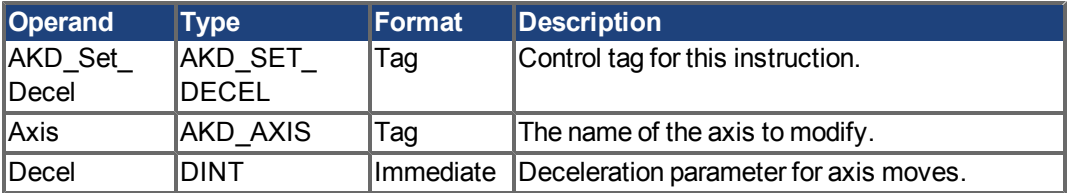

### **5.9.0.3 AKD\_SET\_DECEL Structure**

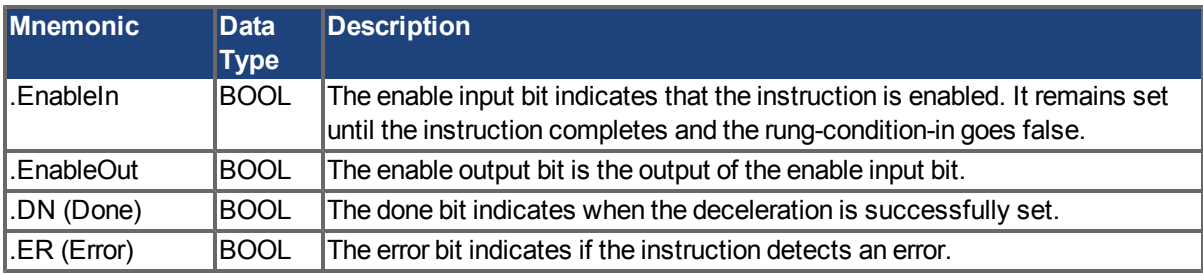

#### **5.9.0.4 Execution**

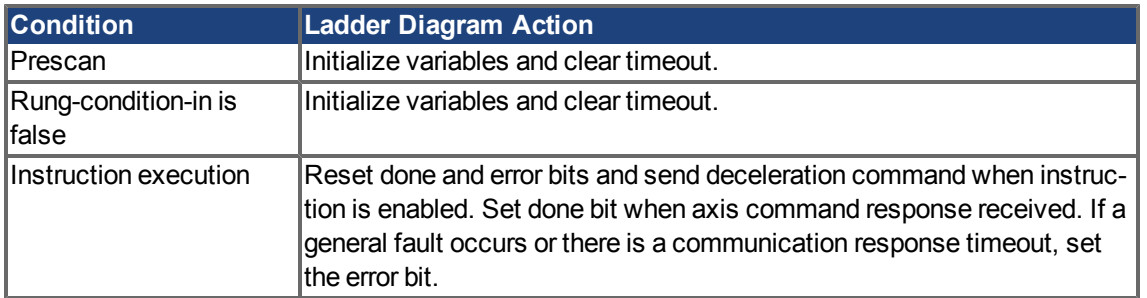

#### **5.9.0.5 Changes to Axis Bits**

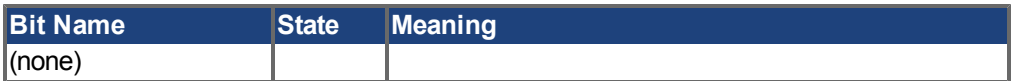

Ethernet IP with RSLogix | 5 AKD Instructions

# **5.10 Motion Axis Set Mode (AKD\_Set\_Mode)**

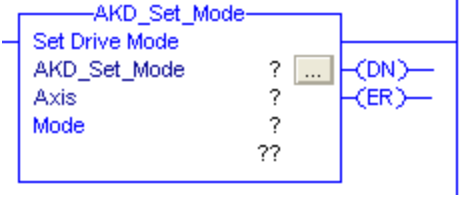

#### **5.10.0.1 Description**

Use the motion axis set mode (AKD\_Set\_Mode) instruction to set the operation mode for the axis' servo loop control.

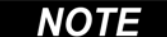

The AKD\_Set\_Mode instruction execution may take multiple scans to execute because it requires transmission of a message to the motion module. The Done (.DN) bit is not set immediately, but only after the mode is set.

This is a transitional instruction:

• In ladder diagram, toggle the rung-condition-in from cleared to set each time the instruction should execute.

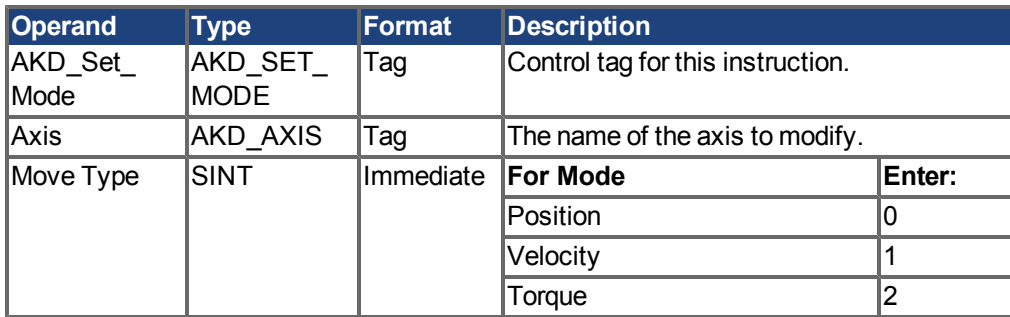

#### **5.10.0.2 Operands**

### **5.10.0.3 AKD\_SET\_MODE Structure**

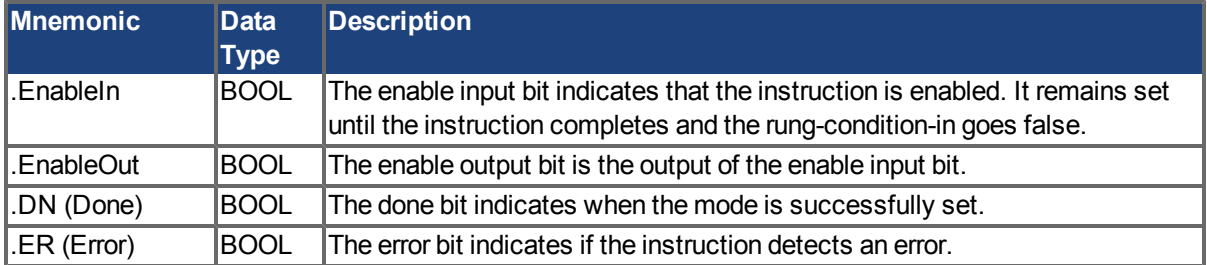

#### **5.10.0.4 Operation Modes**

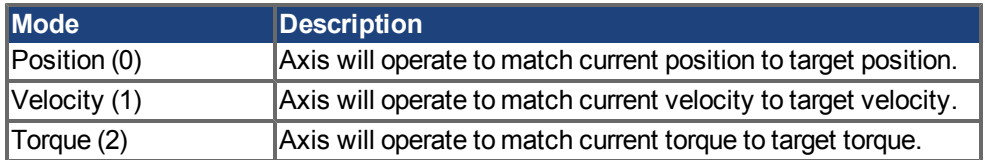

# **5.10.0.5 Execution**

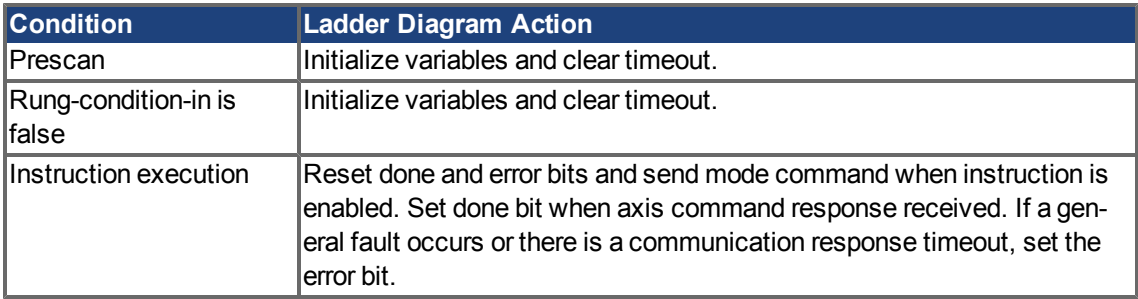

# **5.10.0.6 Changes to Axis Status Bits**

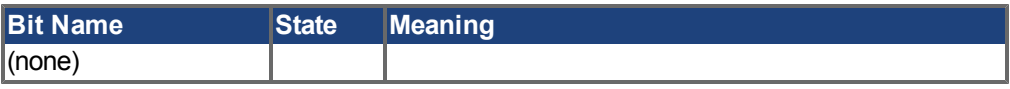

# **5.11 Motion Axis Set Position (AKD\_Set\_Position)**

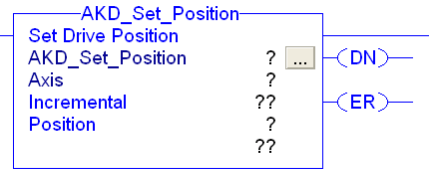

### **5.11.0.1 Description**

**NOTE** 

Use the motion axis set position (AKD\_Set\_Position) instruction to set an axis' position target for the servo position control mode loop.

> The AKD\_Set\_Position instruction initiates axis motion the same as the AKD\_ Move instruction. It is recommended to use AKD\_Set\_Position instruction only for updating the target position of a move already in progress or for repeating the previous move with a new target position. Use the AKD\_Move for all other position motion.

To successfully execute an AKD\_Set\_Position instruction, the drive must be enabled, homed, and in position mode.

**NOTE** 

The AKD Set Position instruction execution may take multiple scans to execute because it requires transmission of a message to the motion module. The Done (.DN) bit is not set immediately, but only after the position is set.

This is a transitional instruction:

• In ladder diagram, toggle the rung-condition-in from cleared to set each time the instruction should execute.

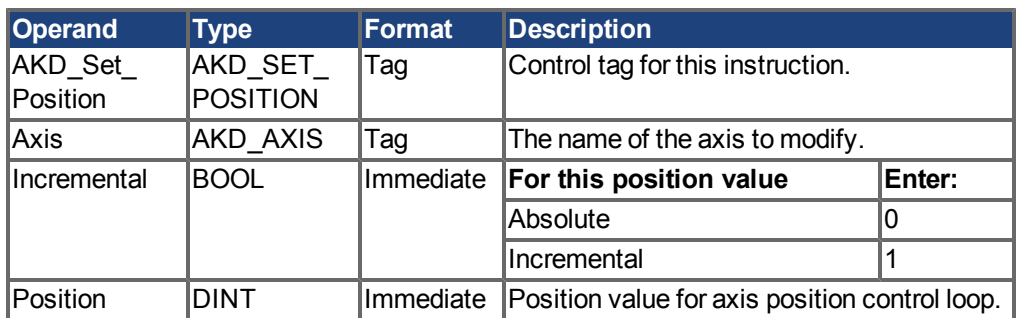

### **5.11.0.2 Operands**

### **5.11.0.3 AKD\_SET\_POSITION Structure**

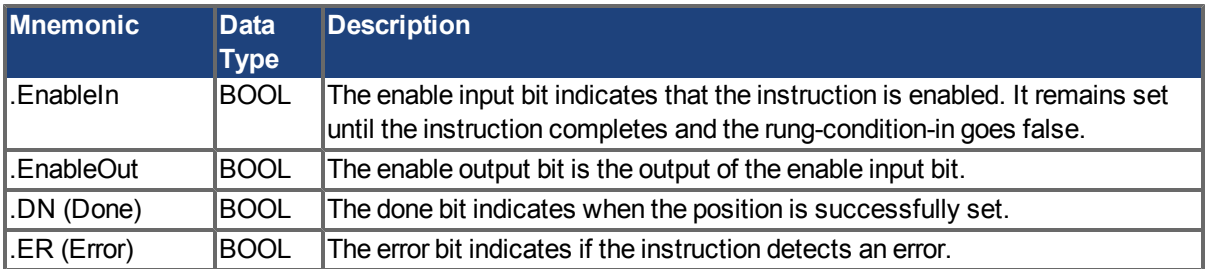

# **5.11.0.4 Execution**

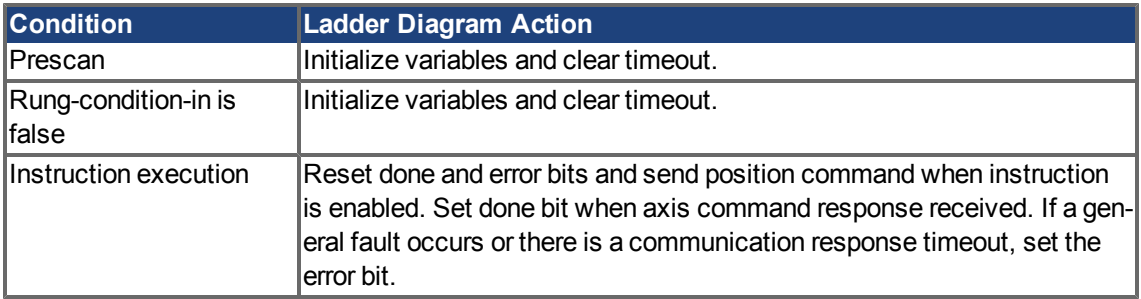

# **5.11.0.5 Changes to Axis Status Bits**

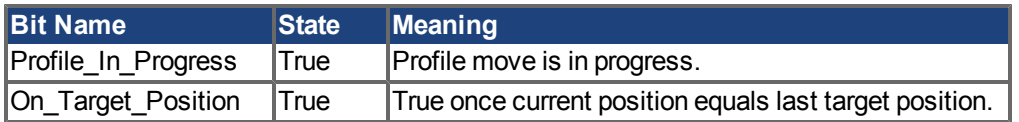

# **5.12 Motion Axis Set Velocity (AKD\_Set\_Velocity)**

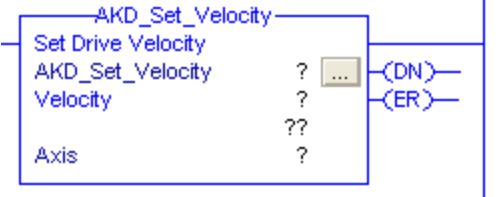

### **5.12.0.1 Description**

**NOTE** 

Use the motion axis set velocity (AKD\_Set\_Velocity) instruction to set an axis' velocity setpoint for the servo control loop.

> The AKD\_Set\_Velocity instruction initiates axis motion the same as the AKD\_Jog instruction, when in velocity mode. It is recommended to use AKD\_Set\_Velocity instruction only for updating the target speed of a jog already in progress and the AKD Jog for all other constant speed motion.

To successfully execute an AKD\_Set\_Velocity instruction, the drive must be enabled, homed, and in velocity mode.

# NOTE

The AKD\_Set\_Velocity instruction execution may take multiple scans to execute because it requires transmission of a message to the motion module. The Done (.DN) bit is not set immediately, but only after the velocity is set.

This is a transitional instruction:

• In ladder diagram, toggle the rung-condition-in from cleared to set each time the instruction should execute.

### **5.12.0.2 Operands**

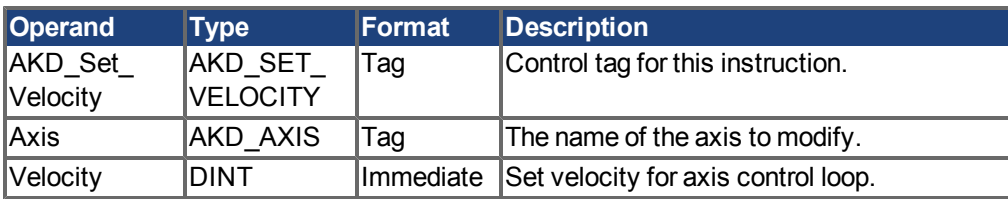

# **5.12.0.3 AKD\_SET\_VELOCITY Structure**

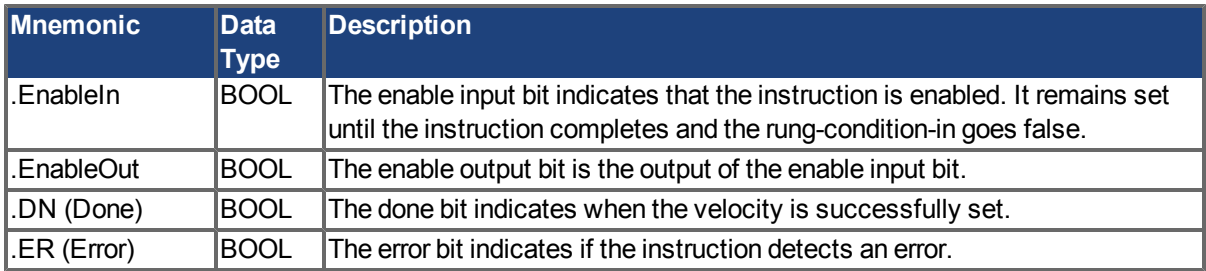

# **5.12.0.4 Execution**

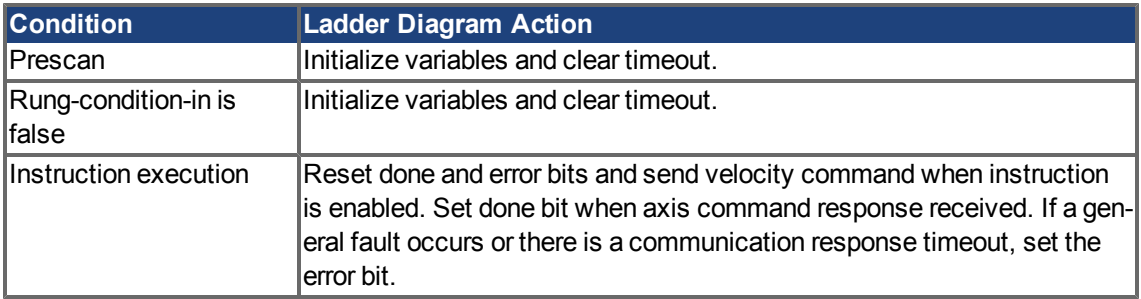

# **5.12.0.5 Changes to Axis Status Bits**

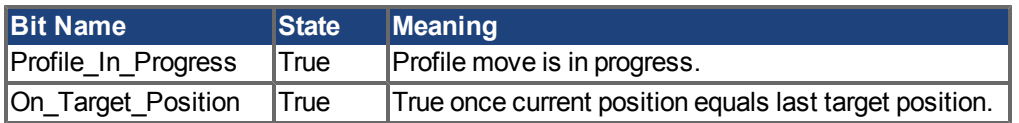

# **5.13 Motion Axis Shutdown (AKD\_Shutdown)**

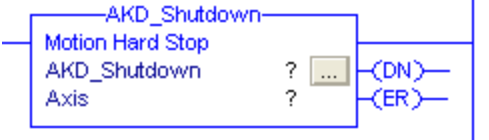

#### **5.13.0.1 Description**

The motion axis shutdown (AKD\_Shutdown) instruction executes a controlled stop, then disables the servo loop, disables drive output, and places the axis into the Shutdown state. This instruction is also referred to as a hard stop. The shutdown state disables the drive output and deactivates the servo loop.

Another action initiated by the AKD Shutdown instruction is the clearing of all motion processes in progress and the clearing of all the motion status bits. Associated with this action, the command also clears all motion instruction IP bits that are currently set for the targeted axis.

Another characteristic of the Shutdown state is that any instruction that initiates axis motion is blocked from execution. Attempts to do so result in an execution error. By executing the Shutdown Reset instruction or disabling and re-enabling the drive motion can be successfully initiated again.

The axis will remain in the shutdown state until a Motion Axis Shutdown Reset (AKD\_Shutdown\_Reset) instruction executes or the drive is disabled and re-enabled. Corresponds to the MASD instruction in Rockwell drives.

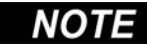

The AKD Shutdown instruction execution may take multiple scans to execute because it requires transmission of a message to the motion module. The Done (.DN) bit is not set immediately, but only after the shutdown is set.

This is a transitional instruction:

• In ladder diagram, toggle the rung-condition-in from cleared to set each time the instruction should execute.

### **5.13.0.2 Operands**

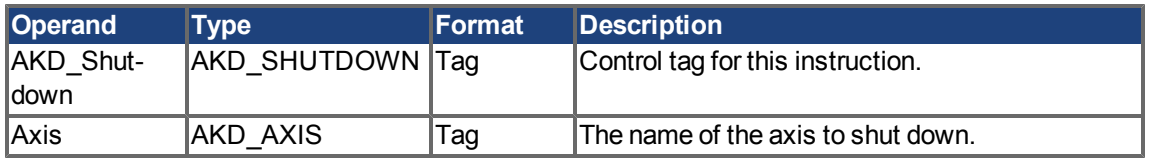

### **5.13.0.3 AKD\_SHUTDOWN Structure**

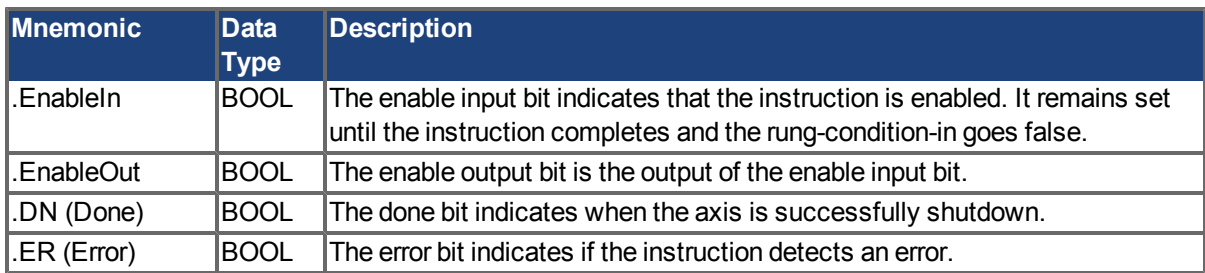

#### **5.13.0.4 Execution**

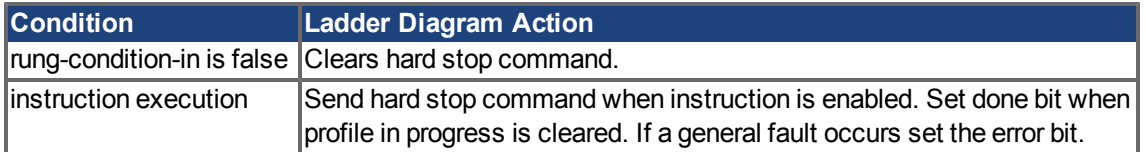

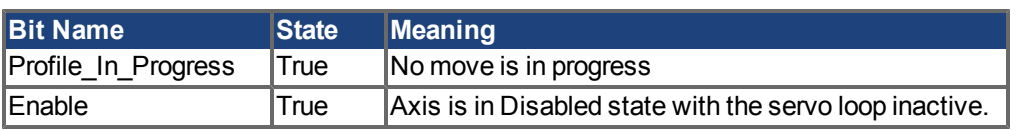

# **5.13.0.5 Changes to Axis Status Bits**

# **5.14 Motion Axis Shutdown Reset (AKD\_Shutdown\_Reset)**

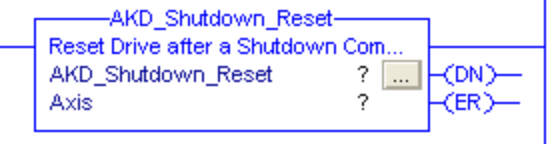

#### **5.14.0.1 Description**

Use the motion axis shutdown reset (AKD\_Shutdown\_Reset) instruction to transition an axis from the Shutdown state to the Disabled ready state. All faults associated with the specified axis are automatically cleared. Corresponds to the MASR instruction in Rockwell drives.

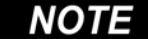

The AKD\_Shutdown\_Reset instruction execution may take multiple scans to execute because it requires transmission of a message to the motion module and time for the drive to execute the command. The Done (.DN) bit is not set immediately, but only after the drive is reset.

This is a transitional instruction:

• In ladder diagram, toggle the rung-condition-in from cleared to set each time the instruction should execute.

### **5.14.0.2 Operands**

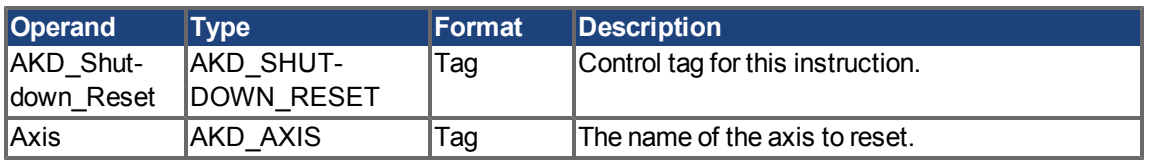

#### **5.14.0.3 AKD\_SHUTDOWN\_RESET Structure**

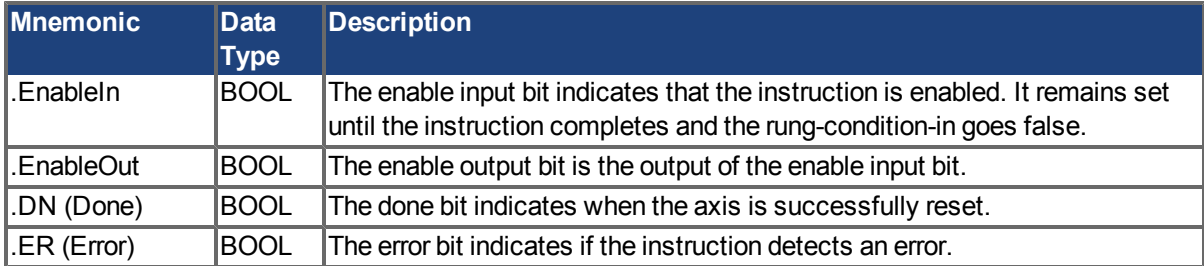

#### **5.14.0.4 Execution**

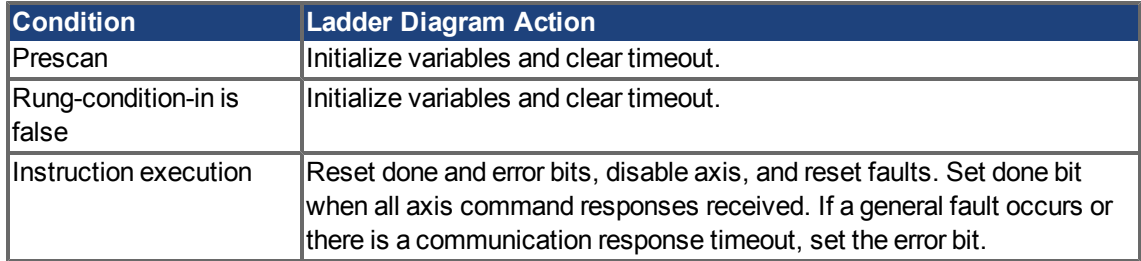

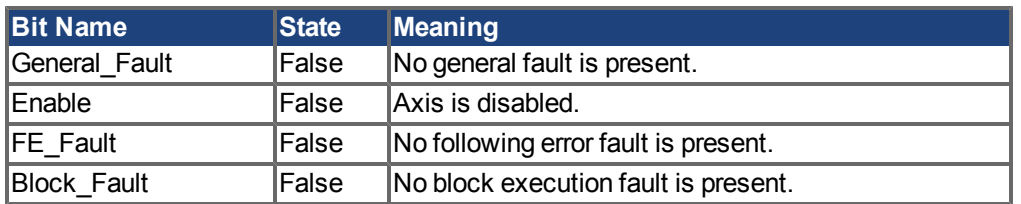

# **5.14.0.5 Changes to Axis Status Bits**

# **5.15 Motion Axis Smooth Stop (AKD\_Stop\_Smooth)**

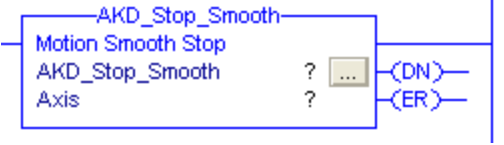

#### **5.15.0.1 Description**

Use the motion axis smooth stop (AKD\_Stop\_Smooth) instruction to end any controlled motion in process for the axis with a decelerated stop. The instruction stops the motion without disabling the servo loop. This command defaults to stop at the deceleration rate set for the current motion. Corresponds to the MAS instruction in Rockwell drives.

Use the instruction to:

- Stop a specific motion process such as jogging or moving
- $\bullet$  Stop the axis completely

The AKD\_Stop\_Smooth instruction execution may take multiple scans to execute because it requires transmission of a message to the motion module and time for the drive to execute the command. The Done (.DN) bit is set immediately.

# **5.15.0.2 Operands**

NOTE

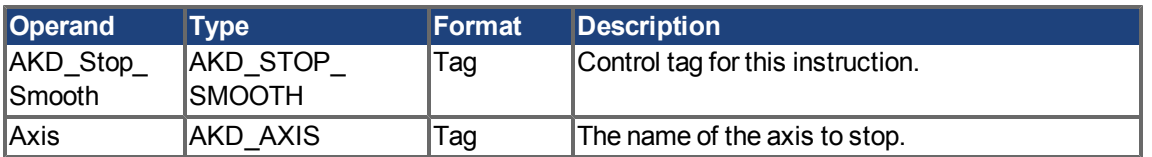

#### **5.15.0.3 AKD\_STOP\_SMOOTH Structure**

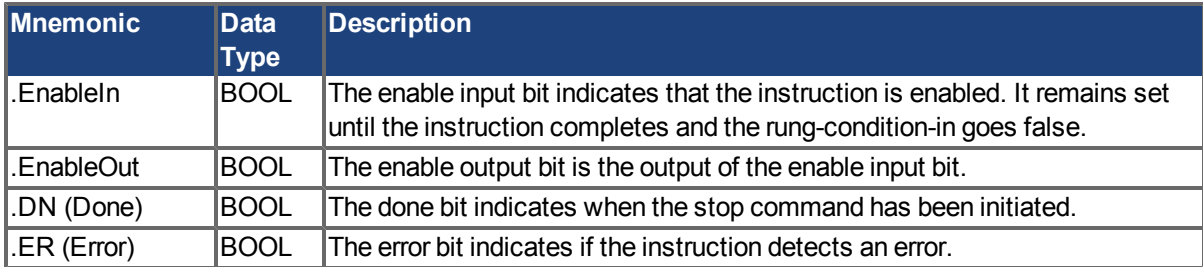

#### **5.15.0.4 Execution**

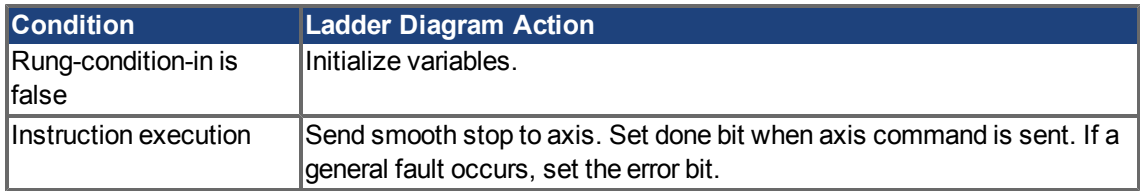

# **5.15.0.5 Changes to Axis Status Bits**

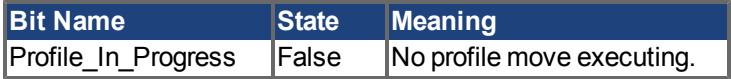

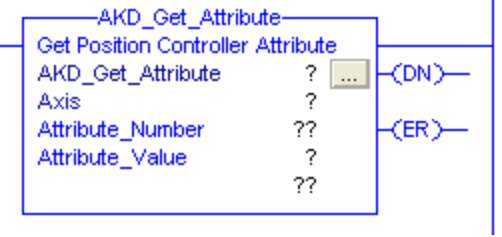

**5.16 Motion Axis Get Position Controller Attribute (AKD\_Get\_Attribute)**

#### **5.16.0.1 Description**

Use the motion axis get attribute (AKD\_Get\_Attribute) instruction to query a Position Controller attribute from an axis. This instruction provides quick access to a special set of drive parameters which can always be accessed in one communication cycle. The output value will be updated with live values each cycle as long as this instruction is enabled.

This instruction must not be enabled at the same time as the AKD\_Get\_Parameter **NOTE** instruction.

See Appendix A: Position Controller Object Attributes for a list of available attributes and numbering.

#### **5.16.0.2 Operands**

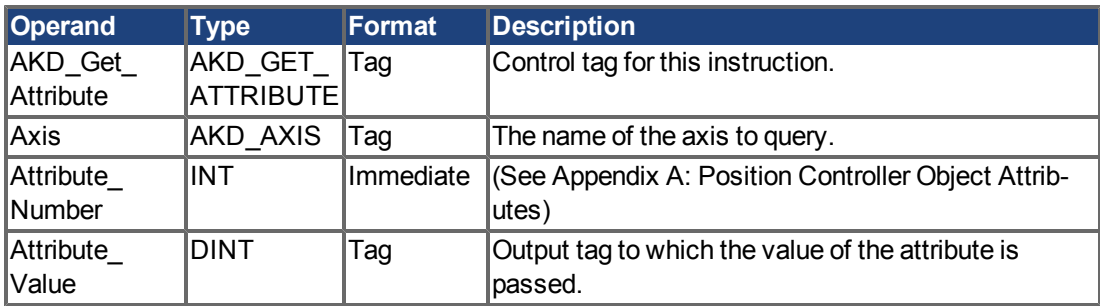

#### **5.16.0.3 AKD\_GET\_ATTRIBUTE Structure**

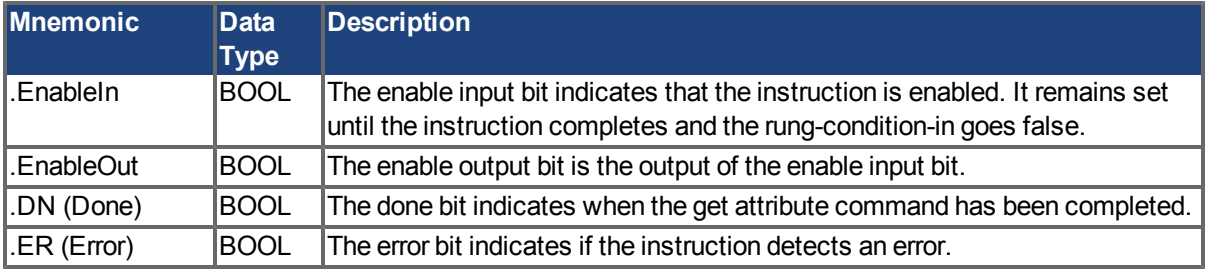

# **5.16.0.4 Execution**

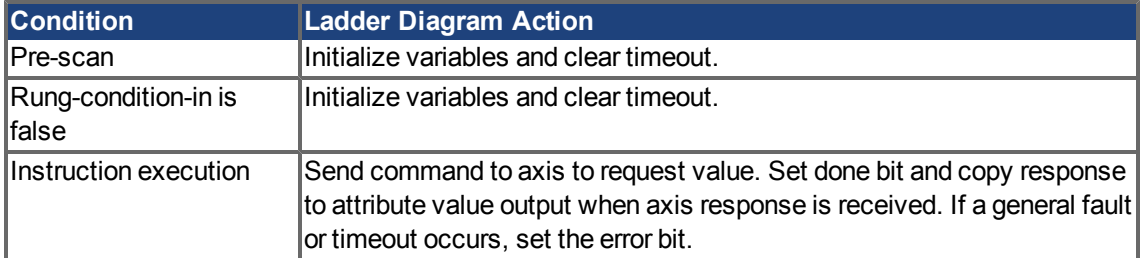

# **5.16.0.5 Changes to Axis Status Bits**

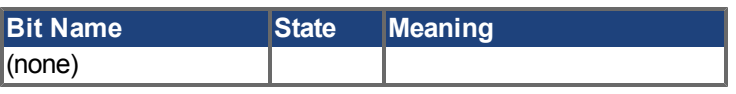

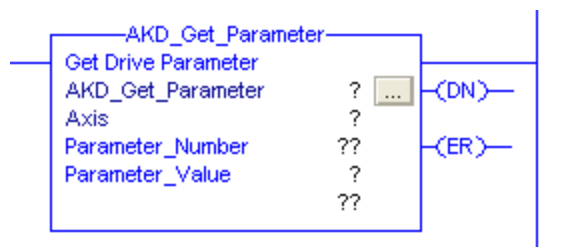

# **5.17 Motion Axis Get Parameter (AKD\_Get\_Parameter)**

#### **5.17.0.1 Description**

Use the motion axis get parameter (AKD\_Get\_Parameter) instruction to query a drive parameter from an axis. The length of time to return the value is highly dependent on the particular parameter. The value will be latched when the instruction is done. Clear and re-enable the instruction to get an updated value.

### **5.17.0.2 Operands**

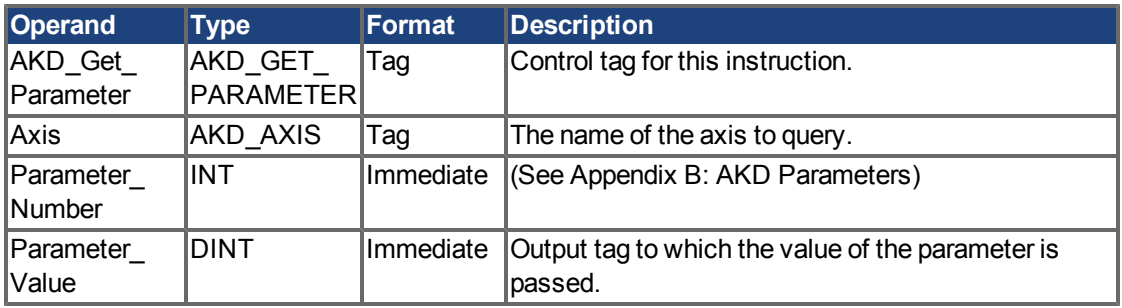

### **5.17.0.3 AKD\_GET\_PARAMETER STRUCTURE**

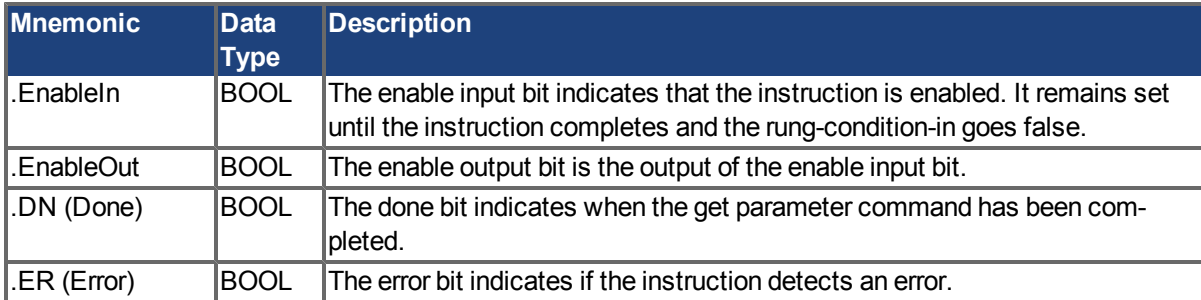

# **5.17.0.4 Execution**

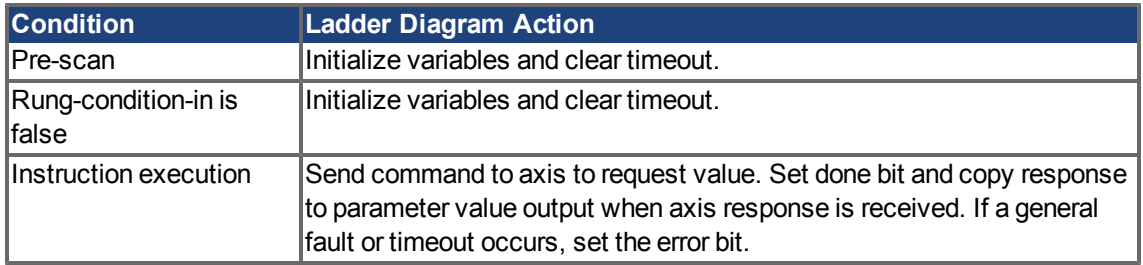

### **5.17.0.5 Changes to Axis Status Bits**

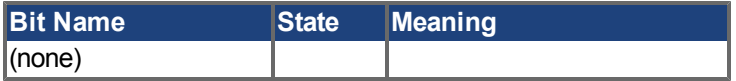

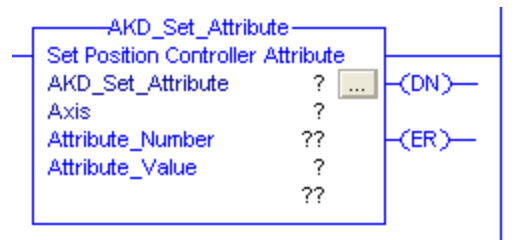

# **5.18 Motion Axis Set Position Controller Attribute (AKD\_Set\_Attribute)**

### **5.18.0.1 Description**

Use the motion axis set attribute (AKD\_Set\_Attribute) instruction to set a Position Controller attribute for an axis. This instruction provides quick access to a special set of drive parameters which can always be set in one communication cycle. See Appendix A: Position Controller Object Attributes for a list of available attributes and numbering.

### **5.18.0.2 Operands**

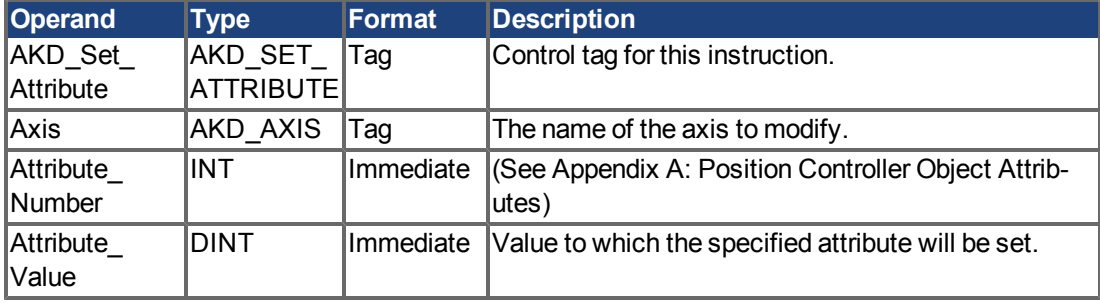

### **5.18.0.3 AKD\_SET\_ATTRIBUTE Structure**

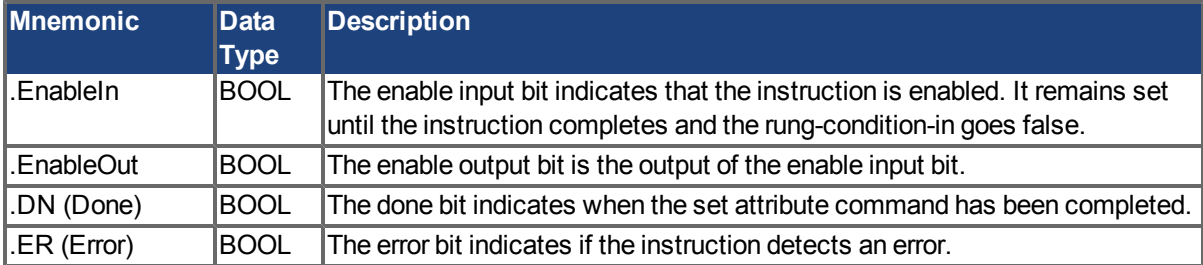

#### **5.18.0.4 Execution**

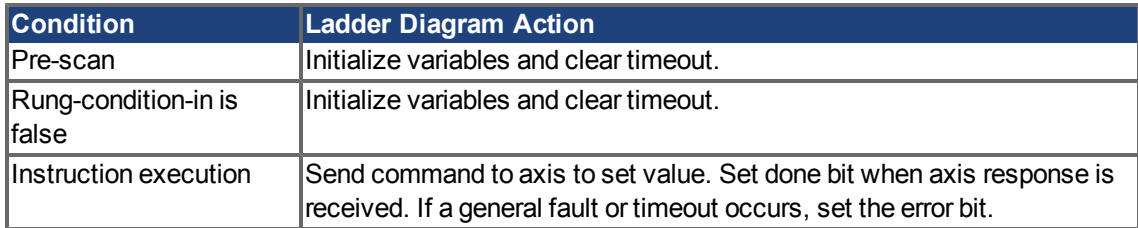

#### **5.18.0.5 Changes to Axis Status Bits**

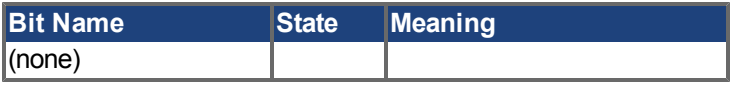

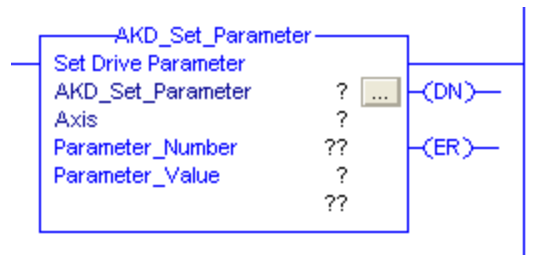

# **5.19 Motion Axis Set Parameter (AKD\_Set\_Parameter)**

#### **5.19.0.1 Description**

Use the motion axis set parameter (AKD\_Set\_Parameter) instruction to modify a drive parameter or execute a drive command on an axis. The time required to execute the command is highly dependent on the particular parameter. See Appendix B: AKD Parameters for a list of available parameters and numbering.

#### **5.19.0.2 Operands**

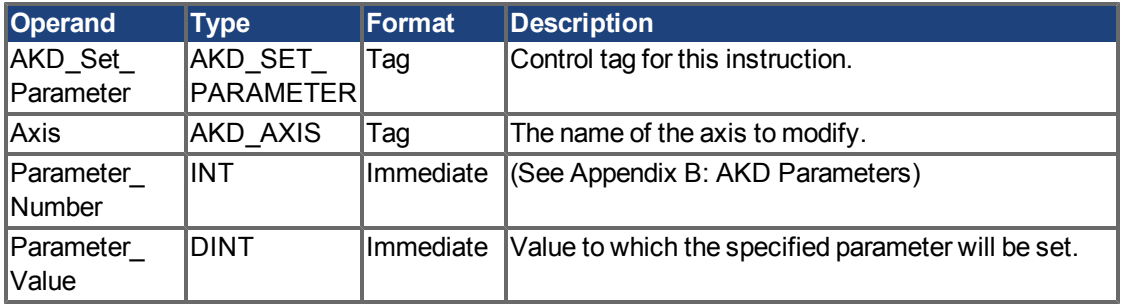

#### **5.19.0.3 AKD\_SET\_PARAMETER STRUCTURE**

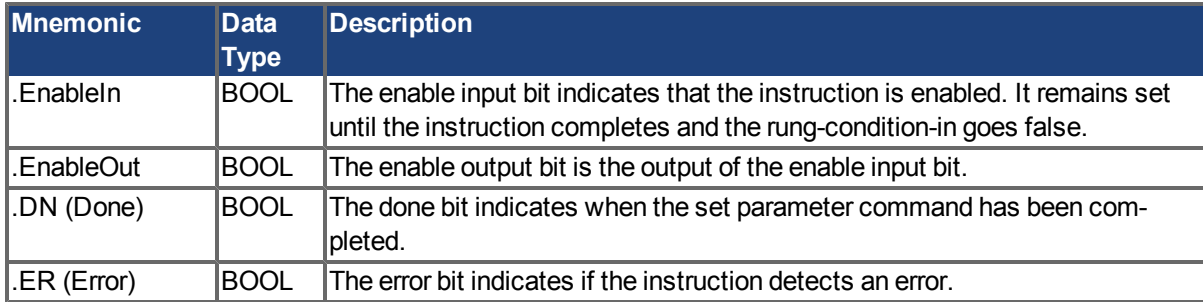

#### **5.19.0.4 Execution**

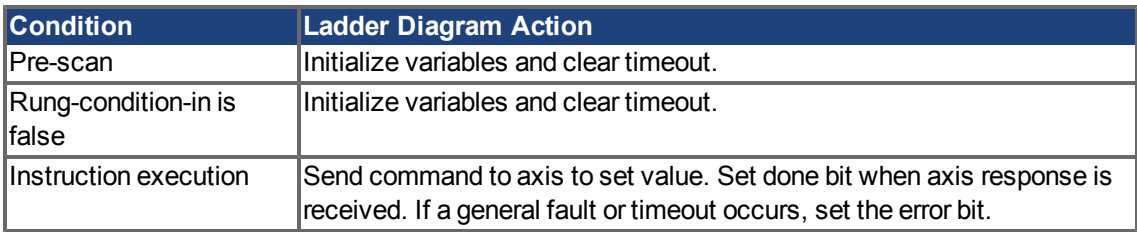

#### **5.19.0.5 Changes to Axis Status Bits**

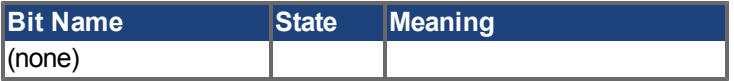

# **5.20 Motion Axis Set Units (AKD\_Set\_Units)**

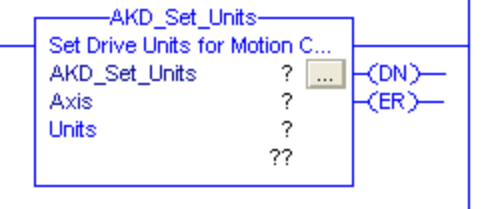

### **5.20.0.1 Description**

Use the motion axis set units (AKD\_Set\_Units) instruction to set the current unit system used on an axis. At the moment, only mode 0 (EIP.POSUNIT=65536 and EIP.PROFUNIT=65536) is available. These scaling values can also be modified directly through EtherNet/IP or Workbench. See the AKD EtherNet/IP User Manual for more information about unit scaling.

### **5.20.0.2 Operands**

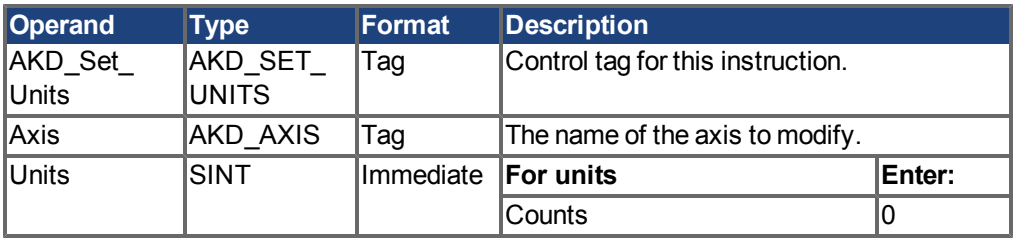

# **5.20.0.3 AKD\_SET\_UNITS Structure**

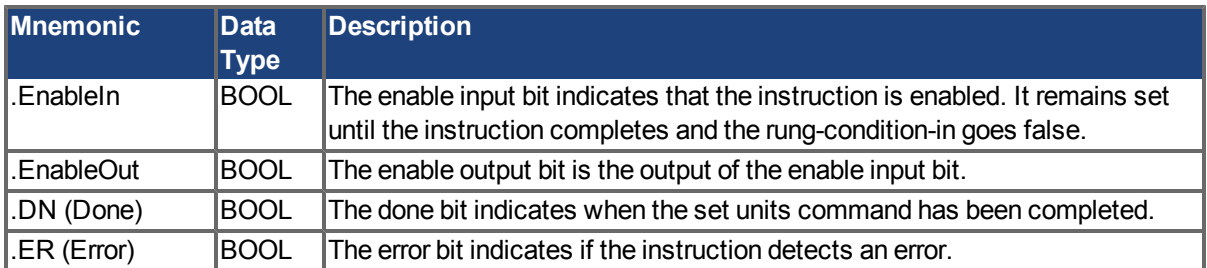

# **5.20.0.4 Execution**

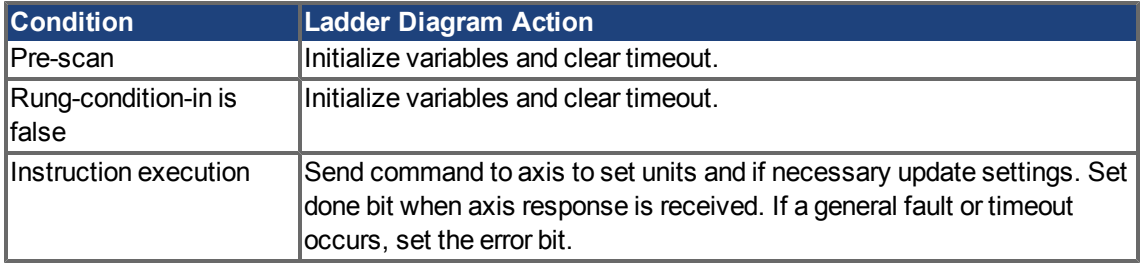

### **5.20.0.5 Changes to Axis Status Bits**

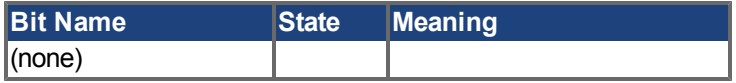

# <span id="page-66-0"></span>**5.21 Motion Axis Torque (AKD\_Torque\_Move)**

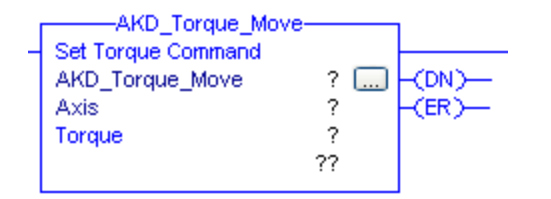

# **5.21.0.1 Description**

Use the AKD\_Torque\_Move instruction to move an axis at a constant torque without regard to position. Drive must be enabled and in torque mode in order to execute this instruction.

# **NOTE**

The AKD\_Shutdown\_Reset instruction execution may take multiple scans to execute because it requires transmission of a message to the motion module and time for the drive to execute the command. The Done (.DN) bit is not set immediately, but only after the faults have been cleared.

# **5.21.0.2 Operands**

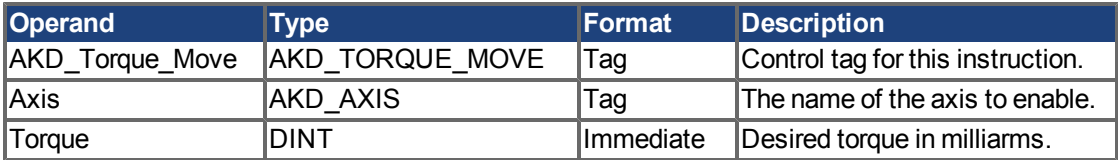

### **5.21.0.3 AKD\_FAULT\_RESET Structure**

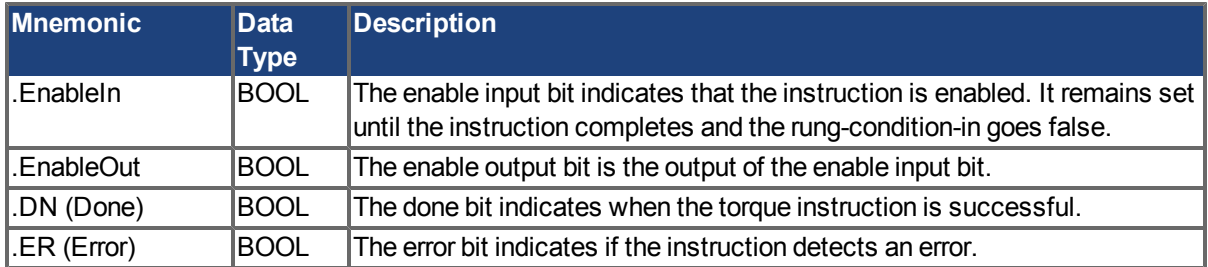

# **5.21.0.4 Programming Guidelines**

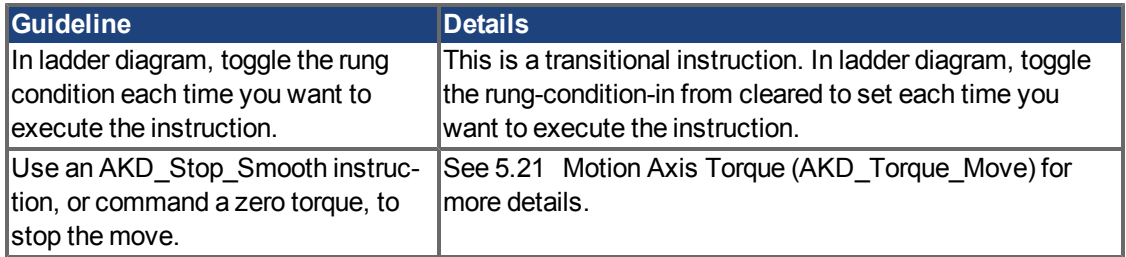

# **5.21.0.5 Execution**

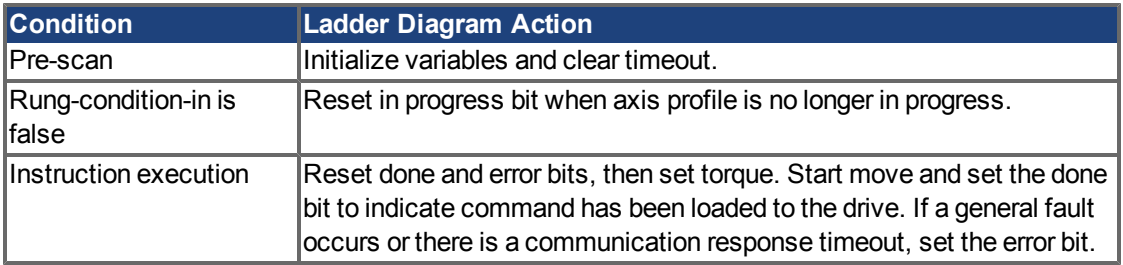

# **5.21.0.6 Changes to Axis Status Bits**

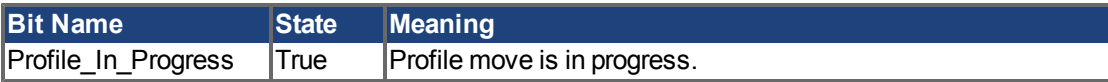

# **5.22 Fault Reset (AKD\_Fault\_Reset)**

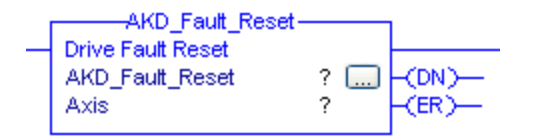

#### **5.22.0.1 Description**

This instruction will attempt to clear faults. The drive must be disabled before executing this instruction. In most cases, AKD\_Shutdown\_Reset should be used instead, as it disables the drive and checks that faults have been cleared successfully.

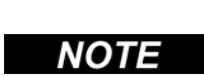

The AKD\_Shutdown\_Reset instruction execution may take multiple scans to execute because it requires transmission of a message to the motion module and time for the drive to execute the command. The Done (.DN) bit is not set immediately, but only after the faults have been cleared.

#### **5.22.0.2 Operands**

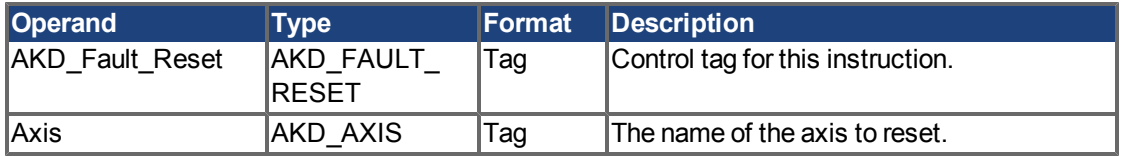

### **5.22.0.3 AKD\_FAULT\_RESET Structure**

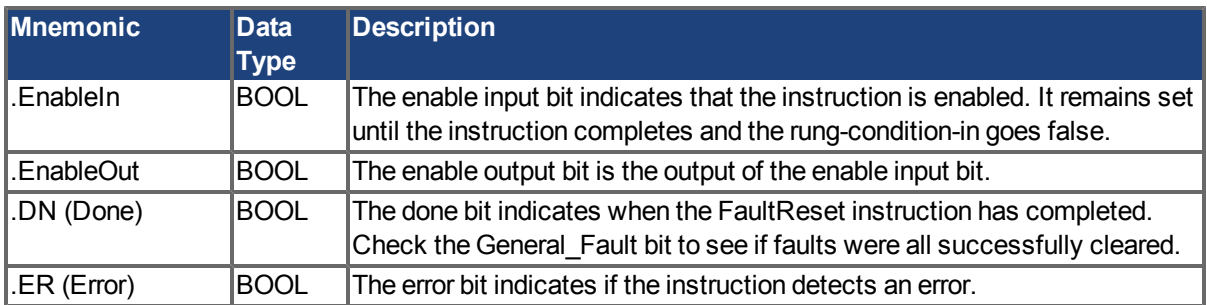

#### **5.22.0.4 Programming Guidelines**

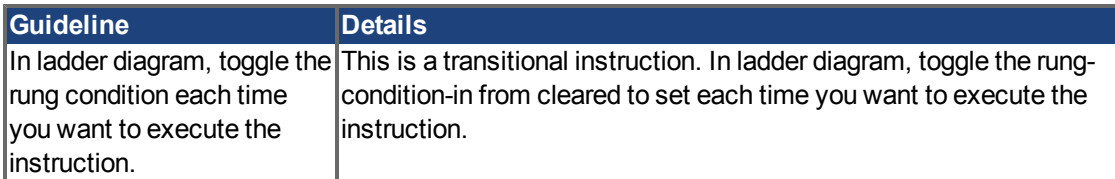

# **5.22.0.5 Execution**

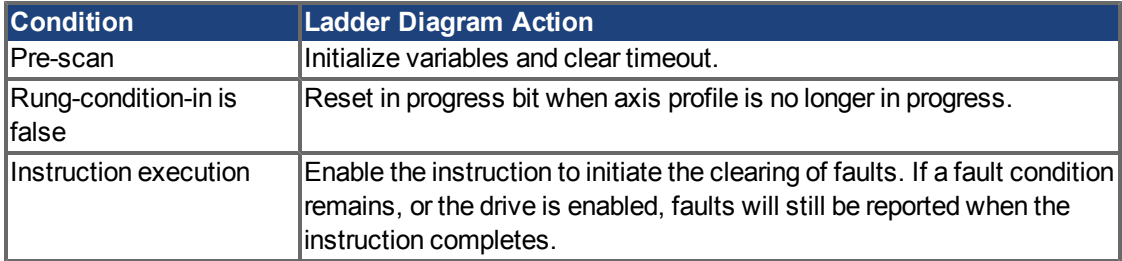

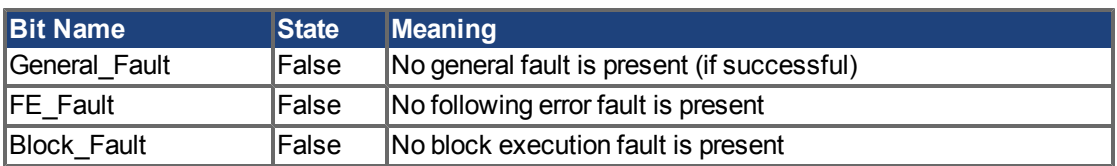

# **5.22.0.6 Changes to Axis Status Bits**

# **6 Troubleshooting**

### **6.1 Introduction**

Problems occur for a variety of reasons, depending on the conditions in your program. The causes of errors in multi-axis systems can be especially complex. If you cannot resolve a fault or other issue using the troubleshooting guidance presented below, customer support can give you further assistance.

# **6.2 .ER (Error) bit**

.ER (Error) Bit is set on an AKD add-on instruction if the instruction detects an error. Potential sources of error are:

- Unconfigured axis was specified
- Communication timeout
- Operand value out of range

#### **6.2.1 Unconfigured Axis was Specified**

Verify the Axis tag matches the name of the axis you are trying to modify.

#### **6.2.2 Communication Timeout**

The instructions share a common "timeout" value in the controller tag Axis\_Internal.CommandTimeout. This value is used to count down when a command is sent, to ensure a response is received as expected. In some project configurations, this timeout may need to be increased, such as if the rung for an Add-On instruction is only scanned once per second. In this case, increase the value of CommandTimeout [ms]. Note that with the default value of 0, the CommandTimeout is ignored by all instructions and will never timeout.

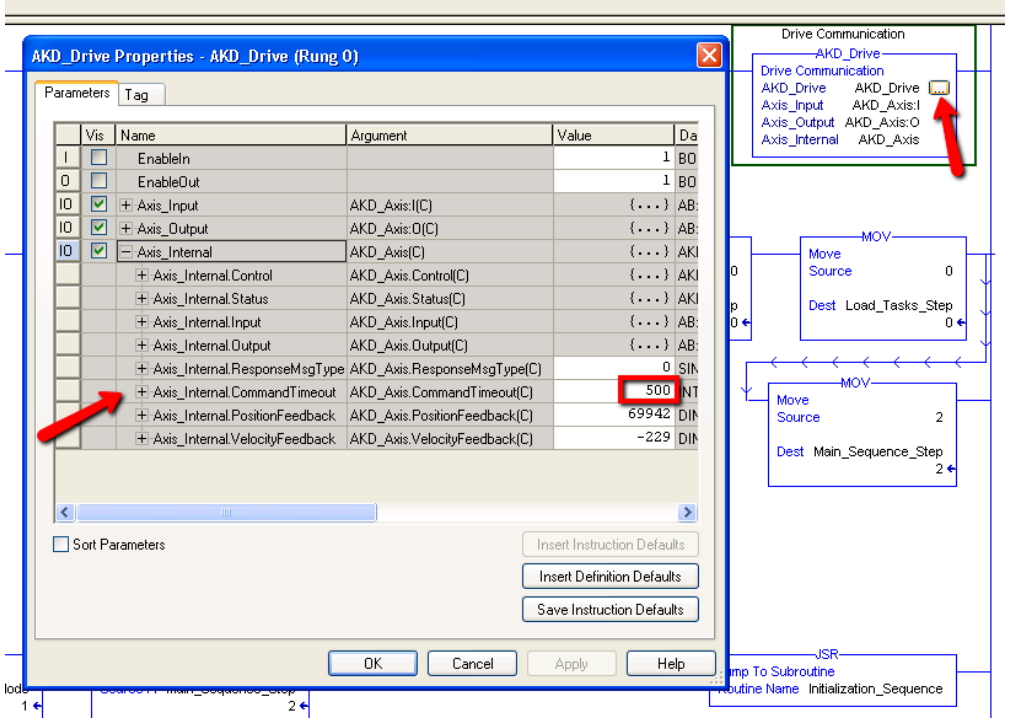

### **6.2.3 Operand value out of range**

Refer to Chapter 5 for valid operand values. For specific AKD pararmeters, data size and data type are shown in Appendix B. Further information on and descriptions of AKD parameters can be found in Workbench Help section.

# **6.3 AKD Fault**

For most AKD Faults, refer to the Fault and Warning Messages table in the AKD Installation Manual for further explanation and possible remedies.

# **6.3.1 Fieldbus Fault – F702**

AKD F702 Fault is set if communication between the drive and controller is lost. The primary cause of this fault is a communication timeout between the drive and controller. The controller is responsible for setting the Requested Packet Interval rate at which cyclic messages are exchanged between the drive and control. If the rate is set too short, communication may timeout. 10ms is the fastest support rate for EtherNet/IP on AKD. For simultaneous operation of Workbench and EtherNet/IP communications, the rate should be reduced to 20ms.
# **7 Appendix A: Supported EtherNet/IP Objects and Attributes**

### **7.1 Position Controller Object 0x25**

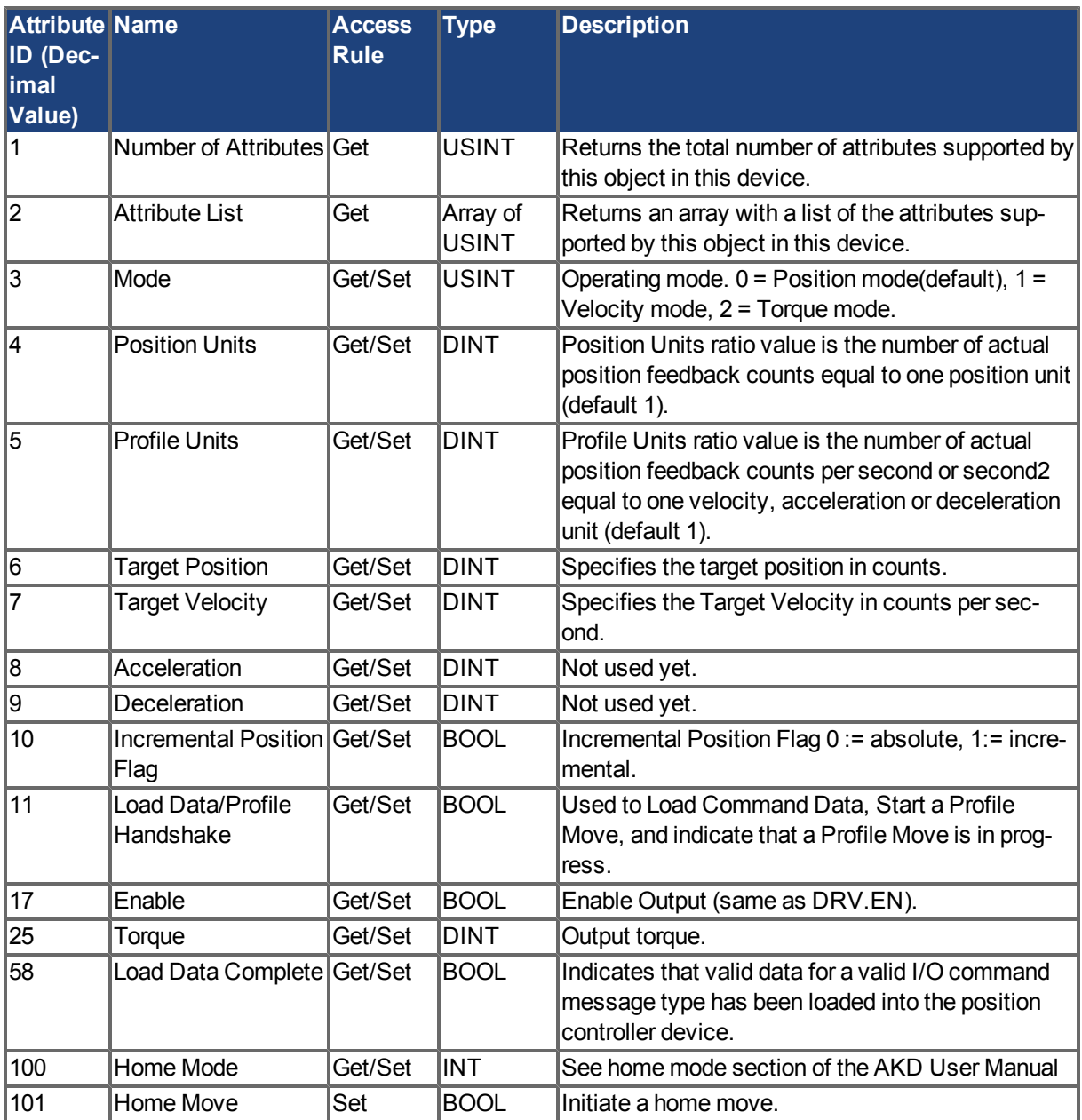

### **8 Appendix B: Parameter Listing**

The parameters in this list correspond to drive parameters available in Workbench and are described in the Workbench help documentation and the AKD User's Guide.

Position values are scaled according to EIP.PROSUNIT.

Velocity and Acceleration values are scaled according to EIP.PROFUNIT.

Other floating point values are multiplied by 1000, such that a value displayed in Workbench as 1.001 will be transmitted through EtherNet/IP as 1001.

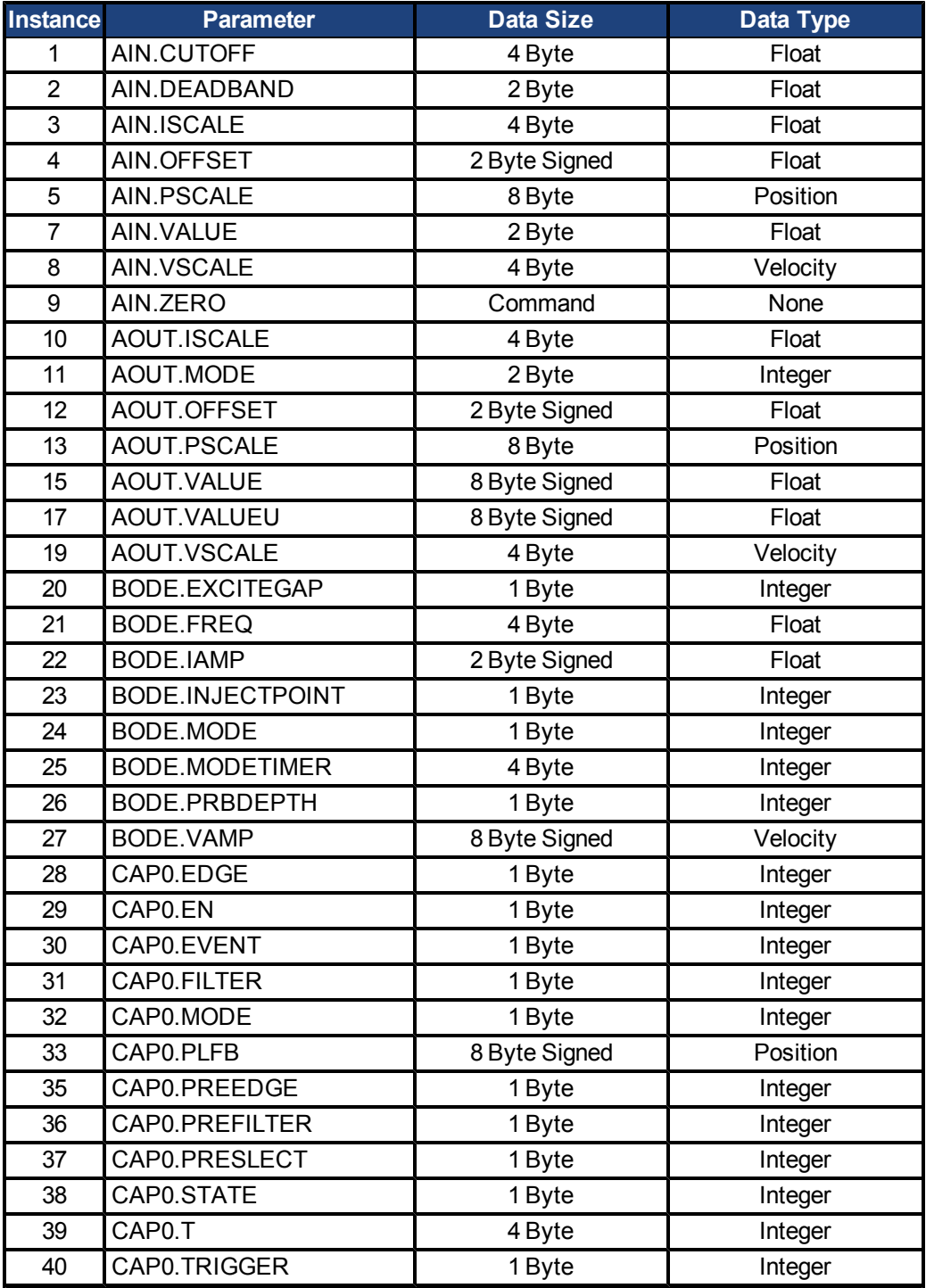

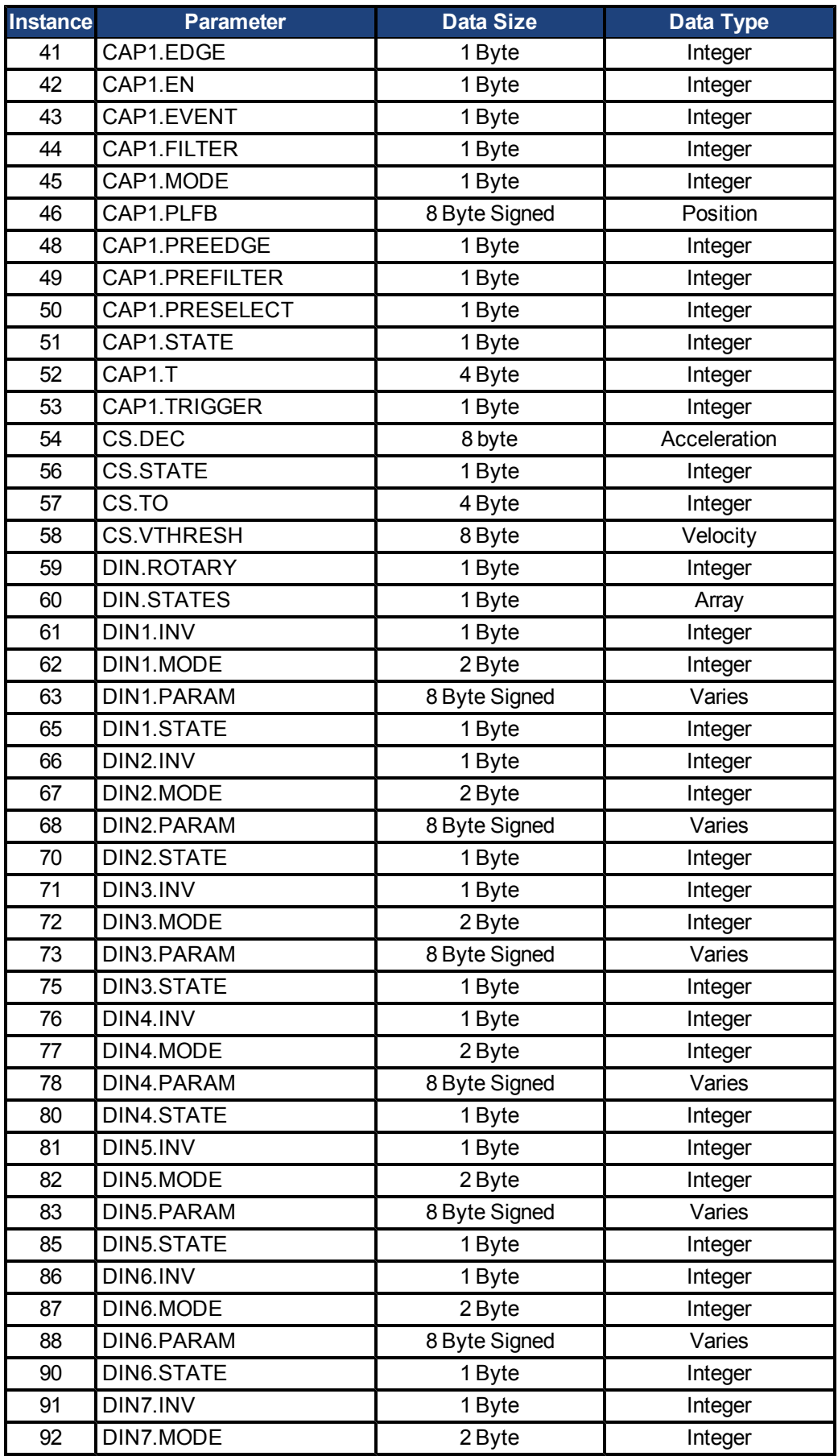

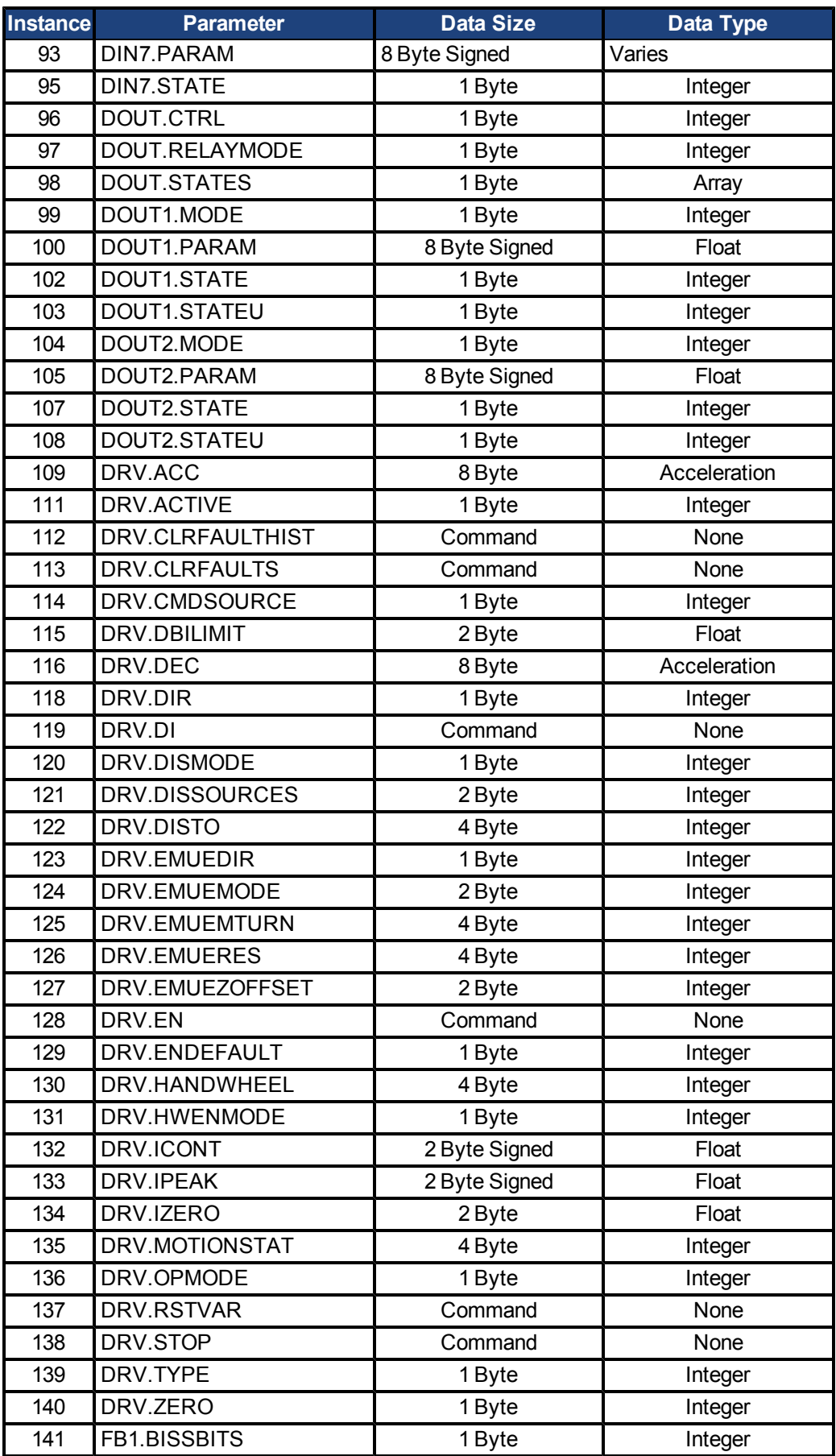

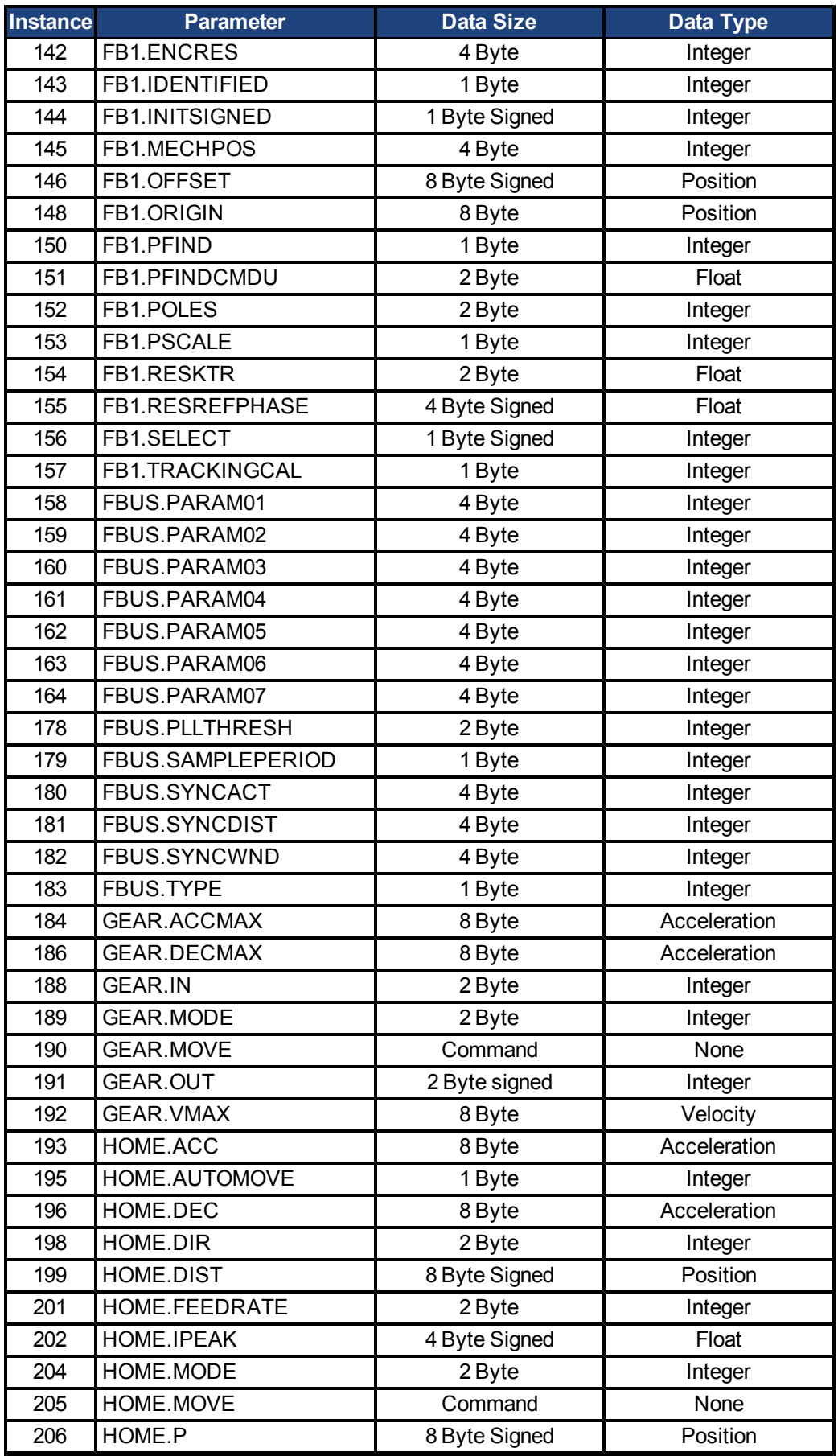

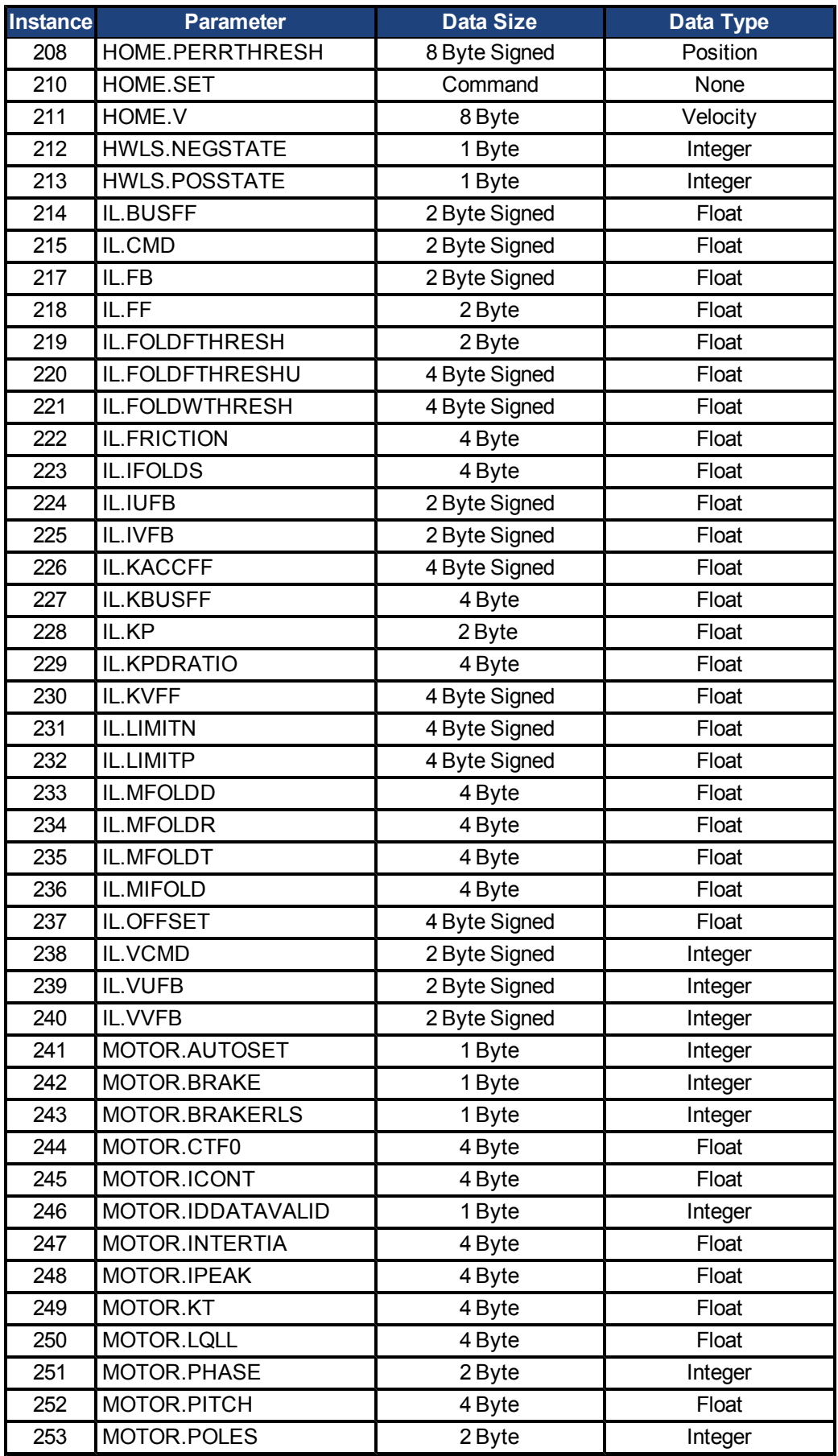

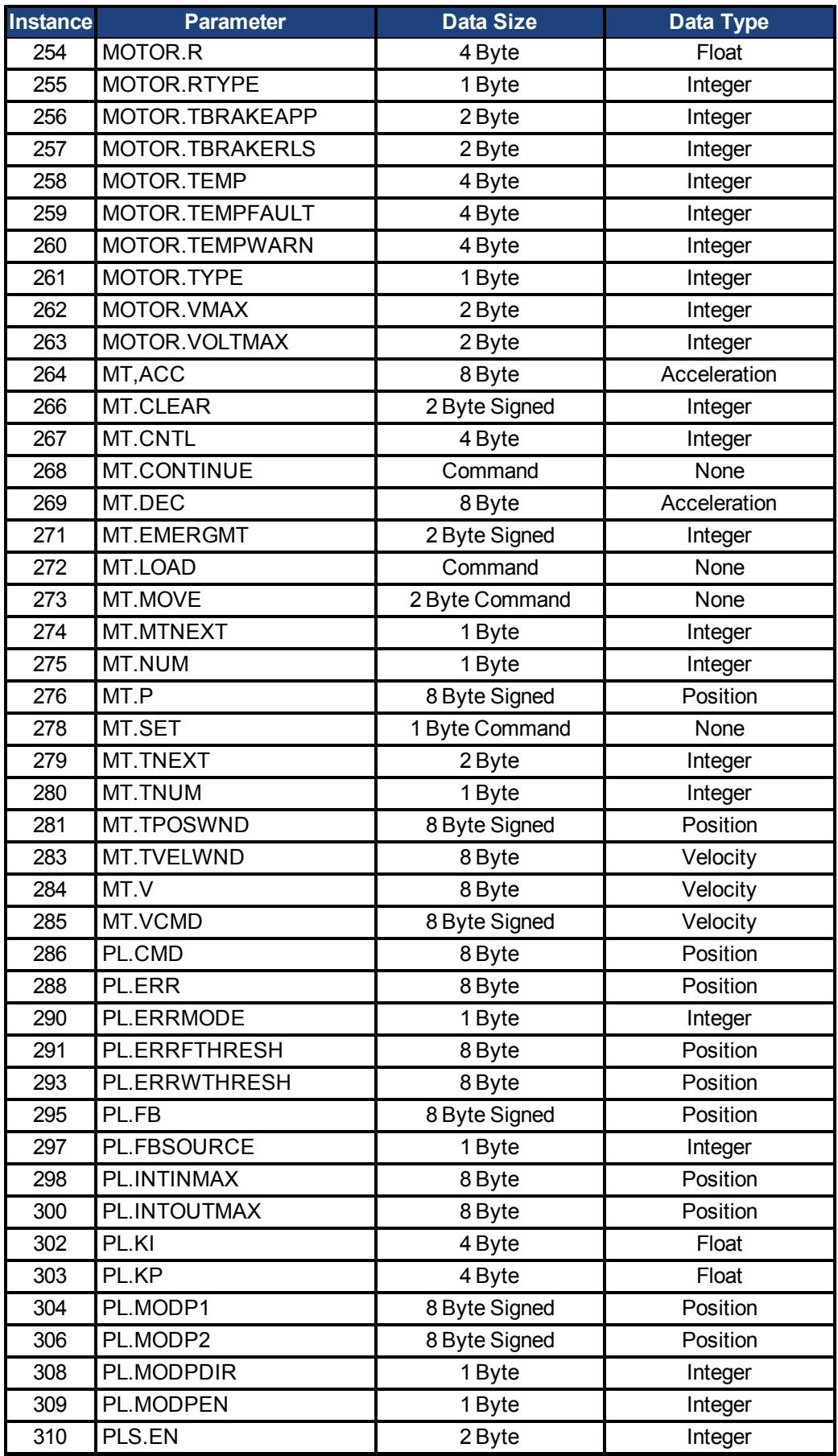

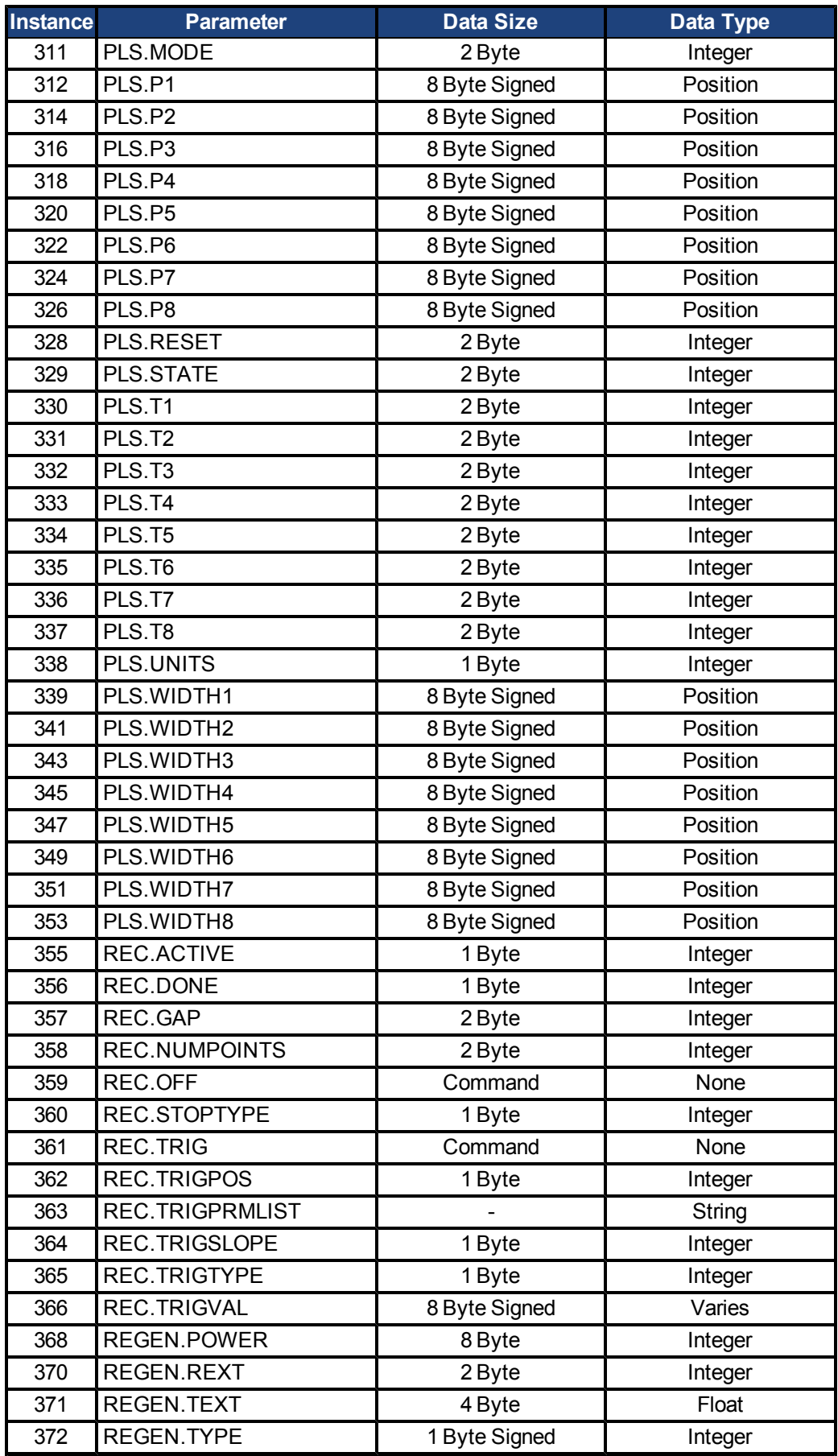

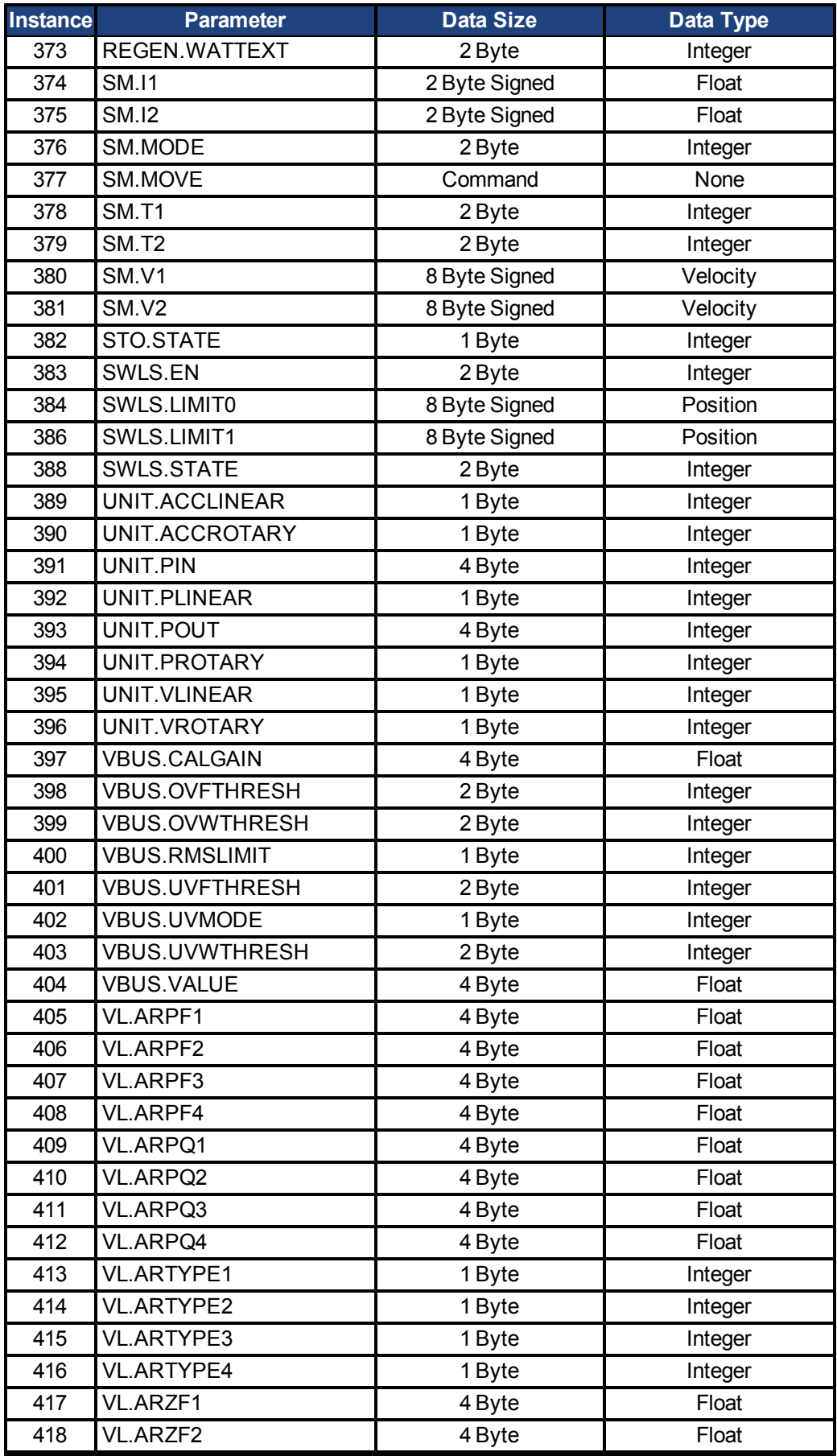

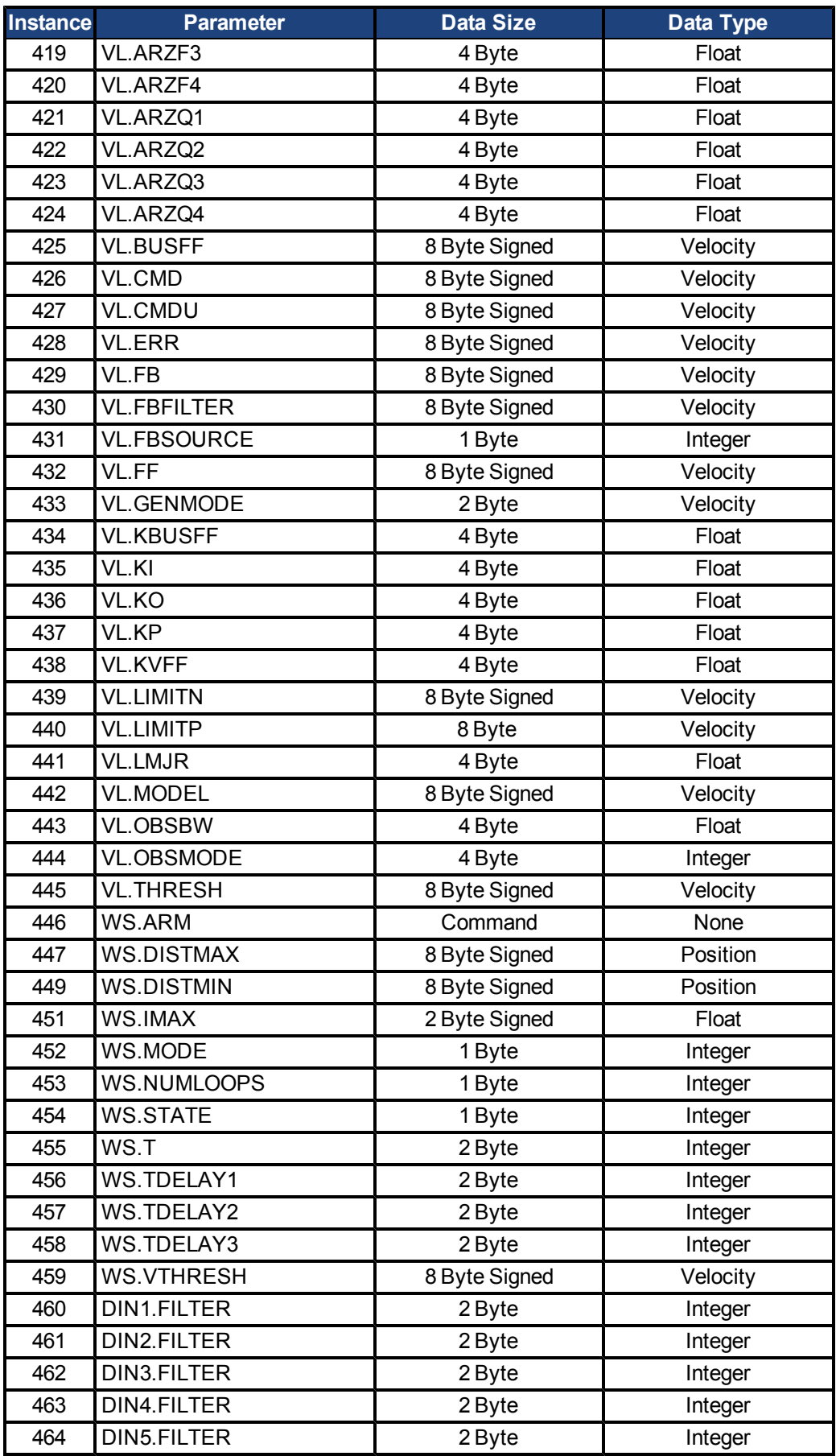

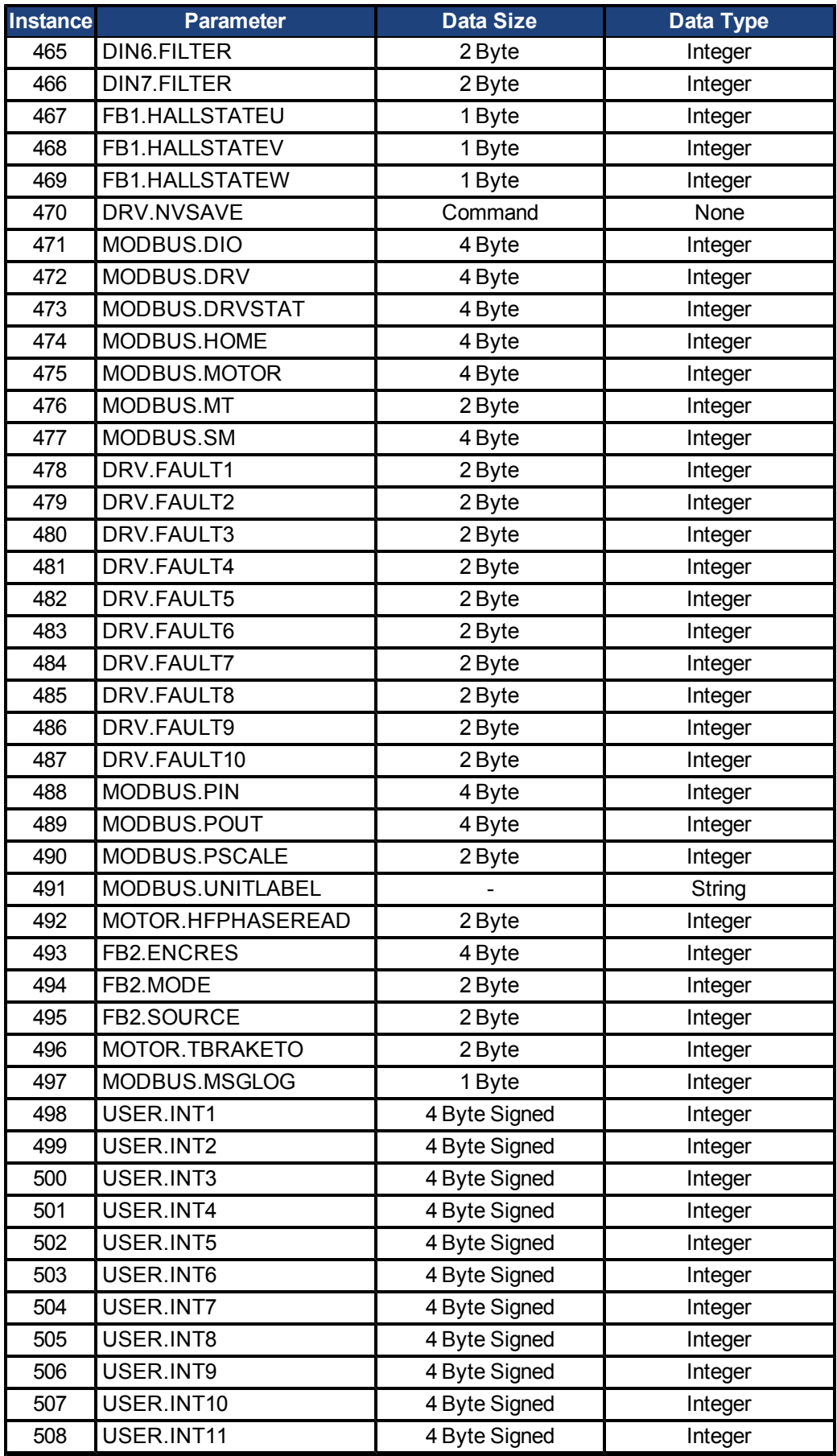

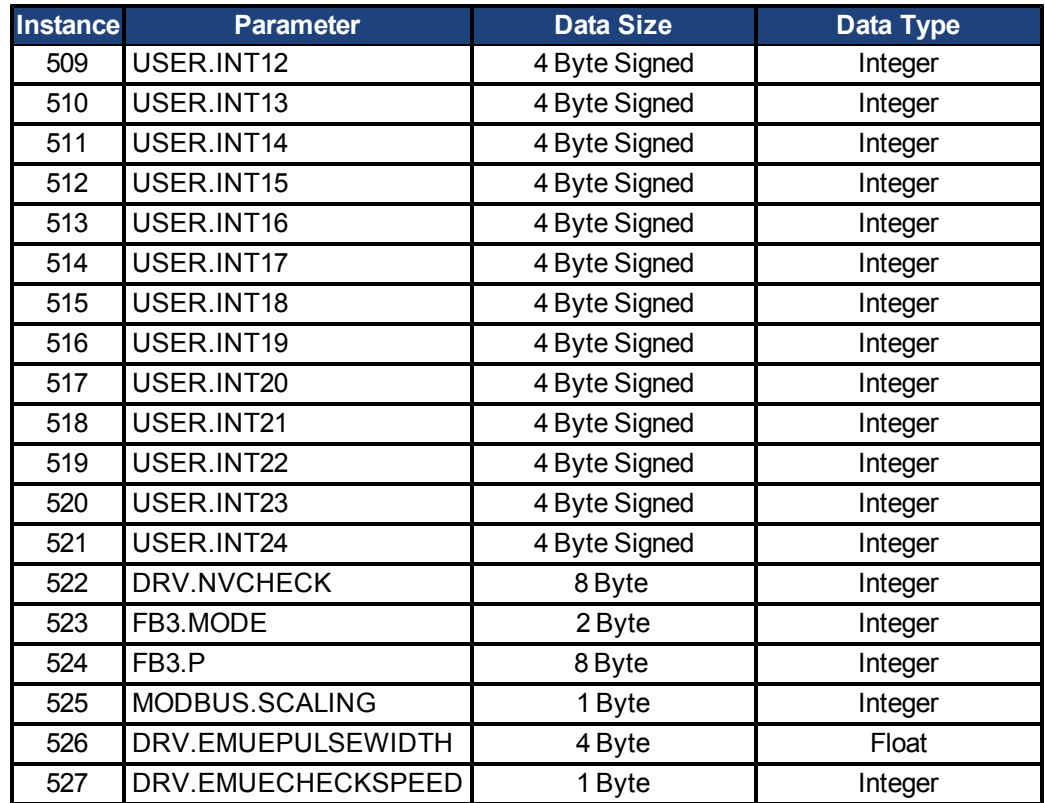

## **9 Appendix C: RSLogix 500**

### **9.1 PLC & Drive TCP/IP Settings**

This section contains instructions for setting the PLC and Drive TCP/IP. The following settings are recommended in the Channel Configuration window:

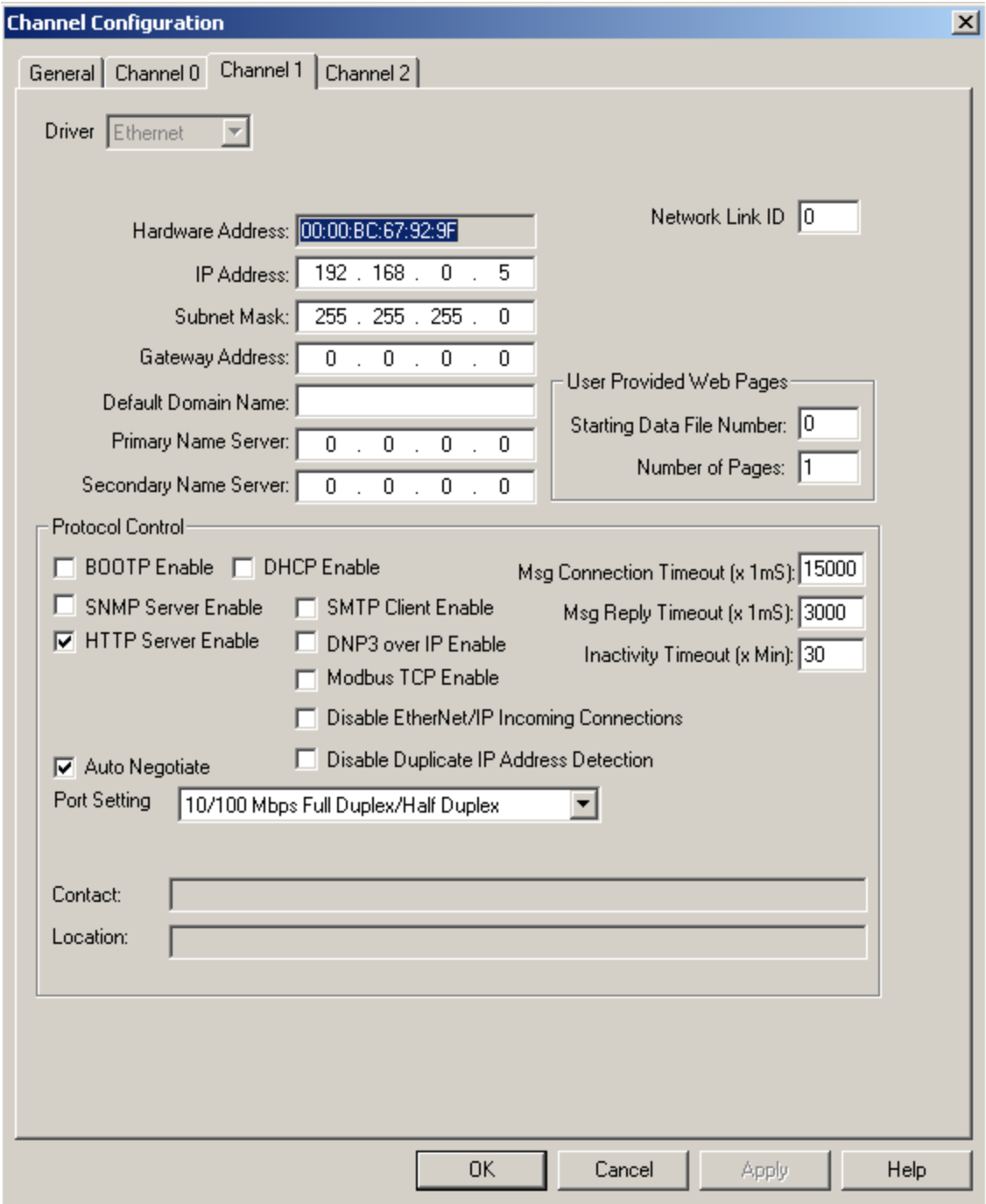

As seen above, enabling HTTP server support is recommended, with DHCP disabled. The AKD address can also be set using its rotary switches. For instructions consult the [AKD](http://www.kollmorgen.com/uploadedFiles/Products/Drives/AC_Servo_Drives/AKD/AKD_Manuals/903-200006-00 AKD_User_Guide_en_Rev D.pdf) [User](http://www.kollmorgen.com/uploadedFiles/Products/Drives/AC_Servo_Drives/AKD/AKD_Manuals/903-200006-00 AKD_User_Guide_en_Rev D.pdf) [Manual.](http://www.kollmorgen.com/uploadedFiles/Products/Drives/AC_Servo_Drives/AKD/AKD_Manuals/903-200006-00 AKD_User_Guide_en_Rev D.pdf)

### **9.2 Read Explicit Message Setup**

Displayed below is an example of a read ladder rung. The timer limits the read to every 50 ms.

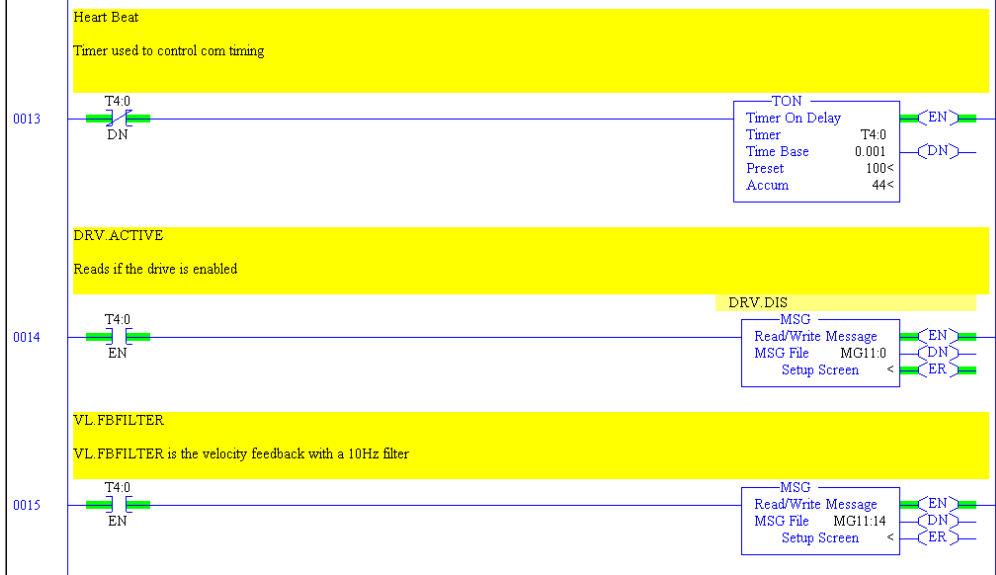

To setup a read explicit message, first create a MSG instruction, and set it to the following settings:

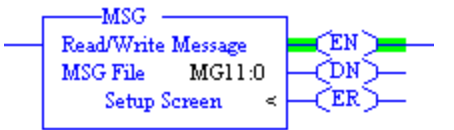

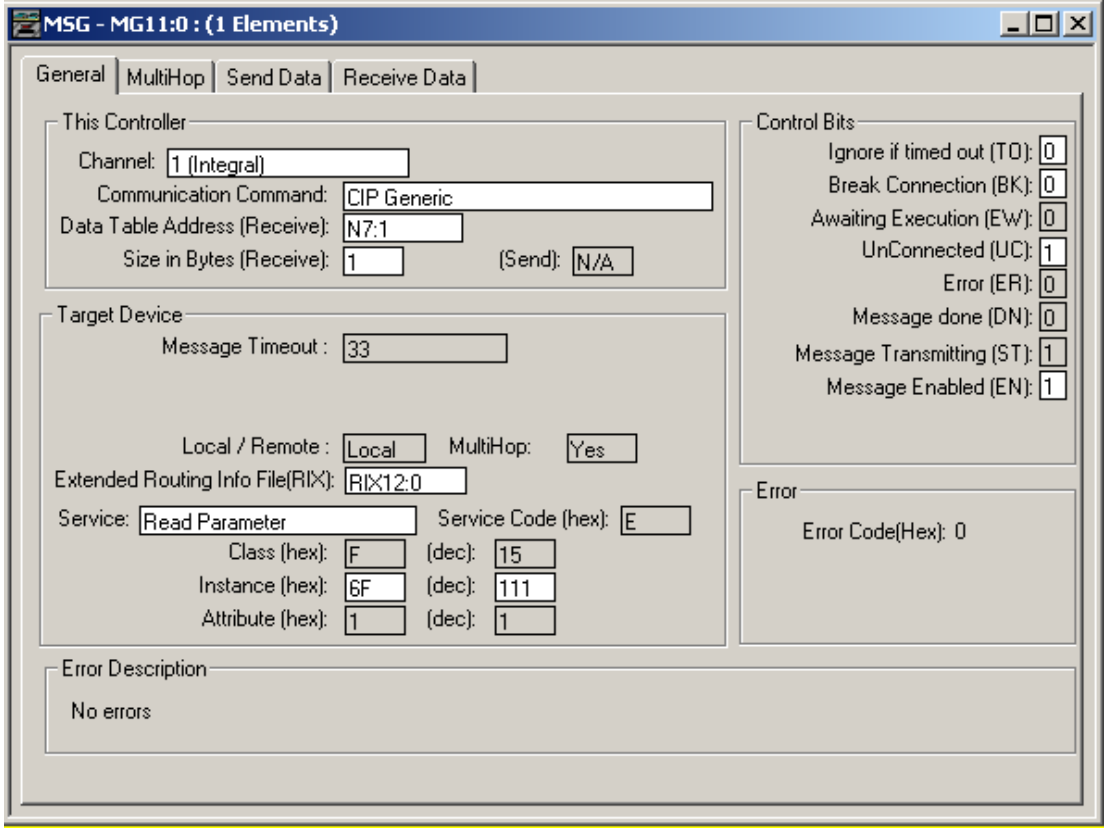

Next click on the MultiHop tab and enter the drive's IP address as seen below:

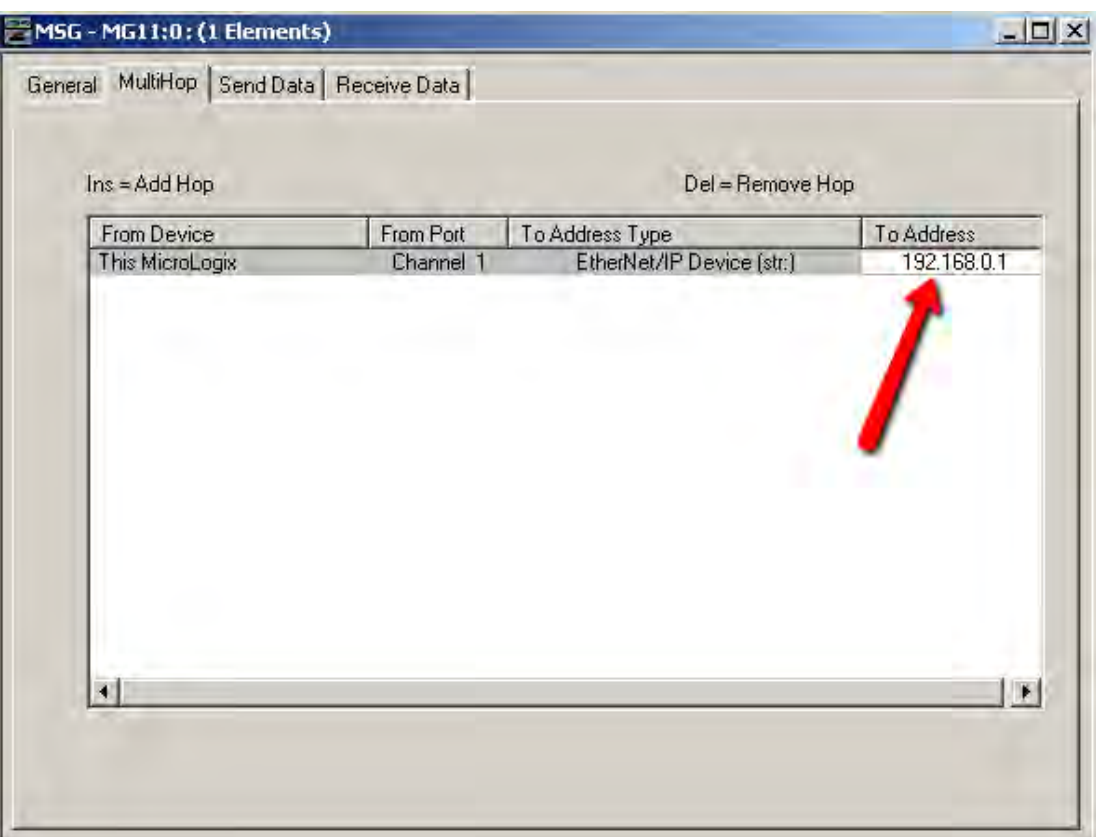

For 8 byte messages use two LONG data files (enter one and RSLogix will automatically use the second).

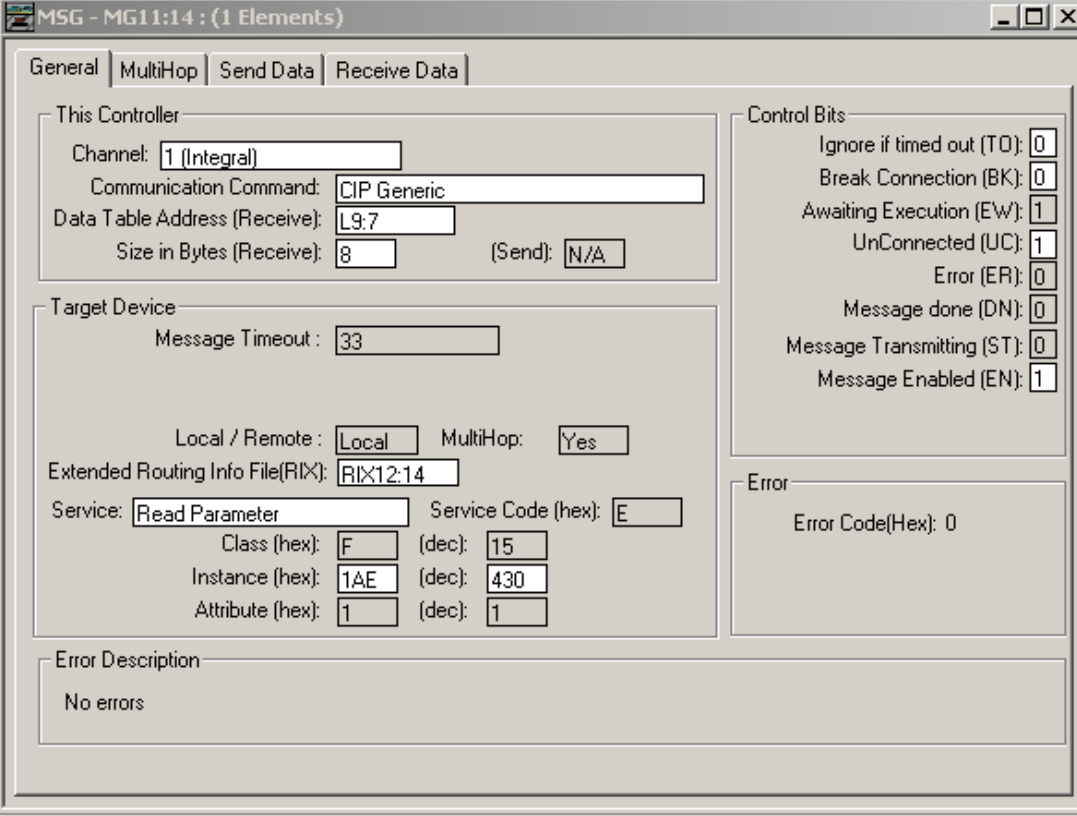

#### **9.3 Write Explicit Message Setup**

Displayed below is an example of a command write ladder. The "one shot" is to prevent the instruction from continuously writing to the parameter (commands don't require data but RSLogix 500 does require a data table address. The act of writing to the command parameter will trigger a response).

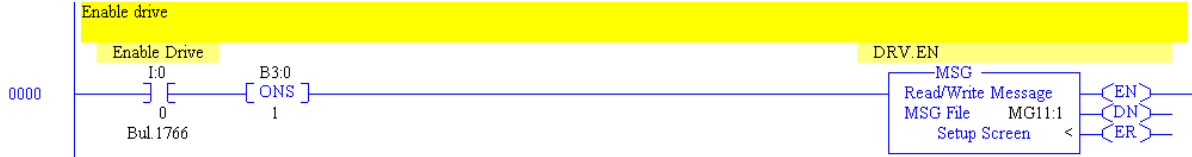

The following is an example of a 8 byte write ladder. The "one shot" is to prevent the instruction from continuously writing to the parameter. In this case, the drive parameter is 8 bytes so the data to be written is in L9:0 (LSB) & L9:1 (MSB).

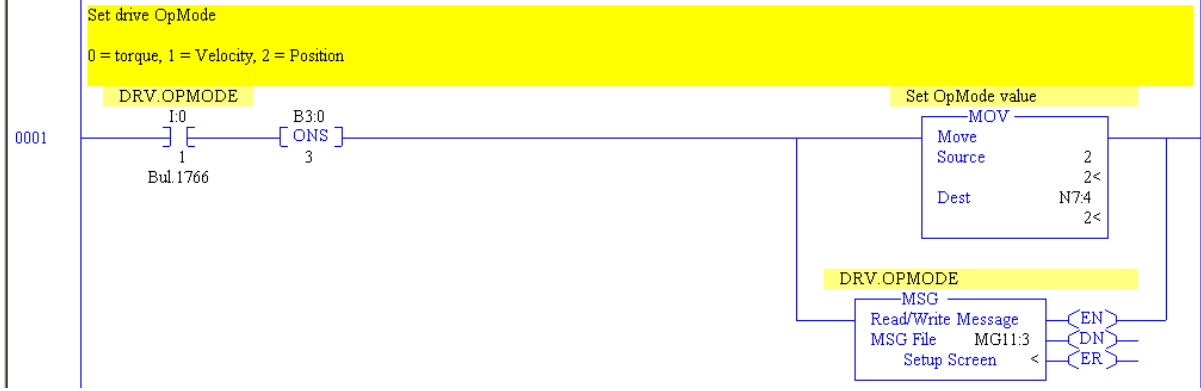

To setup a write explicit message, first create a MSG instruction, and set it to the following settings:

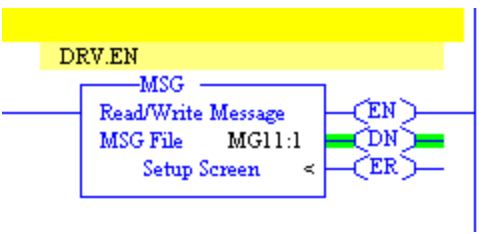

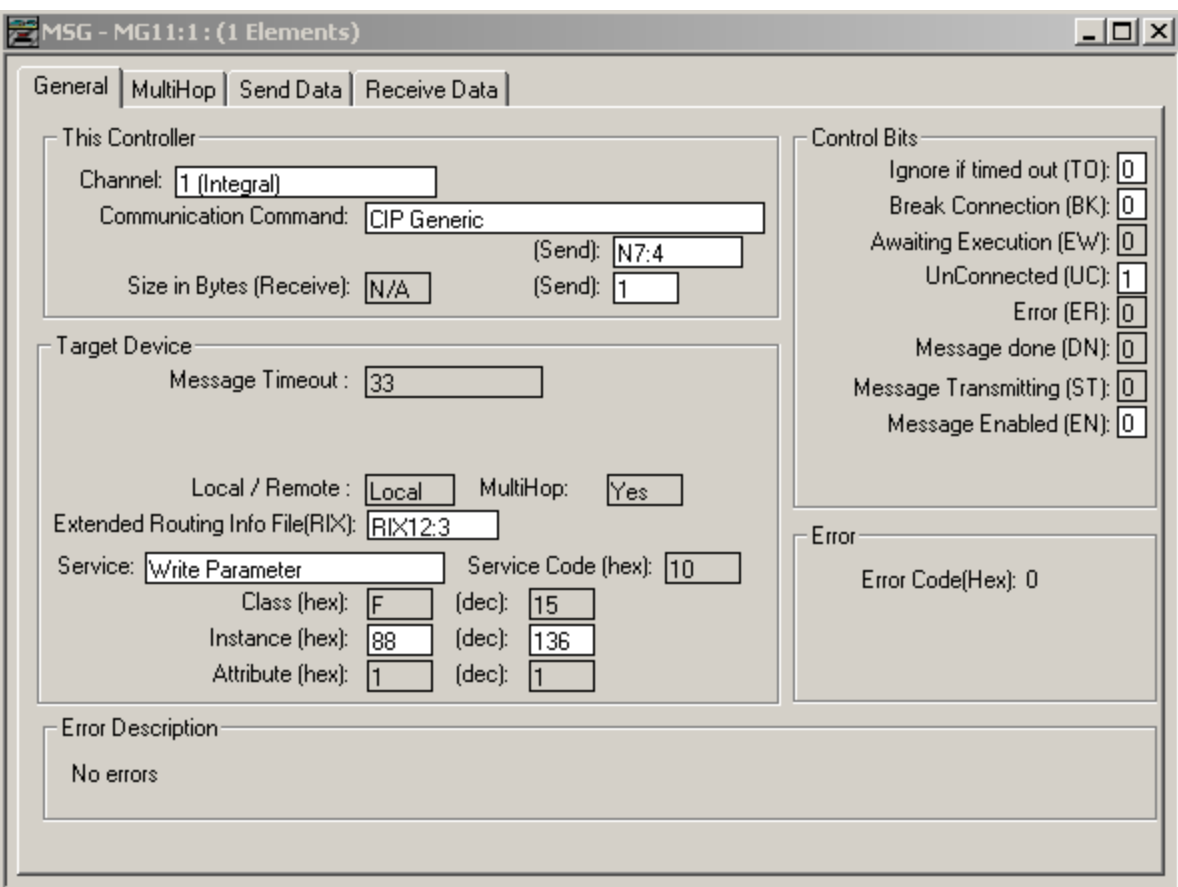

Then click on the MultiHop tab and enter the drive's IP address as seen below:

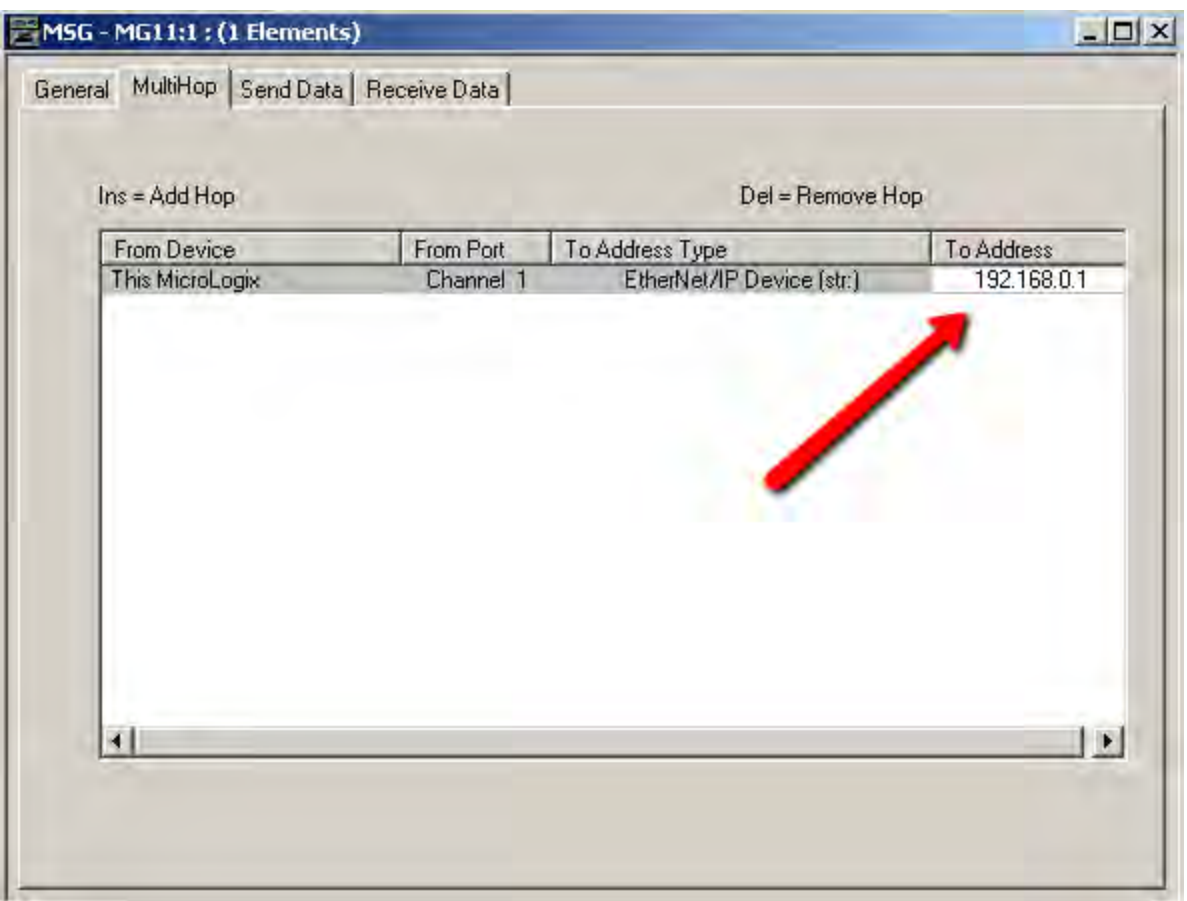

This page intentionally left blank.

#### **About Kollmorgen**

Kollmorgen is a leading provider of motion systems and components for machine builders. Through world-class knowledge in motion, industryleading quality and deep expertise in linking and integrating standard and custom products, Kollmorgen delivers breakthrough solutions that are unmatched in performance, reliability and ease-of-use, giving machine builders an irrefutable marketplace advantage.

For assistance with your application needs, visit www.kollmorgen.com or contact us at:

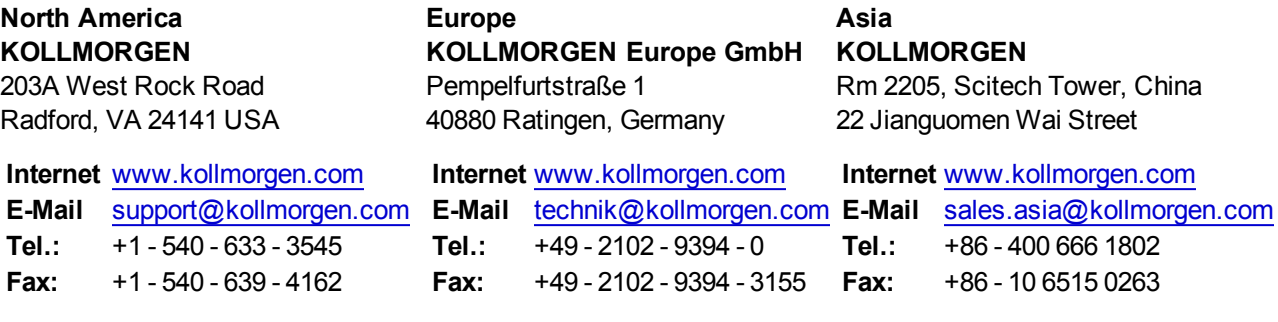

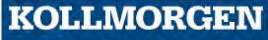